**Rational.** Application Developer

**7.0**

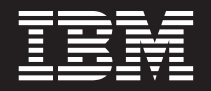

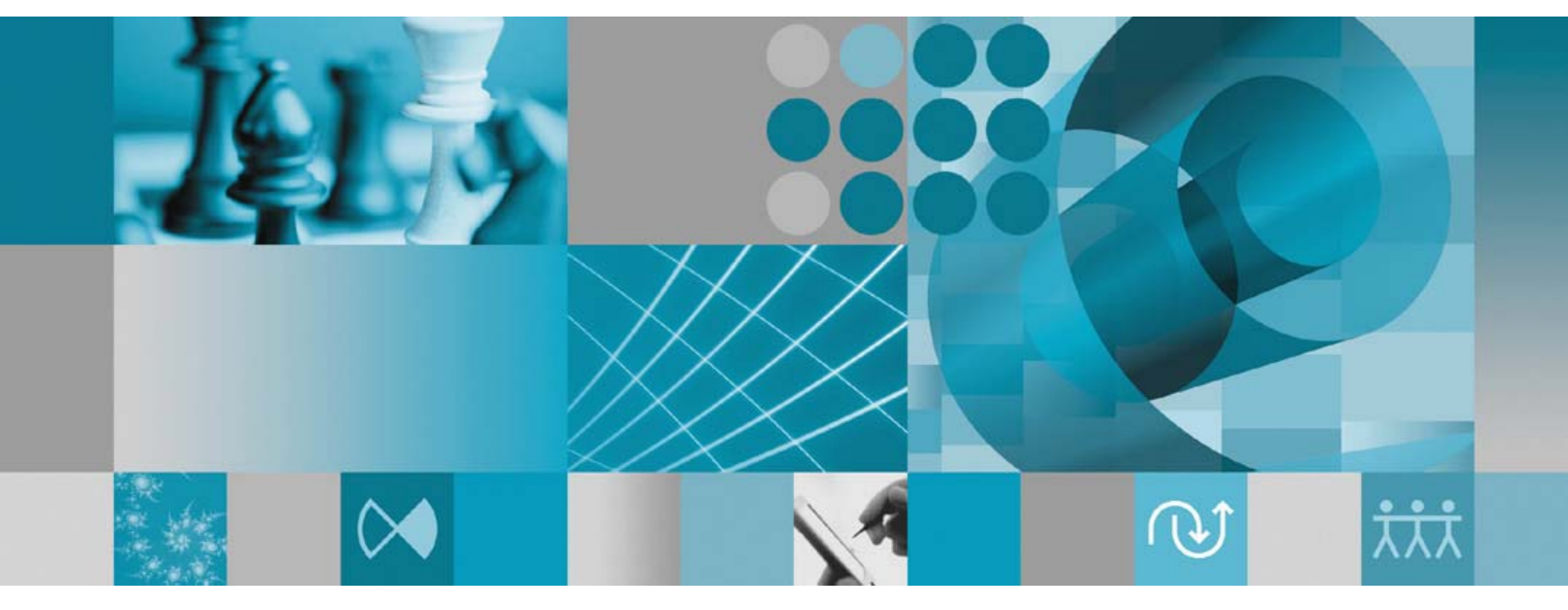

설치 안내서

**Rational Application** Developer

설치 안내서

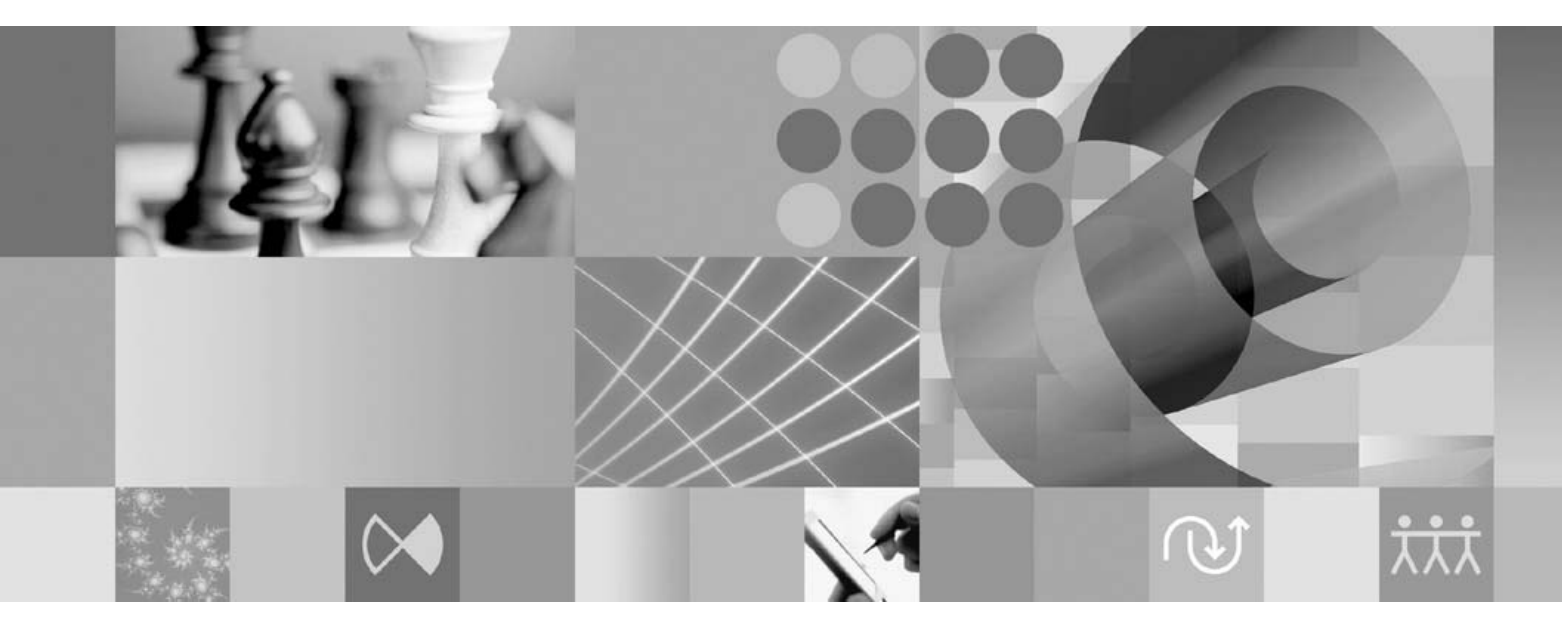

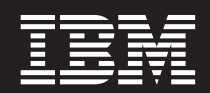

**!**

이 정보와 이 정보가 지원하는 제품을 사용하기 전에, [99](#page-104-0) 페이지의 『주의사항』의 정보를 읽으십시오.

#### **- 5 (2007 6)**

이 개정판은 새 개정판에서 별도로 명시하지 않는 한, IBM Rational Application Developer(부품 번호 5724-J19) 및 모든 후속 릴 리스와 수정에 적용됩니다.

**© Copyright International Business Machines Corporation 2000, 2007. All rights reserved.**

# 목차

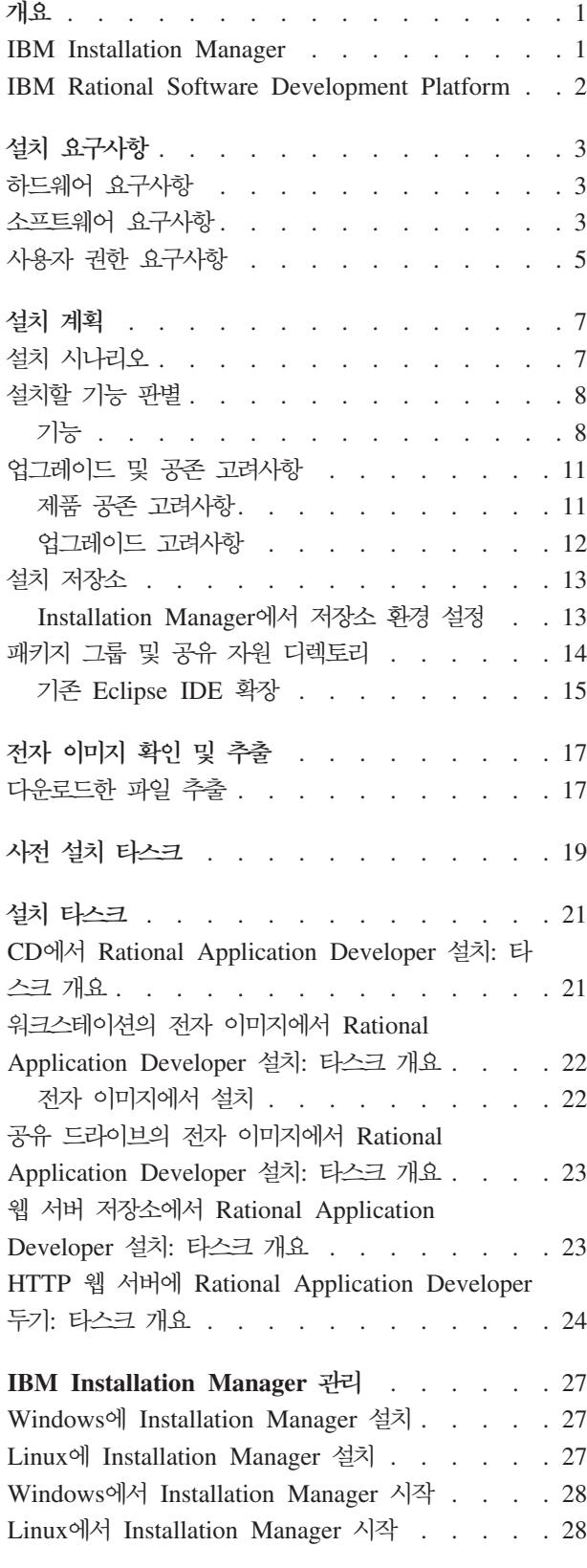

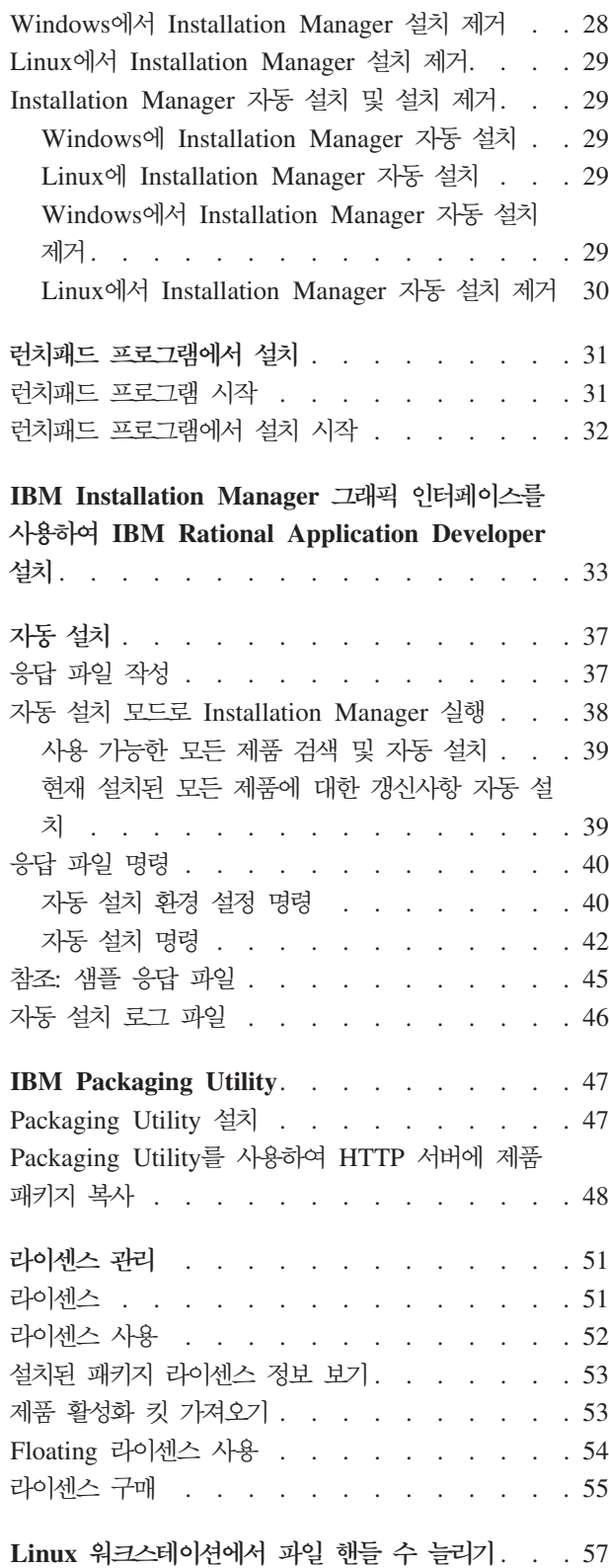

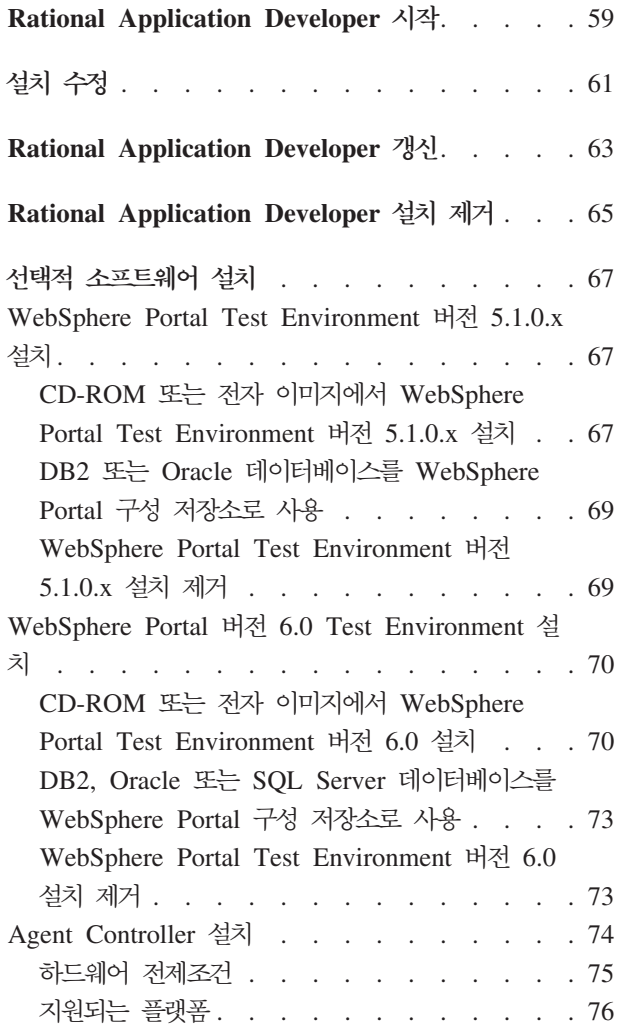

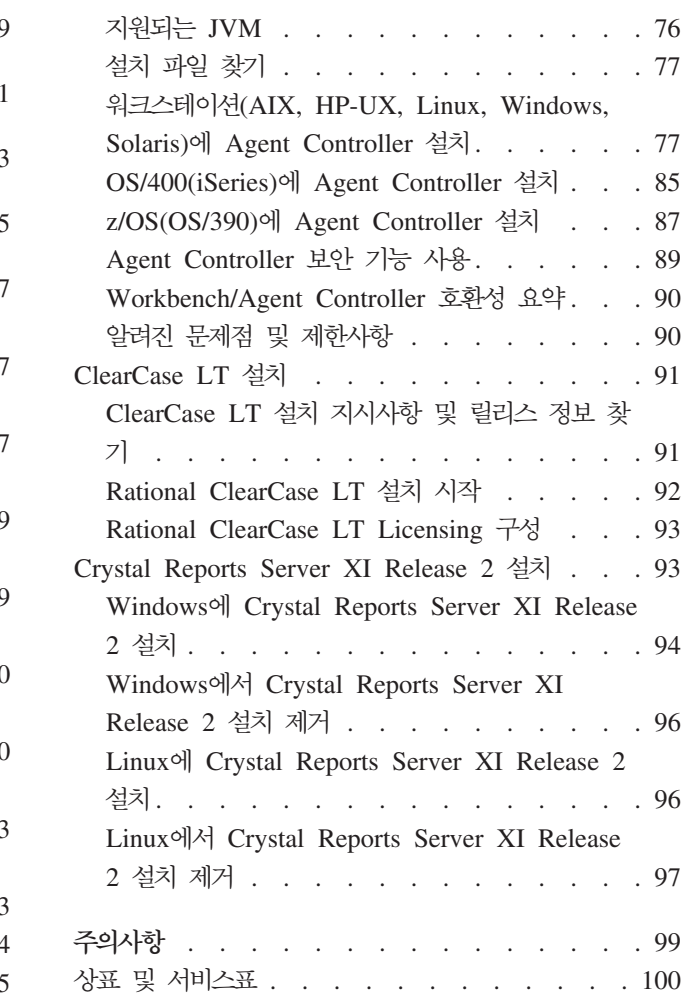

## <span id="page-6-0"></span>개요

이 설치 안내서에서는 IBM® Rational® Application Developer 설치 및 설치 제거에 대한 지시사항을 제공합니다.

- 이 설치 안내서의 최신 버전은 [http://download.boulder.ibm.com/ibmdl/pub/software/](http://download.boulder.ibm.com/ibmdl/pub/software/rationalsdp/v7/rad/70/docs/install_instruction/install.html) [rationalsdp/v7/rad/70/docs/install\\_instruction/install.html](http://download.boulder.ibm.com/ibmdl/pub/software/rationalsdp/v7/rad/70/docs/install_instruction/install.html)에서 확인할 수 있습니다.
- 주: 갱신된 문서 및 문제점 해결 정보는 [http://www.ibm.com/software/rational/](http://www.ibm.com/software/rational/support/documentation/) [support/documentation/](http://www.ibm.com/software/rational/support/documentation/)을 참조하십시오.

#### **IBM Installation Manager**

IBM Installation Manager는 워크스테이션에 Rational Application Developer 제품 패키지를 설치하는 데 유용한 프로그램입니다. 또한 이 패키지 및 설치할 다른 패키지 를 갱신, 수정 및 설치 제거하는 데 유용합니다. 패키지는 제품 또는 컴포넌트 그룹이 거나 Installation Manager에서 설치하도록 설계된 단일 컴포넌트일 수 있습니다.

워크스테이션에 Rational Application Developer 설치 시 사용한 설치 시나리오에 관 계 없이 Installation Manager를 사용하여 Rational 패키지를 설치할 수 있습니다.

IBM Installation Manager에서는 시간을 절약할 수 있는 많은 기능을 제공합니다. 설 치하려는 대상, 이미 설치한 소프트웨어 컴포넌트 및 설치 가능한 컴포넌트를 계속 추 적합니다. 최신 버전의 Rational 제품 패키지를 설치하도록 갱신사항을 검색합니다. 또 한 Installation Manager에서는 설치하는 제품 패키지의 라이센스를 관리하는 도구를 제 공합니다. Installation Manager에서는 패키지를 갱신하고 수정하는 도구를 제공합니다. 또한 Installation Manager를 사용하여 제품 패키지를 설치 제거할 수 있습니다.

IBM Installation Manager는 라이프사이클 동안 제품 패키지를 쉽게 유지보수할 수 있 도록 다음과 같은 여섯 개의 마법사를 제공합니다.

- 패키지 설치 마법사는 전체 설치 프로세스를 안내합니다. 간단히 기본값을 승인하여 제품 패키지를 설치하거나 기본 설정을 수정하여 사용자 정의 설치를 작성할 수 있 습니다. 제품 패키지를 설치하기 전에 마법사를 통해 선택한 선택사항의 전체 요약이 제공됩니다. 마법사를 사용하여 동시에 하나 이상의 제품 패키지를 설치할 수 있습 니다.
- 패키지 갱신 마법사에서는 설치한 제품 패키지에 사용 가능한 갱신사항을 검색합니 다. 갱신사항은 릴리스된 수정사항, 새 기능 또는 새 버전의 Rational 제품일 수 있 습니다. 갱신한 컨텐츠의 세부사항이 마법사에 제공됩니다. 갱신사항을 적용할지 여 부를 선택할 수 있습니다.
- <span id="page-7-0"></span>• 패키지 수정 마법사를 사용하여 이미 설치한 패키지의 특정 요소를 수정할 수 있습 니다. 제품 패키지를 처음으로 설치하는 동안 설치하려는 기능을 선택합니다. 추가로 필요한 기능이 있으면 패키지 수정 마법사를 사용하여 제품 패키지 설치 시에 기능 을 추가할 수 있습니다. 기능을 제거하고 언어를 추가 또는 제거할 수 있습니다.
- 라이센스 관리 마법사에서는 패키지의 라이센스를 설정하는 데 유용합니다. 이 마법 사를 사용하여 평가판 라이센스를 전체 라이센스로 변경하고 Floating 라이센스용으 로 서버를 설정하며 각 패키지에 사용할 라이센스 유형을 선택하십시오.
- 패키지 롤백 마법사를 사용하면 이미 설치된 적합한 패키지 버전으로 되돌릴 수 있 습니다.
- 패키지 설치 제거 마법사에서는 컴퓨터에서 제품 패키지를 제거하는 데 유용합니다. 한 번에 둘 이상의 패키지를 설치 제거할 수 있습니다.

#### **IBM Rational Software Development Platform**

IBM Rational Software Development Platform은 여러 제품을 공유하는 개발 Workbench 및 기타 소프트웨어 컴포넌트가 포함된 공통 개발 환경입니다.

개발 플랫폼에는 다음 제품이 포함되어 있습니다.

- Rational Application Developer
- Rational Functional Tester
- Rational Performance Tester
- Rational Software Architect
- Rational Software Modeler
- Rational Systems Developer
- Rational Tester for SOA Quality

또한 Rational Manual Tester는 플랫폼의 파트는 아니지만 사용할 수 있습니다. Manual Tester는 Rational Functional Tester에 포함되어 있거나 별도로 구매할 수 있습니다.

#### **Rational Application Developer**

WebSphere® 소프트웨어의 IBM Rational Application Developer는 J2EE 프로그래 밍 모델을 지원하는 포괄적인 통합 개발 환경으로 가속화된 웹, Java™, 웹 서비스 및 Enterprise JavaBeans™(EJB) 개발을 포함합니다.

IBM Support Assistant(ISA)는 Linux® 운영 체제에서 IBM 소프트웨어 제품과 관련 된 질문과 문제점을 해결하는 데 도움을 주는 무료 로컬 소프트웨어 서비스가 가능한 Workbench입니다. ISA에서는 문제점 판별을 위해 서비스 가능 도구로 지원 관련 정 보에 빠르게 액세스할 수 있습니다. 자세한 정보는 [http://www.ibm.com/software/](http://www.ibm.com/software/support/isa/) [support/isa/](http://www.ibm.com/software/support/isa/)를 참조하십시오.

## <span id="page-8-0"></span>설치 요구사항

이 섹션에서는 소프트웨어를 설치하고 실행하는 데 필요한 하드웨어, 소프트웨어 및 사 용자 권한 요구사항에 대해 자세히 설명합니다.

## 하드웨어 요구사항

제품을 설치하기 전에 시스템이 하드웨어 요구사항을 만족하는지 확인하십시오.

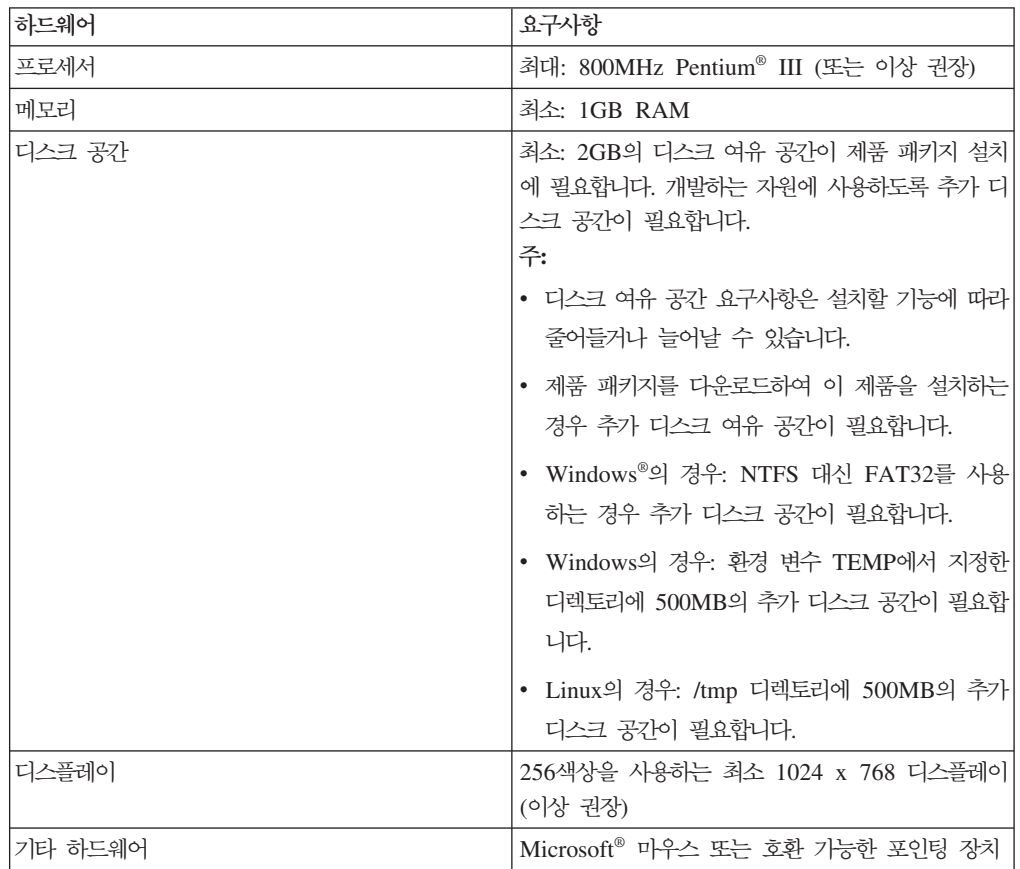

## 소프트웨어 요구사항

제품을 설치하기 전에 시스템이 소프트웨어 요구사항을 만족하는지 확인하십시오.

#### 운영 체제

이 제품에서 지원하는 운영 체제는 다음과 같습니다.

- Microsoft Windows XP Professional(서비스 팩 1 또는 2 포함)
- Windows XP Professional x64 Edition(AMD 프로세서에서 실행)
- Microsoft Windows 2000 Professional(서비스 팩 4 포함)
- Microsoft Windows 2000 Server(서비스 팩 4 포함)
- Microsoft Windows 2000 Advanced Server(서비스 팩 4 포함)
- Microsoft Windows Server 2003 Standard Edition(서비스 팩 1 포함)
- Microsoft Windows Server 2003 Enterprise Edition(서비스 팩 1 포함)
- (Rational Application Developer 버전 7.0.0.2 이상의 경우) Microsoft Windows Vista Business, Windows Vista Enterprise 및 Windows Vista Ultimate
- Red Hat Enterprise Linux Workstation 버전 4.0
- Red Hat Desktop 버전 4.0(32비트 모드에서 실행)
- SUSE Linux Enterprise Server(SLES) 버전 9(모든 서비스 팩, 32비트 모드에서 실행)

목록에 나열된 운영 체제에서는 Rational Application Developer에서 지원하는 모든 언어를 지원합니다.

## **- Eclipse IDE -**

이 버전의 IBM Rational Software Development Platform 제품은 Eclipse IDE 버 전 3.2.1 이상과 함께 사용하기 위해 개발되었습니다. eclipse.org에서 제공하는 최신 갱 신사항으로는 버전 3.2.1의 기존 [Eclipse IDE](#page-20-0)를 확장할 수만 있습니다.

기존 Eclipse IDE를 확장하려면 다음 Java 개발 킷 중 하나의 JRE도 필요합니다.

- Windows의 경우: Windows용 IBM 32비트 SDK, Java 2 Technology Edition, 버전 5.0 서비스 릴리스 3; Microsoft Windows용 Sun Java 2 Standard Edition 5.0 Update 9; *Microsoft Windows Vista*의 경우(Rational Application Developer 버전 7.0.0.2 이상 필요): Windows용 IBM 32비트 SDK, Java 2 Technology Edition, 버전 5.0 서비스 릴리스 4; Microsoft Windows용 Sun Java 2 Standard Edition 5.0 Update 11
- Linux의 경우: Intel® 아키텍처에서 Linux용 IBM 32비트 SDK, Java 2 Technology Edition, 버전 5.0 서비스 릴리스 3; Linux x86용 Sun Java 2 Standard Edition 5.0 Update 9(SUSE Linux Enterprise Server [SLES] 버전 9에서 지원되지 않음)

#### **:**

- 다음 기능은 Sun JRE에서 지원되지 않습니다.
	- 웹 개발 도구
	- $-$  도메인 모델링 도구
	- J2C(J2EE Connector) 도구
	- $-$  포털 및 포틀렛 도구
	- WebSphere Application Server 개발 및 서버
- <span id="page-10-0"></span>• Rational Application Developer의 갱신사항을 설치하기 위해 Eclipse 버전을 갱 신할 필요가 있을 수 있습니다. 전제조건 Eclipse 버전 변경에 대한 정보는 갱 신사항 릴리스 문서를 참조하십시오.
- 중요사항: (Rational Application Developer 버전 7.0.0.2 이상에만 해당) 관리자 권 한이 없는 사용자가 Windows Vista 시스템에서 Rational Application Developer를 사용하려면 프로그램 파일 디렉토리(C:\Program Files\)에 Eclipse를 설치하지 마십시오.

## 추가 소프트웨어 요구사항

- Linux의 경우: GNU Image Manipulation Program Toolkit (GTK+), 버전 2.2.1 이상 및 연관 라이브러리(GLib, Pango)
- readme 파일 및 설치 안내서를 보고 Standard Widget Toolkit(SWT) 브라우저 위 지트(widget)를 지원하려면 다음 웹 브라우저 중 하나가 필요합니다.
	- Windows의 경우: Microsoft Internet Explorer 6.0(서비스 팩 1 포함)
	- Mozilla 1.6 또는 1.7
	- Firefox 1.0.x 또는 1.5
		- 주: Red Hat Enterprise Linux Workstation 버전 4.0에서 환경 변수 MOZILLA\_FIVE\_HOME을 Firefox 또는 Mozilla를 설치한 폴더로 설정해 야 합니다(예: setenv MOZILLA\_FIVE\_HOME /usr/lib/firefox-1.5).
	- 주: 런치패드는 Mozilla 1.6을 지원하지 않습니다. 브라우저가 Mozilla인 경우 런치 패드를 실행하려면 버전 1.7 이상이 필요합니다.
- 둘러보기, 학습서 및 뷰렛 데모 보기와 같은 멀티미디어 사용자 지원을 제대로 보려 면 Adobe Flash Player를 설치해야 합니다.
	- Windows의 경우: 버전 6.0 릴리스 65 이상
	- Linux의 경우: 버전 6.0 릴리스 69 이상
- 지원되는 데이터베이스 서버, 웹 응용프로그램 서버 및 기타 소프트웨어 제품에 대한 정보는 온라인 도움말을 참조하십시오.

## 사용자 권한 요구사항

다음 요구사항을 만족하는 사용자 ID가 있어야 Rational Application Developer를 설 치할 수 있습니다.

- 사용자 ID는 2바이트 문자를 포함하지 않아야 합니다.
- Windows의 경우: 설치에 필요한 사용자 권한은 컴퓨터의 Windows 버전에 따라 다 릅니다.
- *(Rational Application Developer 7.0.0.2* **- -***)* **Windows Vista** 의 경우, 관리자 계정에 로그인(프로그램 파일 또는 바로 가기를 마우스 오른쪽 단추로 클릭하고 <mark>관리자로 실행</mark>)을 선택하여 다음 타스크를 실행하십시오.
	- IBM Installation Manager(Rational Application Developer를 설치 및 갱신 하는 응용프로그램) 설치 또는 갱신
	- 제품 오퍼링 설치 또는 갱신
	- 제품의 Authorized-User 라이센스 키 설치. IBM Installation Manager를 사 용하여 라이센스 키를 설치합니다.
	- 주: Windows Vista 시스템에서 관리자가 아닌 사용자가 Rational Application Developer를 사용하려면 다음을 수행하십시오.
		- Rational Application Developer를 프로그램 파일 디렉토리(C:\Program Files\)의 패키지 그룹(설치 위치)에 설치하지 않고, 프로그램 파일 디렉토 리의 공유 자원 디렉토리를 선택하지 마십시오.
		- 기존 Eclipse 설치를 *확장*할 경우 프로그램 파일 디렉토리(C:\Program Files\)에 Eclipse를 설치하지 마십시오.
- 기타 지원 Windows 버전의 경우 관리자 그룹에 속한 사용자 ID가 있어야 합니 다.
- Linux의 경우: 루트로 로그인할 수 있어야 합니다.

## <span id="page-12-0"></span>설치 계획

이 섹션의 주제를 모두 읽은 다음 제품 기능의 설치를 시작하십시오. 설치 프로세스의 주요 관점을 이해하고 효과적인 계획을 수립하면 설치를 성공적으로 마칠 수 있습니다.

## 설치 시나리오

Rational Application Developer 설치 시 여러 시나리오를 사용할 수 있습니다.

다음과 같은 일부 요소에 따라 설치 시나리오가 결정됩니다.

- 설치 파일에 액세스하는 형식 및 방법(예: CD 또는 IBM Passport Advantage®에 서 다운로드한 파일)
- 설치 위치(예: 자체 워크스테이션에 제품을 설치하거나 엔터프라이즈에서 설치 파일 을 사용 가능하도록 설정할 수 있음)
- 설치 유형(예: nstallation Manager GUI를 사용하거나 자동 설치를 사용할 수 있음)

다음과 같은 일반 설치 시나리오를 사용할 수 있습니다.

- CD에서 설치
- 워크스테이션의 다운로드한 전자 이미지에서 설치
- 공유 드라이브의 전자 이미지에서 설치
- HTTP 또는 HTTPS 서버의 저장소에서 설치

마지막 세 가지 시나리오에서 자동 모드로 Installation Manager 프로그램을 실행하여 Rational Application Developer를 설치하도록 선택할 수 있습니다. 자동 모드로 Installation Manager를 실행하는 방법에 대한 자세한 정보는 [37](#page-42-0) 페이지의 『자동 설 치]를 참조하십시오.

기본 제품 패키지를 설치하는 동시에 갱신사항을 설치할 수 있습니다.

### **CD**에서 설치

이 설치 시나리오에서 사용자는 제품 패키지 파일이 포함된 CD가 있으며 일반적으로 워크스테이션에 Rational Application Developer를 설치합니다. 단계별 개요는 [21](#page-26-0) 페 이지의 『CD에서 [Rational Application Developer](#page-26-0) 설치: 타스크 개요』를 참조하십시오.

## 워크스테이션의 다운로드한 전자 이미지에서 설치

이 시나리오에서는 IBM Passport Advantage에서 설치 파일을 다운로드하여 사용자 고 유 워크스테이션에 Rational Application Developer를 설치합니다. 단계별 개요는

<span id="page-13-0"></span>22 페이지의 『워크스테이션의 전자 이미지에서 [Rational Application Developer](#page-27-0) 설치 : 타스크 개요』를 참조하십시오.

## 공유 드라이브의 전자 이미지에서 설치

이 시나리오에서는 공유 드라이브에 전자 이미지를 두어 엔터프라이즈에 있는 사용자 가 단일 위치에서 Rational Application Developer의 설치 파일에 액세스할 수 있습 니다. 단계별 개요는 23 페이지의 『공유 드라이브의 전자 이미지에서 Rational [Application Developer](#page-28-0) 설치: 타스크 개요』를 참조하십시오.

## $\blacksquare$  서버의 저장소에서 설치

이 시나리오에서는 네트워크를 통해 제품을 설치하는 가장 빠른 방법을 제공합니다. 이 시나리오는 공유 드라이브 설치와는 다릅니다. HTTP 웹 서버에 Rational Application Developer 제품 패키지 파일을 두려면 유틸리티 응용프로그램인 IBM Packaging Utility를 사용해야 합니다. 이 유틸리티는 Rational Application Developer와 함께 제 공되어 HTTP 웹 서버에서 Rational Application Developer를 직접 설치하는 데 사용 되는 패키지 형식으로 설치 파일을 복사합니다. 패키지가 포함된 HTTP 웹 서버의 디 렉토리를 저장소라고 합니다. 이 시나리오에서는 Rational Application Developer만이 패키지에 설치 파일을 두고 있음을 참고하십시오. 단계별 개요는 [23](#page-28-0) 페이지의 『웹 서버 저장소에서 [Rational Application Developer](#page-28-0) 설치: 타스크 개요』 및 24 페이지의 『[HTTP](#page-29-0) 웹 서버에 [Rational Application Developer](#page-29-0) 두기: 타스크 개요』를 참조하십시오.

## 설치할 기능 판별

버전 7.0을 사용하면 설치할 Rational Application Developer의 기능을 선택하여 소프 트웨어 제품을 사용자 정의할 수 있습니다.

IBM Installation Manager를 사용하여 Rational Application Developer 제품 패키지 를 설치하는 경우 설치 마법사에 사용 가능한 제품 패키지의 기능이 표시됩니다. 기능 목록에서 설치할 기능을 선택할 수 있습니다. 모든 필수 기능이 포함되는 기본 기능 세 트가 선택됩니다. Installation Manager는 기능 사이의 모든 종속성을 자동으로 시행하 며 필수 기능을 지우지 않도록 방지합니다.

주: 패키지 설치를 완료한 후에도 Installation Manager에서 패키지 수정 마법사를 실 행하여 소프트웨어 제품의 기능을 추가 또는 제거할 수 있습니다. 자세한 정보는 [61](#page-66-0) 페이지의 『설치 수정』을 참조하십시오.

### 기능

다음 표에서는 선택적으로 설치할 수 있는 Rational Application Developer 기능에 대 해 설명합니다. 설치할 기능의 기본 선택사항은 다양합니다. 공유 자원 디렉토리에 기 능이 이미 있는 경우 기본적으로 선택되지 않으며 다시 설치되지 않습니다.

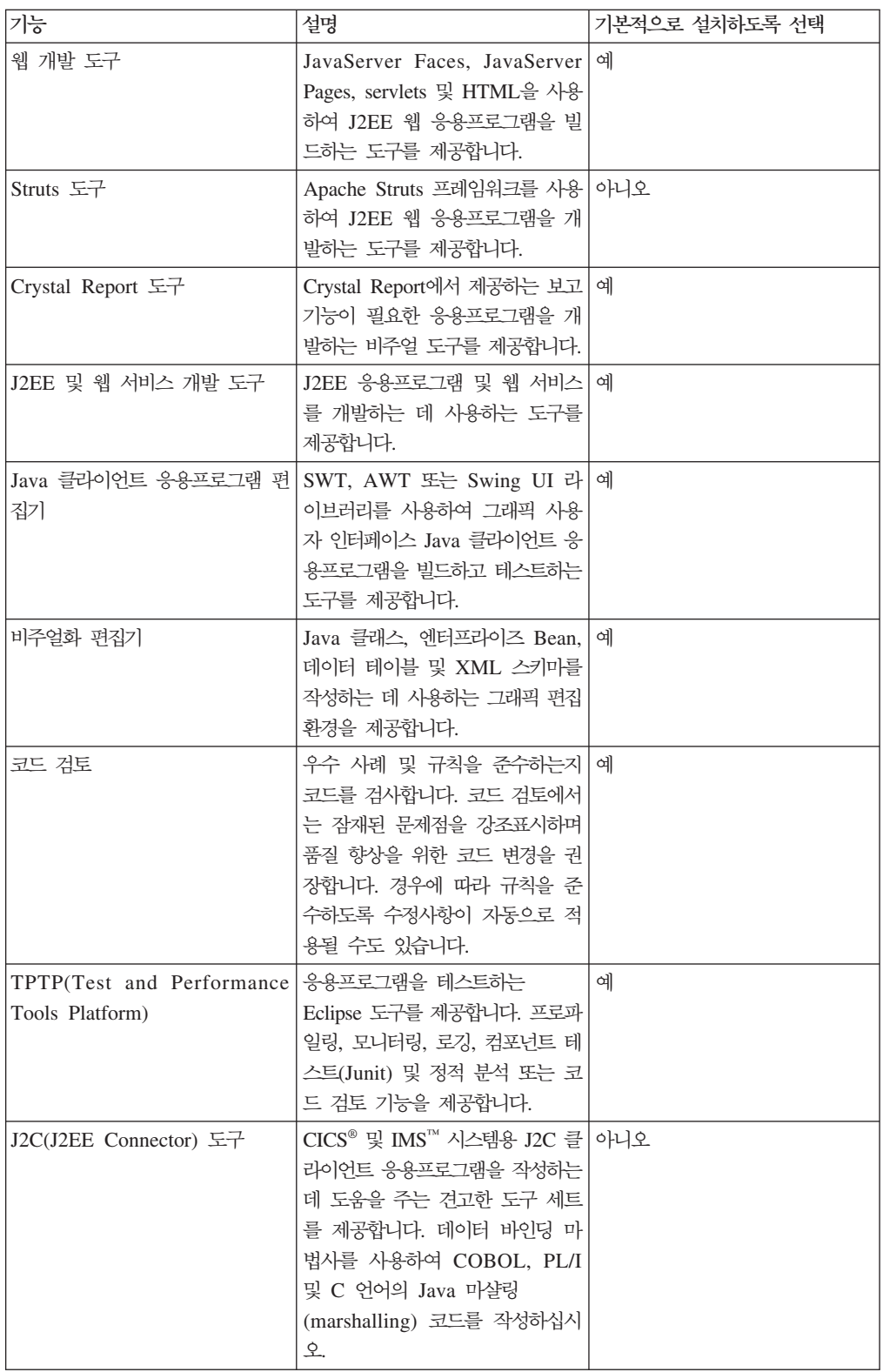

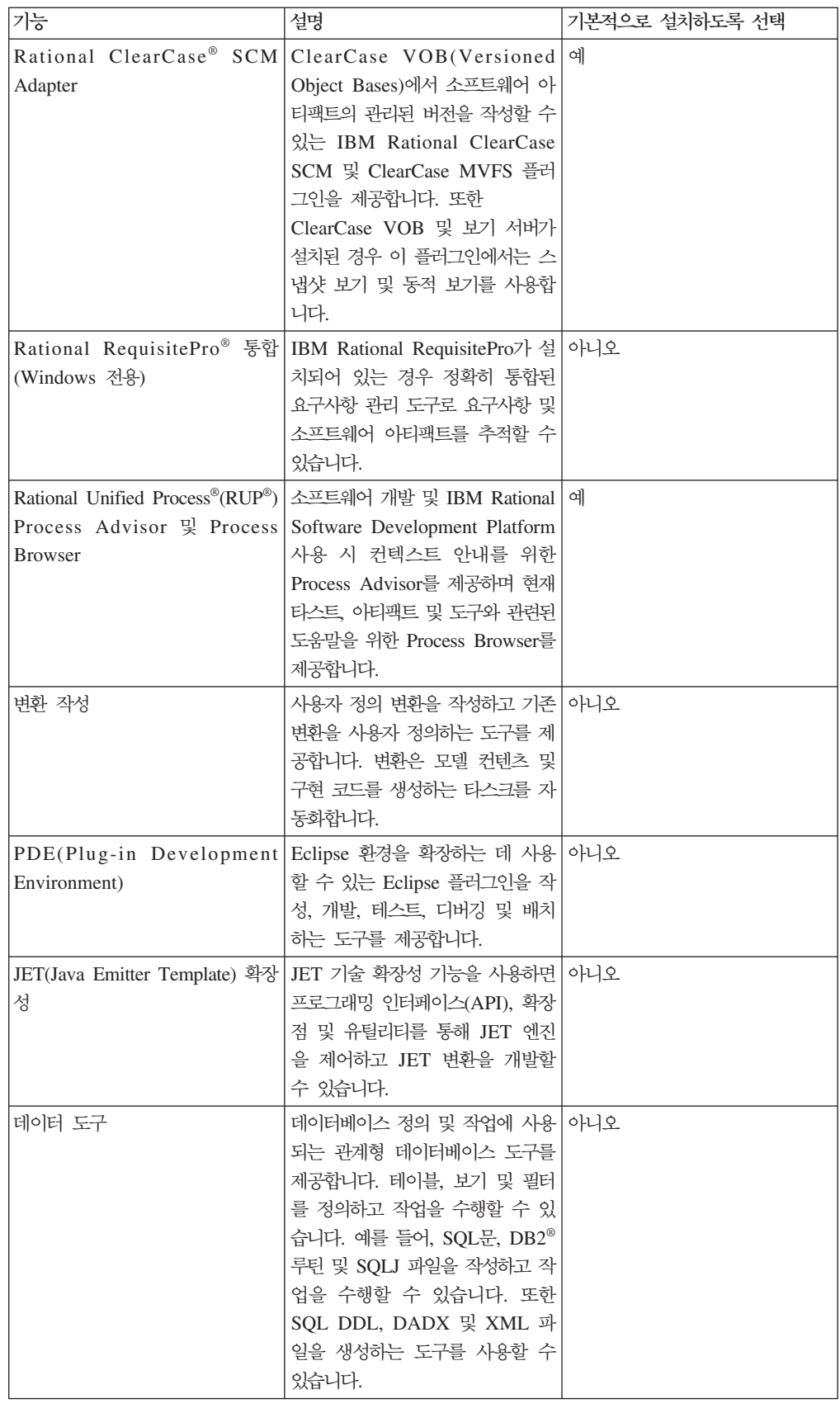

<span id="page-16-0"></span>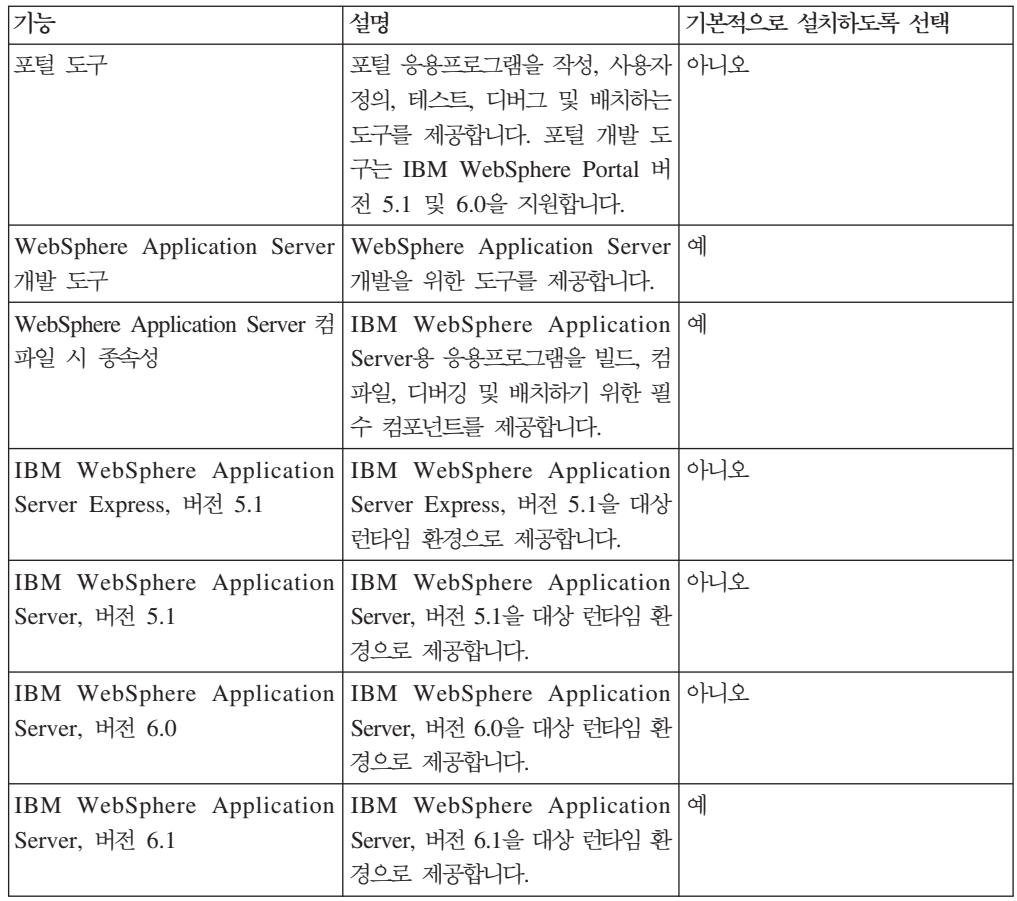

## 업그레이드 및 공존 고려사항

이전 버전의 제품이 설치되어 있거나 같은 워크스테이션에 여러 Rational Software Development Platform 제품을 설치하려는 경우 이 섹션에 있는 정보를 확인하십시오.

### 제품 공존 고려사항

일부 제품은 같은 패키지 그룹에 설치하는 경우 기능을 공유하여 공존하도록 설계되어 있습니다. 패키지 그룹은 하나 이상의 소프트웨어 제품 또는 패키지를 설치할 수 있는 위치입니다. 각 패키지를 설치 시 기존 패키지 그룹에 패키지를 설치하려는지 또는 새 패키지 그룹을 작성할지를 선택합니다. IBM Installation Manager에서는 공유하도록 설 계되지 않거나 버전 허용 한계 및 기타 요구사항을 만족하지 않는 제품을 차단합니다. 한 번에 둘 이상의 제품을 설치하려면 제품에서 패키지 그룹을 공유할 수 있어야 합니 다.

릴리스 당시에 다음 제품은 패키지 그룹으로 설치되는 경우 기능을 공유하도록 설계되 었습니다.

- Rational Application Developer
- Rational Software Architect
- <span id="page-17-0"></span>• Rational Functional Tester
- Rational Performance Tester
- Rational Software Modeler
- Rational Systems Developer
- Rational Tester for SOA Quality

적합한 제품은 수에 관계 없이 패키지 그룹으로 설치할 수 있습니다. 제품을 설치한 경 우 해당 기능은 패키지 그룹의 다른 모든 제품과 함께 공유됩니다. 개발 제품 및 테스 트 제품을 하나의 패키지 그룹으로 설치한 경우 둘 중 한 제품을 시작하면 사용자 인 터페이스에서 개발 및 테스트 기능을 모두 사용할 수 있습니다. 제품에 모델링 도구를 추가하면 패키지 그룹의 모든 제품에서 개발, 테스트 및 모델링 기능을 사용할 수 있습 니다.

개발 제품을 설치하고 기능이 증가된 개발 제품을 나중에 구매하여 해당 제품을 같은 패키지 그룹에 추가한 경우 두 제품 모두에서 추가 기능을 사용할 수 있습니다. 기능이 많은 제품을 설치 제거하면 원래 제품이 남게 됩니다. 이는 Rational Software Development Platform 그룹의 버전 6 제품을 "업그레이드"하는 작업으로 인한 변경 사항입니다.

주: 고유한 위치에 설치된 각 제품은 오직 하나의 패키지 그룹과 연관될 수 있습니다. 제품을 여러 패키지 그룹과 연관시키려면 제품을 여러 위치에 설치해야 합니다. Rational Functional Tester 및 Rational Performance Tester는 하나의 컴퓨터에 하나의 위치에만 설치될 수 있습니다.

## 업그레이드 고려사항

워크스테이션에 이미 설치되어 있는 이전 버전의 Rational Application Developer를 버 전 7.0으로 변경할 수 없습니다. 그러나 Rational Application Developer 버전 7.0은 이전 버전과 공존할 수 있습니다.

WebSphere Studio Developer 버전 5.1.2 및 Rational Application Developer 버전 6.0의 작업공간, 프로젝트 및 아티팩트를 버전 7.0으로 이주할 수 있습니다. 세부사항 은 온라인 도움말의 이주 문서를 참조하십시오.

Rational Application Developer 버전 7을 처음으로 시작하는 경우, 새 작업공간에 기 본값이 지정됩니다. 이주 문서를 읽은 다음 Rational Application Developer 버전 7.0 에서 기존 작업공간을 여십시오.

이전 버전의 Agent Controller가 있는 경우 이 Agent Controller 버전을 설치하기 전 에 이전 버전을 중지하고 설치 제거한 다음 남은 파일을 정리하십시오. 자세한 정보는 "Agent Controller 설치"를 참조하십시오.

## <span id="page-18-0"></span>설치 저장소

IBM Installation Manager는 지정된 저장소 위치에서 제품 패키지를 검색합니다.

런치패드를 사용하여 Installation Manager를 시작하는 경우 저장소 정보가 Installation Manager에 전달됩니다. Installation Manager를 직접 시작하면 설치하려는 제품 패키 지가 포함된 설치 저장소를 지정해야 합니다. 『Installation Manager에서 저장소 환경 설정]을 참조하십시오.

일부 조직에서는 자체 인트라넷에 고유 제품 패키지를 묶어 호스트합니다. 이 유형의 설 치 시나리오에 대한 정보는 8 페이지의 『[HTTP](#page-13-0) 서버의 저장소에서 설치』를 참조하십 시오. 시스템 관리자는 올바른 URL을 제공해야 합니다.

기본적으로 IBM Installation Manager는 각 Rational 소프트웨어 개발 제품의 임베디 드 URL을 사용하여 인터넷을 통해 저장소 서버에 연결합니다. 그런 다음 Installation Manager에서 새 기능뿐만 아니라 제품 패키지를 검색합니다.

## Installation Manager에서 저장소 환경 설정

런치패드 프로그램에서 Rational Application Developer 설치를 시작하는 경우, 설치 중인 제품 패키지가 포함된 저장소의 위치는 IBM Installation Manager가 시작되면 자 동으로 정의됩니다. 그러나 Installation Manager를 직접 시작한 경우에는(예: 웹 서버 에 있는 저장소에서 Rational Application Developer 설치) Installation Manager에서 저장소 환경 설정(제품 패키지가 포함된 디렉토리의 URL)을 설정해야 제품 패키지를 설 치할 수 있습니다. 환경 설정 창의 저장소 페이지에서 해당 저장소 위치를 지정하십시 오. 기본적으로 Installation Manager에서는 각 Rational 소프트웨어 개발 제품에 있는 임베디드 URL을 사용하여 인터넷을 통해 저장소 서버에 연결하고 설치 가능한 패키지 및 새 기능을 검색합니다. 사용자 조직은 인트라넷 사이트를 사용하도록 저장소의 경로 를 재지정해야 할 수도 있습니다.

주: 설치 프로세스를 시작하기 전에 관리자로부터 설치 패키지 저장소 URL을 얻으십 시오.

Installation Manager의 저장소 위치를 추가, 편집 또는 제거하려면 다음을 수행하십시 오.

- 1. Installation Manager를 시작하십시오.
- 2. Installation Manager의 시작 페이지에서 파일 → 환경 설정을 클릭하고 저장소를 클 릭하십시오. 저장소 페이지가 열리고 사용 가능한 저장소, 위치 및 액세스 가능 여 부가 표시됩니다.
- 3. 저장소 페이지에서 <mark>저장소 추가</mark>를 클릭하십시오.
- 4. 저장소 추가 창에서 저장소 위치 URL을 입력하거나 URL을 찾아 파일 경로를 설 정하십시오.
- <span id="page-19-0"></span>5. 확인을 클릭하십시오. 그런 다음 HTTPS 저장소 위치를 입력하면 사용자 ID 및 암 호를 묻는 포롬프트가 표시됩니다. 새로 작성되었거나 변경된 저장소 위치가 나열됩 니다. 저장소에 액세스할 수 없는 경우 <mark>액세스 가능</mark> 열에 빨간색 x가 표시됩니다.
- 6. 확인을 클릭하여 종료하십시오.
- 주: Installation Manager가 설치된 패키지의 기본 저장소 위치를 검색하려면 저장소 환 경 설정 페이지에 설치 및 <mark>갱신 중에 서비스 저장소를 검색합니다.</mark> 환경 설정이 선 택되어 있어야 합니다. 이 환경 설정은 기본적으로 선택됩니다.

### 패키지 그룹 및 공유 자원 디렉토리

IBM Installation Manager를 사용하여 Rational Application Developer 패키지를 설 치하는 경우, 패키지 그룹 및 공유 자원 디렉토리를 선택해야 합니다.

#### 패키지 그룹

설치 프로세스 중에 Rational Application Developer 패키지의 *패키지 그*룹을 지정해 야 합니다. 패키지 그룹은 패키지가 같은 그룹의 다른 패키지와 자원을 공유하는 디렉 토리를 표시합니다. Installation Manager를 사용하여 Rational Application Developer 패키지를 설치하는 경우 새 패키지 그룹을 작성하거나 기존 패키지 그룹에 패키지를 설 치할 수 있습니다. (일부 패키지는 패키지 그룹을 공유할 수 없을 수도 있습니다. 이 경 우, 기존 패키지 그룹을 사용하는 옵션이 사용 불가능합니다).

동시에 여러 패키지를 설치하는 경우 모든 패키지가 같은 패키지 그룹에 설치됩니다.

패키지 그룹은 자동으로 이름이 지정됩니다. 그러나, 사용자가 패키지 그룹의 설치 디렉 토리를 선택할 수 있습니다.

제품 패키지 설치를 완료한 다음 패키지 그룹을 작성하면 설치 디렉토리를 변경할 수 없습니다. 설치 디렉토리에는 해당 패키지 그룹에 설치된 Rational Application Developer 제품 패키지에 해당하는 특정 파일 및 자원이 포함되어 있습니다. 다른 패키지 <mark>그</mark>룹에 서 잠재적으로 사용될 수 있는 제품 패키지의 자원은 공유 자원 디렉토리에 있습니다.

중요사항: (Rational Application Developer 버전 7.0.0.2 이상에만 해당) 관리자 권 한이 없는 사용자가 Windows Vista 운영 체제에서 Rational Application Developer를 사용하려면 프로그램 파일 디렉토리(C:\Program Files\)에 있 는 디렉토리를 선택하지 마십시오.

### 공유 자원 디렉토리

공유 자원 디렉토라는 하나 이상의 패키지 그룹이 사용할 수 있는 설치 아티팩트가 있 는 디렉토리입니다.

**-:**

- <span id="page-20-0"></span>• 패키지를 처음으로 설치하는 경우 공유 자원을 지정할 수 있습니다. 가장 좋은 방법은 디렉토리 지정 시 가장 큰 디렉토리를 사용하는 것입니다. <mark>디</mark> 렉토리 위치를 변경하려면 패키지를 모두 설치 제거해야 합니다.
- (Rational Application Developer 버전 7.0.0.2 이상에만 해당) 관리자 권 한이 없는 사용자가 Windows Vista 시스템에서 Rational Application Developer를 사용하려면 프로그램 파일 디렉토리(C:\Program Files\)에 있는 디렉토리를 선택하지 마십시오.

## **- Eclipse IDE**

Rational Application Developer 제품 패키지 설치 시, Rational Application Developer 패키지에 포함된 기능을 추가하여 컴퓨터에 이미 설치된 Eclipse IDE(Iintegrated Development Environment)를 확장하도록 선택할 수 있습니다.

IBM Installation Manager로 설치한 Rational Application Developer 패키지는 Eclipse IDE 또는 Workbench의 버전으로 묶입니다. 이렇게 묶인 Workbench는 Installation Manager 패키지에 기능을 제공하는 기본 플랫폼입니다. 그러나 워크스테이션에 기존 Eclipse IDE가 있는 경우 해당 Eclipse 인스턴스를 확장하는 옵션 즉, Rational Application Developer 패키지에서 제공된 추가 기능을 IDE에 추가하는 옵션이 포합 됩니다.

기존 Eclipse IDE 확장: 설치 패키지 마법사의 위치 페이지에서 기존 **Eclipse IDE 확** 장 옵션을 선택하십시오.

중요사항: (Rational Application Developer 버전 7.0.0.2 이상에만 해당) 관리자 권 한이 없는 사용자가 Windows Vista 운영 체제에서 Rational Application Developer를 사용하려면 프로그램 파일 디렉토리(C:\Program Files\)에 Eclipse를 설치하지 마십시오.

예를 들어, Rational Application Developer 패키지에서 제공된 기능을 얻으려 하지만 Rational Application Developer 패키지의 기능을 사용하여 작업 시 현재 IDE의 환 경 설정 및 설정 또한 원하므로 기존 Eclipse IDE를 확장하려고 합니다. 이미 Eclipse IDE를 확장하여 설치된 플러그인을 사용하여 작업하려 할 수도 있습니다.

기존 Eclipse IDE가 버전 3.2.1이거나 eclipse.org의 최신 갱신사항이 적용된 경우 확 장할 수 있습니다. 설치 마법사는 지정한 Eclipse 인스턴스가 설치 패키지의 요구사항 을 만족하는지 확인합니다.

주: Rational Application Developer의 갱신사항을 설치하기 위해 Eclipse 버전을 갱 신할 필요가 있을 수 있습니다. 전제조건 Eclipse 버전 변경에 대한 정보는 갱신사 항 릴리스 문서를 참조하십시오.

## <span id="page-22-0"></span>전자 이미지 확인 및 추출

IBM Passport Advantage에서 설치 파일을 다운로드한 경우, Rational Application Developer를 설치하기 전에 압축 파일에서 전자 이미지를 추출해야 합니다. 이미지를 추출하기 전에 다운로드한 파일의 완전성을 확인할 수 있습니다.

공개된 MD5 값을 다운로드한 파일의 체크섬과 비교하여 다운로드한 파일이 손상되거 나 불완전한지 확인할 수 있습니다.

## 다운로드한 파일 추출

압축된 각 파일을 같은 디렉토리에 추출하십시오. Linux의 경우, 디렉토리 이름에 공백 을 삽입하지 마십시오. 공백을 삽입하면 launchpad.sh 명령을 실행하여 명령행에서 런 치패드를 시작할 수 없습니다.

## <span id="page-24-0"></span>사전 설치 타스크

제품을 설치하기 전에 다음 단계를 완료하십시오.

- 1. 사용자 시스템이 3 페이지의 『설치 요구사항』 섹션에 설명된 요구사항을 만족하는 지 확인하십시오.
- 2. 사용자 ID가 제품 설치에 필요한 액세스 권한을 만족하는지 확인하십시오. 5 페이 지의 『사용자 권한 요구사항』을 참조하십시오.
- 3. 7 페이지의 『설치 계획』섹션을 읽고 [11](#page-16-0) 페이지의 『업그레이드 및 공존 고려사항』 주제에 유념하십시오.
- 4. Linux의 경우, 루트 이외의 사용자가 제품을 사용할 수 있도록 하려면 <mark>제품을 설치</mark> 하기 전에 umask 변수를 0022로 설정해야 합니다. 이 변수를 설정하려면 루트 사 용자로 로그인한 후 터미널 세션을 시작한 다음, umask 0022를 입력하십시오.

## <span id="page-26-0"></span>설치 타스크

다음 섹션에서는 7 페이지의 『설치 시나리오』 섹션에서 설명한 설치 시나리오에 대한 개요를 제공합니다. 기본 단계에 있는 링크에서 자세한 지시사항에 액세스할 수 있습니 다.

## CD에서 Rational Application Developer 설치: 타스크 개요

이 설치 시나리오에서는 설치 파일이 포함되어 있는 CD가 있으며 일반적으로 워크스 테이션에 Rational Application Developer를 설치합니다.

CD에서 설치를 수행하는 일반 단계는 다음과 같습니다.

- 1. [19](#page-24-0) 페이지의 『사전 설치 타스크』에 나열된 사전 설치 단계를 완료하십시오.
- 2. CD-ROM 드라이브에 첫 번째 설치 CD를 삽입하십시오.
- 3. Linux의 경우, CD 드라이브를 마운트하십시오.
- 4. 시스템에서 자동 실행을 사용하는 경우, Rational Application Developer 런치패 드 프로그램이 자동으로 열립니다. 자동 실행 기능을 사용하지 않는 경우 런치패드 프로그램을 시작하십시오. 자세한 정보는 [31](#page-36-0) 페이지의 『런치패드 프로그램 시작』을 참조하십시오.
- 5. 런치패드에서 Rational Application Developer 설치를 시작하십시오. 자세한 정보 는32 페이지의 『런치패드 프로그램에서 설치 시작』을 참조하십시오.

워크스테이션에 IBM Installation Manager가 없는 경우, 이를 설치하도록 프롬프 트가 표시되고 설치 마법사가 시작됩니다. 마법사의 화면에 표시되는 지시사항에 따 라 Installation Manager의 설치를 완료하십시오. 자세한 정보는 [27](#page-32-0) 페이지의 『Windows에 [Installation Manager](#page-32-0) 설치』를 참조하십시오.

Installation Manager 설치가 완료되거나 컴퓨터에 이미 설치되어 있는 경우, Installation Manager가 시작되고 패키지 설치 마법사를 자동으로 시작합니다.

- 6. 패키지 설치 마법사의 화면에 표시되는 지시사항에 따라 설치를 완료하십시오. 자세 한 정보는 33 페이지의 『[IBM Installation Manager](#page-38-0) 그래픽 인터페이스를 사용하 여 [IBM Rational Application Developer](#page-38-0) 설치』를 참조하십시오.
- 7. 라이센스를 구성하십시오. 기본적으로 Rational Application Developer의 평가판 라 이센스가 포함되어 있습니다. 제품에 계속 액세스하려면 라이센스를 구성해야 합니 다. 자세한 정보는 [51](#page-56-0) 페이지의 『라이센스 관리』를 참조하십시오.
- 8. Linux의 경우, 사용자 워크스테이션의 파일 핸들 수를 늘리십시오. 자세한 정보는 57 페이지의 『[Linux](#page-62-0) 워크스테이션에서 파일 핸들 수 늘리기』를 참조하십시오.

9. Rational Application Developer에 포함된 선택적 소프트웨어를 설치하십시오. 자 세한 정보는 [67](#page-72-0) 페이지의 『선택적 소프트웨어 설치』를 참조하십시오.

## <span id="page-27-0"></span>워크스테이션의 전자 이미지에서 Rational Application Developer 설치: 타스 크 개요

전자 설치 이미지에서 Rational Application Developer를 설치하는 일반 단계는 다음 과 같습니다.

- 1. 워크스테이션에 IBM Passport Advantage에서 다운로드해야 할 파일 및 추출한 설 치 이미지를 모두 저장할 수 있는 충분한 공간이 있는지 확인하십시오. 3 페이지의 『하드웨어 요구사항』을 참조하십시오.
- 2. 제품 이미지에 필요한 모든 파트를 IBM Passport Advantage에서 임시 디렉토리 로 다운로드하십시오.
- 3. 다운로드한 파일에서 설치 이미지를 추출하고 설치 이미지가 완전한지 확인하십시오. 자세한 정보는 17 페이지의 『전자 이미지 확인 및 추출』을 참조하십시오.
- 4. 아래 『전자 이미지에서 설치』 단계를 계속하십시오.

## 전자 이미지에서 설치

- 1. [19](#page-24-0) 페이지의 『사전 설치 타스크』에 나열된 사전 설치 단계를 완료하십시오.
- 2. 런치패드 프로그램을 시작하십시오. 자세한 정보는 [31](#page-36-0) 페이지의 『런치패드 프로그 램 시작』을 참조하십시오.
- 3. 런치패드에서 Rational Application Developer 설치를 시작하십시오. 자세한 정보 는32 페이지의 『런치패드 프로그램에서 설치 시작』을 참조하십시오.

워크스테이션에 IBM Installation Manager가 없는 경우, 이를 설치하도록 프롬프 트가 표시되고 설치 마법사가 시작됩니다. 마법사의 화면에 표시되는 지시사항에 따 라 Installation Manager의 설치를 완료하십시오. 자세한 정보는 [27](#page-32-0) 페이지의 『Windows에 [Installation Manager](#page-32-0) 설치』를 참조하십시오.

Installation Manager의 설치가 완료되거나 이미 시스템에 설치되어 있는 경우, Installation Manager가 시작되고 패키지 설치 마법사를 자동으로 시작합니다.

- 주: Installation Manager가 있는 경우, 제품 설치를 완료하기 전에 런치패드에서 Installation Manager를 다시 시작해야 합니다. Installation Manager를 직접 시 작한 경우에는 필요한 설치 저장소와 함께 사전 구성되지 않습니다.
- 4. 패키지 설치 마법사의 화면에 표시되는 지시사항에 따라 설치를 완료하십시오. 자세 한 정보는 33 페이지의 『[IBM Installation Manager](#page-38-0) 그래픽 인터페이스를 사용하 여 [IBM Rational Application Developer](#page-38-0) 설치』를 참조하십시오.
- <span id="page-28-0"></span>5. 라이센스를 구성하십시오. 기본적으로 Rational Application Developer의 평가판 라 이센스가 포함되어 있습니다. 제품에 계속 액세스하려면 라이센스를 구성해야 합니 다. 자세한 정보는 [51](#page-56-0) 페이지의 『라이센스 관리』를 참조하십시오.
- 6. Linux의 경우, 사용자 워크스테이션의 파일 핸들 수를 늘리십시오. 자세한 정보는 57 페이지의 『[Linux](#page-62-0) 워크스테이션에서 파일 핸들 수 늘리기』를 참조하십시오.
- 7. Rational Application Developer에 포함된 선택적 소프트웨어를 설치하십시오. 자 세한 정보는 [67](#page-72-0) 페이지의 『선택적 소프트웨어 설치』를 참조하십시오.

## 공유 드라이브의 전자 이미지에서 Rational Application Developer 설치: 타 스크 개요

이 시나리오에서는 공유 드라이브에 전자 이미지를 두어 엔터프라이즈에 있는 사용자 가 단일 위치에서 Rational Application Developer의 설치 파일에 액세스할 수 있습 니다.

공유 드라이브에 설치 이미지를 두려면 다음 단계를 수행하십시오.

- 1. 공유 드라이브에 IBM Passport Advantage에서 다운로드해야 할 파일과 추출한 설 치 이미지를 모두 저장할 수 있는 충분한 공간이 있는지 확인하십시오. 자세한 정 보는 3 페이지의 『하드웨어 요구사항』을 참조하십시오.
- 2. 제품 이미지에 필요한 모든 파트를 IBM Passport Advantage에서 공유 드라이브 의 임시 디렉토리로 다운로드하십시오.
- 3. 공유 드라이브에서 액세스 가능한 디렉토리에 다운로드한 파일의 설치 이미지를 추 출하고 설치 이미지가 완전한지 확인하십시오. 자세한 정보는 17 페이지의 『전자 이 미지 확인 및 추출』을 참조하십시오.

공유 드라이브의 설치 파일에서 Rational Application Developer를 설치하려면 다음을 수행하십시오.

- 1. 설치 이미지가 포함된 공유 드라이브에서 disk1 디렉토리로 변경하십시오.
- 2. 22 페이지의 『전자 이미지에서 설치』의 단계를 수행하십시오.

## 웹 서버 저장소에서 Rational Application Developer 설치: 타스크 개요

이 시나리오에서는 HTTP 웹 서버의 IBM Installation Manager에서 제품 패키지를 검 색합니다.

이 단계에서는 Rational Application Developer 패키지가 있는 저장소가 HTTP 웹 서 버에 작성되었다고 가정합니다.

HTTP 서버의 저장소에서 Rational Application Developer 패키지를 설치하려면 다음 을 수행하십시오.

- <span id="page-29-0"></span>1. [19](#page-24-0) 페이지의 『사전 설치 타스크』에 나열된 사전 설치 단계를 완료하십시오.
- 2. [IBM Installation Manager](#page-32-0)를 설치하십시오. 27 페이지의 『IBM Installation Manager 관리』를 참조하십시오. 예를 들어, 이 시나리오에서 Installation Manager 설치 파 일은 공유 드라이브에 있습니다.
- 3. Installation Manager를 시작하십시오. 자세한 정보는 28 페이지의 『[Windows](#page-33-0)에서 [Installation Manager](#page-33-0) 시작』을 참조하십시오.
- 4. Rational Application Developer 패키지가 있는 저장소 URL을 Installation Manager 에서 저장소 환경 설정으로 설정하십시오. 13 페이지의 『[Installation Manager](#page-18-0)에서 저장소 환경 설정』을 참조하십시오.
- 5. Installation Manager에서 패키지 설치 마법사를 시작하고 패키지 설치 마법사의 화 면에 표시되는 지시사항에 따라 설치를 완료하십시오. 자세한 정보는 [33](#page-38-0) 페이지의 [IBM Installation Manager](#page-38-0) IBM Rational [Application Developer](#page-38-0) 설치』를 참조하십시오.
- 6. 라이센스를 구성하십시오. 기본적으로 Rational Application Developer의 평가판 라 이센스가 포함되어 있습니다. 제품 작업을 위해 계속 액세스하려면 라이센스를 설정 해야 합니다. 자세한 정보는 [51](#page-56-0) 페이지의 『라이센스 관리』를 참조하십시오.
- 7. Linux의 경우, 사용자 워크스테이션의 파일 핸들 수를 늘리십시오. 자세한 정보는 57 페이지의 『[Linux](#page-62-0) 워크스테이션에서 파일 핸들 수 늘리기』를 참조하십시오.
- 8. Rational Application Developer에 포함된 선택적 소프트웨어를 설치하십시오. 자 세한 정보는 [67](#page-72-0) 페이지의 『선택적 소프트웨어 설치』를 참조하십시오.

## HTTP 웹 서버에 Rational Application Developer 두기: 타스크 개요

HTTP 웹 서버의 저장소에서 설치하기 위해 Rational Application Developer를 준비 하려면 다음을 수행하십시오.

- 1. HTTP 또는 HTTPS 웹 서버에 제품 패키지를 저장할 수 있는 충분한 디스크 공 간이 있는지 확인하십시오. 3 페이지의 『하드웨어 요구사항』을 참조하십시오.
- 2. 워크스테이션에 IBM Passport Advantage에서 다운로드해야 할 파일 및 추출한 설치 이미지를 모두 저장할 수 있는 충분한 디스크 공간이 있는지 확인하십시오. 3 페이지의 『하드웨어 요구사항』을 참조하십시오.
- 3. 제품 이미지에 필요한 모든 파트를 IBM Passport Advantage에서 워크스테이션 의 임시 디렉토리로 다운로드하십시오.
- 4. 다운로드한 파일에서 워크스테이션의 다른 임시 디렉토리로 설치 이미지를 추출하 고 설치 이미지가 완전한지 확인하십시오. 자세한 정보는 17 페이지의 『전자 이미 지 확인 및 추출]을 참조하십시오.
- 5. 플랫폼에 해당하는 보조 CD(또는 전자 디스크)에서 워크스테이션에 IBM Packaging Utility를 설치하십시오.
- 6. Packaging Utility를 사용하여 Rational Application Developer 제품 패키지를 복 사하십시오.
- 7. Packaging Utility의 결과물을 HTTP 또는 HTTPS 웹 서버로 복사하십시오.
- 8. 보조 CD에서 공유 드라이브로 IBM Installation Manager 설치 파일을 복사하십 시오.
- 9. 조직 내 사용자에게 Installation Manager를 설치하도록 하십시오.
- 10. 사용자에게 Rational Application Developer 제품이 있는 저장소의 URL을 알려 주십시오.

## <span id="page-32-0"></span>IBM Installation Manager 관리

## **Windows에 Installation Manager 설치**

런치패드에서 IBM Installation Manager가 설치됩니다. 이 프로세스에 대한 자세한 정 보는31 페이지의 『런치패드 프로그램에서 설치』를 참조하십시오.

Installation Manager를 수동으로 설치하려면 다음을 수행하십시오.

- 1. 첫 번째 설치 디스크의 InstallerImager\_win32 폴더에서 setup.exe를 실행하십시 오.
- 2. 환영 화면에서 다<del>음</del>을 클릭하십시오.
- 3. 라이센스 계약 페이지에서 라이센스 계약을 검토하고 <mark>라이센스 계약 조항을 승인합</mark> 니다를 선택하여 승인하십시오. 다음을 클릭하십시오.
- 4. 필요한 경우, 대상 폴더 페이지에서 <mark>변경 단추를</mark> 클릭하여 설치 위치를 변경하십시 오. 다음을 클릭하십시오.
- 5. 설치 유형 페이지에서 다<del>음</del>을 클릭하십시오.
- 6. 프로그램 설치 준비 완료 페이지에서 설치를 클릭하십시오. 설치가 완료되면 완료 페 이지가 열립니다.
- 7. <mark>완료</mark>를 클릭하십시오.

## **Linux에 Installation Manager 설치**

런치패드에서 IBM Installation Manager가 설치됩니다. 이 프로세스에 대한 자세한 정 보는31 페이지의 『런치패드 프로그램에서 설치』를 참조하십시오.

Installation Manager를 수동으로 설치하려면 다음을 수행하십시오.

- 1. 루트 사용자 권한으로 터미널 창을 여십시오.
- 2. 첫 번째 설치 디스크의 InstallerImager\_linux 폴더에서 setupLinux.bin을 실행하 십시오.
- 3. 환영 화면에서 다음을 클릭하십시오.
- 4. 라이센스 계약 페이지에서 라이센스 계약을 검토하고 <mark>라이센스 계약 조항을 승인합</mark> 니다를 선택하여 승인하십시오. 다음을 클릭하십시오.
- 5. 필요한 경우, 설치 디렉토리 위치를 편집하십시오. 다<del>음</del>을 클릭하십시오.
- 6. 정보 요약 페이지에서 설치를 클릭하십시오.
- 7. InstallShield Wizard 완료 페이지에서 완료를 클릭하십시오.

## <span id="page-33-0"></span>**Windows에서 Installation Manager 시작**

런치패드 프로그램에서 IBM Installation Manager를 시작해야 합니다. 그러면 구성된 저장소 환경 설정 및 선택된 Rational Application Developer 패키지와 함께 Installation Manager가 시작됩니다. Installation Manager를 직접 시작한 경우에는 저장소 환경 설 정을 설정하고 제품 패키지를 수동으로 선택해야 합니다.

Installation Manager를 수동으로 시작하려면 다음을 수행하십시오.

- 1. 작업 표시줄에서 시작 메뉴를 여십시오.
- 2. 프로그램 → IBM Installation Manager → IBM Installation Manager를 선택 하십시오.

### Linux에서 Installation Manager 시작

런치패드 프로그램에서 IBM Installation Manager를 시작해야 합니다. 그러면 구성된 저장소 환경 설정 및 선택된 Rational Application Developer 패키지와 함께 Installation Manager가 시작됩니다. Installation Manager를 직접 시작한 경우에는 저장소 환경 설 정을 설정하고 제품 패키지를 수동으로 선택해야 합니다.

Installation Manager를 수동으로 시작하려면 다음을 수행하십시오.

- 1. 루트 사용자 권한으로 터미널 창을 여십시오.
- 2. /opt/IBM/InstallationManager/launcher\_shortcut을 실행하십시오.

## **Windows에서 Installation Manager 설치 제거**

Installation Manager를 수동으로 설치 제거하려면 다음을 수행하십시오.

- 1. 첫 번째 설치 디스크의 InstallerImager\_win32 폴더에서 setup.exe를 실행하십시 <u>्र</u>
- 2. 환영 화면에서 다음을 클릭하십시오.
- 3. 프로그램 유지보수 페이지에서 제거 단추를 선택하십시오. 다음을 클릭하십시오.
- 4. 설치 유형 페이지에서 <mark>다음</mark>을 클릭하십시오.
- 5. 프로그램 제거 페이지에서 <mark>제거</mark>를 클릭하십시오.
- 6. InstallShield Wizard 완료 페이지에서 완료를 클릭하십시오.
- 주: 제어판을 사용하여 Installation Manager를 설치 제거할 수도 있습니다. <mark>시작 → 설</mark> 정 → 제어판을 클릭한 후, 프로그램 추가/제거를 두 번 클릭하십시오. IBM Installation Manager 항<del>목</del>을 선택하고 제거를 클릭하십시오.

## <span id="page-34-0"></span>Linux에서 Installation Manager 설치 제거

Linux 버전에 포함되어 있는 패키지 관리 도구를 사용하여 IBM Installation Manager 를 설치 제거해야 합니다.

Linux에서 Installation Manager를 수동으로 설치 제거하려면 다음을 수행하십시오.

- 1. 루트 사용자 권한으로 터미널 창을 여십시오.
- 2. 디렉토리를 Installation Manager 설치 디렉토리(기본값: /opt/IBM/ InstallationManager)로 변경한 다음 \_uninst로 변경하십시오.
- 3. .uninstaller.bin을 실행하십시오.

## **Installation Manager**

IBM Installation Manager를 자동으로 설치 및 설치 제거할 수 있습니다.

#### **Windows에 Installation Manager** 자동 설치

Windows의 기본 설치 위치에 Installation Manager를 자동으로 설치하려면 다음을 수 행하십시오.

- 1. 디렉토리를 첫 번째 설치 디스크의 InstallerImage\_win32 폴더로 변경하십시오.
- 2. setup.exe /S /v"/qn"을 실행하십시오.

설치 위치를 변경하려는 경우에는 /v 옵션에 INSTALLDIR 특성을 추가할 수 있습니 (: setup.exe /S /v"/qn INSTALLDIR=₩"C:₩InstallationManager₩"").

#### Linux에 Installation Manager 자동 설치

Linux의 기본 설치 위치에 Installation Manager를 자동으로 설치하려면 다<del>음을</del> 수행 하십시오.

- 1. 디렉토리를 첫 번째 설치 디스크의 InstallerImage\_linux 폴더로 변경하십시오.
- 2. setupLinux.bin -silent -V licenseAccepted=true를 실행하십시오.

Installation Manager 사용에 대한 라이센스 계약을 승인함을 표시하려면 -V licenseAccepted=true 옵션을 사용하십시오.

설치 위치를 변경하려는 경우에는 -P installLocation="<new dir>" 플래그를 추가 할수 있습니다(예: -PsetupLinux.bin -silent -P installLocation="/opt/myIM" -V licenseAccepted=true).

## $W$ indows에서 Installation Manager 자동 설치 제거

Windows에서 Installation Manager를 자동으로 설치 제거하려면 다음을 수행하십시오.

명령 프롬프트에서 다음 명령(msiexec /x {DBD90D51-BD46-41AF-A1F5-B74CEA24365B})을 실행하십시오.

## <span id="page-35-0"></span>Linux에서 Installation Manager 자동 설치 제거

Linux에서 Installation Manager를 자동으로 설치 제거하려면 다음을 수행하십시오.

- 1. 루트 사용자 권한으로 터미널 창을 여십시오.
- 2. 디렉토리를 Installation Manager 설치 디렉토리로 변경한 후 \_uninst 디렉토리로 변경하십시오.
- 3. 다음 명령(./uninstaller.bin -silent)을 실행하십시오.
### <u>런치패드 프로그램에서 설치</u>

런치패드 프로그램에서는 릴리스 정보를 확인하고 설치 프로세스를 시작하는 단일 위치 를 제공합니다.

다음과 같은 경우, 런치패드 프로그램을 사용하여 Rational Application Developer 설 치를 시작할 수 있습니다.

- 제품 CD에서 설치
- 워크스테이션의 전자 이미지에서 설치
- 공유 드라이브의 전자 이미지에서 설치

IBM Installation Manager는 런치패드 프로그램에서 설치 프로세스를 시작하여 Rational Application Developer 패키지가 포함된 저장소 위치에서 사전 구성을 시작합니다. Installation Manager를 직접 설치하고 시작한 경우에는 저장소 환경 설정을 수동으로 설정해야 합니다.

런치패드에서 설치하려면 다음을 수행하십시오.

- 1. 사전 설치 타스크를 완료하지 않은 경우, [19](#page-24-0) 페이지의 『사전 설치 타스크』를 수행 하십시오.
- 2. 런치패드 프로그램을 시작하십시오. 『런치패드 프로그램 시작』을 참조하십시오.
- 3. Rational Application Developer 설치를 시작하십시오. [32](#page-37-0) 페이지의 『런치패드 프 로그램에서설치 시작』을 참조하십시오.

패키지 설치 마법사의 화면에 표시되는 지시사항에 따라 설치를 완료하십시오. 자세한 정보는 33 페이지의 『[IBM Installation Manager](#page-38-0) 그래픽 인터페이스를 사용하여 IBM [Rational Application Developer](#page-38-0) 설치』를 참조하십시오.

#### 런치패드 프로그램 시작

사전 설치 타스크를 완료하지 않은 경우, [19](#page-24-0) 페이지의 『사전 설치 타스크』를 수행하십 시오.

CD에서 설치하고 워크스테이션에서 자동 실행을 사용하고 있는 경우, 첫 번째 설치 디 스크를 CD ROM 드라이브에 삽입하면 Rational Application Developer 런치패드가 자동으로 시작됩니다. 전자 이미지에서 설치하거나 워크스테이션에 자동 실행이 구성<mark>되</mark> 지 않은 경우에는 런치패드 프로그램을 수동으로 시작해야 합니다.

런치패드 프로그램을 시작하려면 다음을 수행하십시오.

- <span id="page-37-0"></span>1. CD ROM 드라이브에 IBM Rational Application Developer CD를 삽입하십시 오. Linux의 경우, CD 드라이브를 마운트했는지 확인하십시오.
- 2. 시스템에서 자동 실행을 사용하는 경우, IBM Rational Application Developer 런 치패드 프로그램이 자동으로 열립니다. 시스템에서 자동 실행을 사용할 수 없는 경 우 다음을 수행하십시오.
	- Windows의 경우, CD의 루트 디렉토리에 있는 launchpad.exe를 실행하십시오.
	- Linux의 경우, CD의 루트 디렉토리에 있는 launchpad.sh를 실행하십시오.

#### <u>런치패드 프로그램에서 설치 시작</u>

- 1. 런치패드 프로그램을 시작하십시오.
- 2. 릴리스 정보를 클릭하여 해당 정보를 확인하십시오.
- 3. 설치를 시작할 준비가 되면 IBM Rational Application Developer 설치를 클릭 하십시오.
- 4. 메시지 창이 열리고 워크스테이션에 IBM Installation Manager 프로그램이 설치되 어 있는지 여부를 표시합니다.
	- 시스템에 IBM Installation Manager가 없는 경우, 계속하려면 이를 설치해야 합 니다.
		- a. 확인을 클릭하여 IBM Installation Manager를 설치하십시오. IBM Installation Manager 설치 마법사가 시작됩니다.
		- b. 마법사의 화면에 표시되는 지시사항에 따라 IBM Installation Manager 설 치를 완료하십시오. 자세한 정보는 27 페이지의 『Windows에 [Installation](#page-32-0) [Manager](#page-32-0) 설치』를 참조하십시오.
		- c. IBM Installation Manager  하십시오.
		- d. 메시지를 읽은 다음 <mark>확인</mark>을 클릭하십시오. Installation Manager가 시작되고 패키지 설치 마법사가 자동으로 열립니다.
	- 시스템에 IBM Installation Manager가 설치된 경우, <mark>확인</mark>을 클릭하면 Installation Manager가 시작되고 패키지 설치 마법사가 자동으로 열립니다.
- 5. 패키지 설치 마법사의 화면에 표시되는 지시사항에 따라 설치를 완료하십시오. 자세 한 정보는 33 페이지의 『[IBM Installation Manager](#page-38-0) 그래픽 인터페이스를 사용하 여 [IBM Rational Application Developer](#page-38-0) 설치』를 참조하십시오.

# <span id="page-38-0"></span>**IBM Installation Manager -- - IBM Rational Application Developer**

다음 단계에서는 Installation Manager GUI를 사용하여 IBM Rational Application Developer 패키지를 설치하는 방법에 대해 설명합니다.

설치 시나리오에 따라 Installation Manager 패키지 설치 마법사가 자동으로 시작될 수 도 있습니다(예: CD에서 설치할 경우). 기타 시나리오의 경우에는 사용자가 마법사를 시작해야 합니다.

- 1. Installation Manager 패키지 설치 마법사가 자동으로 시작되지 않는 경우, 다음 을 수행하여 수동으로 시작하십시오.
	- a. Installation Manager를 시작하십시오.
	- b. 시작 페이지에서 <mark>패키지 설치</mark>를 클릭하십시오.
		- 주: 새 버전의 Installation Manager가 있는 경우, 계속하기 전에 이를 설치할 것인지 묻는 프롬프트가 표시됩니다. 계속하려면 <mark>확인</mark>을 클릭하십시오. Installation Manager가 자동으로 새 버전을 설치하고, 중지하고, 다시 시 작한 후 재개합니다.

Installation Manager가 시작되면 사용 가능한 패키지에 대해 정의된 저장소 를 검색합니다.

- 2. 패키지 설치 마법사의 설치 페이지에 Installation Manager가 검색한 저장소에 있 는 모든 패키지가 나열됩니다. 두 버전의 패키지가 있는 경우, 패키지의 최신 또는 권장 버전만이 표시됩니다.
	- Installation Manager에서 발견한 패키지의 버전을 모두 표시하려면 모든 버전 표시를 클릭하십시오.
	- 권장 패키지만 표시된 페이지로 돌아가려면 <mark>권장 버전만 표시</mark>를 클릭하십시오.
- 3. IBM Rational Application Developer 패키지를 클릭하여 세부사항 분할창에 해 당 설명을 표시하십시오.
- 4. IBM Rational Application Developer 패키지의 갱신사항을 검색하려면 갱신사항 **확인**을 클릭하십시오.
	- 주: Installation Manager가 설치된 패키지의 사전 정의된 IBM 갱신 저장소 위치 를 검색하려면 저장소 환경 설정 페이지에 설치 및 <mark>갱신 중에 서비스 저장소</mark> 를 검<mark>색합니다.</mark> 환경 설정이 선택되어 있어야 합니다. 이 환경 설정은 기본적 으로 선택됩니다. 인터넷 액세스가 필요합니다.

Installation Manager에서는 제품 패키지의 사전 정의된 IBM 갱신 저장소에서 갱

신사항을 검색합니다. 또한 설정한 저장소 위치도 검색합니다. 진행 표시기가 검색 이 진행 중임을 표시합니다. 기본 제품 패키지를 설치하는 동시에 갱신사항을 설 치할 수 있습니다.

- 5. IBM Rational Application Developer 패키지의 갱신사항이 있는 경우, 해당 제 품 아래 패키지 설치 페이지의 <mark>설치 패키지</mark> 목록에 표시됩니다. 기본적으로 권장된 갱신사항만 표시됩니다.
	- 사용 가능한 패키지의 갱신사항을 모두 보려면 모든 <mark>버전 표시</mark>를 클릭하십시오.
	- 세부사항 아래 패키지 설명을 표시하려면 패키지 이름을 클릭하십시오. 패키지 에 대한 추가 정보(예: readme 파일 또는 릴리스 정보)가 있는 경우 <mark>추가 정보</mark> 링크가 설명 텍스트의 마지막 부분에 포함됩니다. 브라우저에서 추가 정보를 표 시하려면 링크를 클릭하십시오. 설치할 패키지를 완전히 이해하려면 먼저 모든 정보를 확인하십시오.
- 6. 설치하려는 패키지의 모든 갱신사항 및 IBM Rational Application Developer 패 키지를 선택하십시오. 종속성이 있는 갱신사항은 자동으로 선택되고 함께 지워집니 다. 계속하려면 다음을 클릭하십시오.
	- 주: 여러 패키지를 동시에 설치하면 모든 패키지가 같은 패키지 그룹으로 설치됩 니다.
- 7. 라이센스 페이지에서 선택한 패키지의 라이센스 계약을 읽으십시오. 둘 이상의 패 키지를 설치하도록 선택한 경우 각각의 패키지에 대한 라이센스 계약이 있을 수 있 습니다. 라이센스 페이지의 왼편에서 각 패키지 버전을 클릭하여 라이센스 계약을 표시하십시오. 설치하도록 선택한 패키지 버전(예: 기본 패키지 및 갱신사항)은 패 키지 이름 아래 나열됩니다.
	- a. 모든 라이센스 계약의 조항에 동의하는 경우, <mark>라이센스 계약 조항을 승인합니</mark> 다를 클릭하십시오.
	- b. 계속하려면 다음을 클릭하십시오.
- 8. 위치 페이지의 공유 자원 디렉토리 필드에서 <mark>공유 자원 디렉토리</mark>의 경로를 입력하 거나 기본 경로를 승인하십시오. 공유 자원 디렉토리에는 하나 이상의 패키지 그 룹이 공유할 수 있는 자원이 포함되어 있습니다. 계속하려면 다음을 클릭하십시오.
	- 중요사항: (Rational Application Developer 버전 7.0.0.2 이상에만 해당) Windows Vista에서 초기 설치 및 버전 7.0.0.2로의 갱신을 동시에 수행하는 경 우, 관리자 권한이 없는 사용자가 Rational Application Developer를 사용하려면 프로그램 파일 디렉토리(C:\Program Files\)에 있는 디렉토 리를 선택하지 마십시오.

기본 경로는 다음과 같습니다.

- Windows의 경우: C:\Program Files\HBM\SDP70Shared
- Linux의 경우: /opt/IBM/SDP70Shared
- <mark>중요사항:</mark> 패키지를 처음으로 설치하는 경우에만 공유 자원 디렉토리를 지정할 수 있습니다. 가장 큰 디스크를 이 디렉토리로 사용하면 향후 패키지의 공 유 자원에 필요한 적절한 여유 공간을 사용할 수 있습니다. 디렉토리 <mark>위</mark> 치를 변경하려면 패키지를 모두 설치 제거해야 합니다.
- 9. 위치 페이지에서 IBM Rational Application Developer 패키지를 설치할 기존 패 키지 그룹을 선택하거나 새 패키지 그룹을 작성하십시오. 패키지 그룹은 패키지가 같은 그룹의 다른 패키지와 자원을 공유하는 디렉토리를 표시합니다. 새 패키지 <mark>그</mark> 룹을 작성하려면 다음을 수행하십시오.
	- a. 새 패키지 그룹 작성을 클릭하십시오.
	- b. 패키지 그룹의 설치 디렉토리 경로를 입력하십시오. 패키지 그룹 이름이 자동 으로 작성됩니다.
		- 중요사항: (Rational Application Developer 버전 7.0.0.2 이상에만 해당) Windows Vista에서 초기 설치 및 버전 7.0.0.2로의 갱신을 동시에 수행하는 경우, 관리자 권한이 없는 사용자가 Rational Application Developer를 사용하려면 프로그램 파일 디렉토리(C:\Program Files\) 에 있는 디렉토리를 선택하지 마십시오.

기본 경로는 다음과 같습니다.

- Windows의 경우: C:\Program Files\HBM\SDP70
- Linux의 경우: /opt/IBM/SDP70
- c. 계속하려면 다음을 클릭하십시오.
- 10. 다음 위치 페이지에서 설치 중인 패키지의 기능을 추가하여 시스템에 이미 설치된 기존 Eclipse IDE를 확장하도록 선택할 수 있습니다. 이 옵션을 선택하려면 eclipse.org의 최신 갱신 Eclipse 버전 3.2.1이 있어야 합니다.
	- 기존 Eclipse IDE를 확장하지 않고 계속하려면 다음을 클릭하십시오.
	- 기존 Eclipse IDE를 확장하려면 다음을 수행하십시오.
		- a. 기존 **Eclipse 확장**을 선택하십시오.
		- b. Eclipse IDE 필드에서 Eclipse 실행 파일(eclipse.exe 또는 eclipse.bin)이 포함된 폴더의 위치를 입력하거나 탐색하십시오. Installation Manager에서 는 설치 중인 패키지에 대해 Eclipse IDE 버전이 올바른지 확인합니다. **Eclipse IDE JVM** 필드는 사용자가 지정한 IDE의 JVM(Java Virtual Machine)을 표시합니다.
		- c. 계속하려면 다음을 클릭하십시오.
- 11. 기능 페이지의 언어에서 패키지 그룹의 언어를 선택하십시오. IBM Rational Application Developer 패키지의 문서 및 사용자 인터페이스의 해당 자국어 버전 이 설치됩니다. 사용자 선택사항이 이 패키지 그룹에 설치된 모든 패키지에 적용됩 니다.
- 12. 다음 기능 페이지에서 설치하려는 패키지 기능을 선택하십시오.
	- a. 옵션: 기능 사이의 종속성 관계를 확인하려면 <mark>종속성 표시</mark>를 선택하십시오.
	- b. 옵션: 기능을 클릭하여 세<mark>부사항</mark> 아래에서 간략한 해당 설명을 보십시오.
	- c. 패키지의 기능을 선택하거나 지우십시오. Installation Manager에서는 다른 기 능과의 종속성을 자동으로 강제 실행하여 갱신된 다운로드 크기 및 설치에 필 요한 디스크 여유 공간을 표시합니다.
	- d. 기능 선택을 완료하면 다음을 클릭하여 계속하십시오.
- 13. 요약 페이지에서 IBM Rational Application Developer 패키지를 설치하기 전에 선택사항을 확인하십시오. 이전 페이지에서 선택한 사항을 변경하려면 <mark>뒤로</mark>를 클릭 하여 변경하십시오. 설치 선택사항을 확인한 다음 설치를 클릭하여 패키지를 설치 하십시오. 진행 표시기가 설치 완료 상태를 백분율로 표시합니다.
- 14. 설치 프로세스가 완료되면 프로세스의 성공을 확인하는 메시지가 표시됩니다.
	- a. 로그 파일 보기를 클릭하여 새 창에서 현재 세션의 설치 로그 파일을 여십시 오. 계속하려면 설치 로그 창을 닫아야 합니다.
	- b. 패키지 설치 마법사에서 설치 종료와 동시에 IBM Rational Application Developer를 시작할지 여부를 선택하십시오.
	- c. <mark>완료</mark>를 클릭하여 선택한 패키지를 실행하십시오. 패키지 설치 마법사가 닫히고 Installation Manager 시작 페이지로 이동합니다.

## 자동 설치

자동 설치 모드로 Installation Manager를 실행하여 Rational Application Developer 제품 패키지를 설치할 수 있습니다. 자동 모드로 Installation Manager를 실행하는 경 우 사용자 인터페이스를 사용할 수 없습니다. 대신에 Installation Manager에서는 응 답 파일을 사용하여 제품 패키지를 설치하는 데 필요한 명령을 입력합니다.

자동 모드로 Installation Manager를 실행하면 일괄처리 프로세스를 사용하여 스크립트 로 제품 패키지를 설치, 갱신, 수정 및 설치 제거할 수 있으므로 유용합니다.

Rational Application Developer 패키지를 자동으로 설치하려면 Installation Manager 를 설치해야 합니다. Installation Manager 설치에 대한 자세한 내용은 [27](#page-32-0) 페이지의 『[IBM Installation Manager](#page-32-0) 관리』를 참조하십시오.

자동 설치를 하려면 다음 두 가지 기본 타스크를 수행해야 합니다.

- 1.
- 2. 자동 설치 모드로 Installation Manager 실행

### 응답 파일 작성

Installation Manager를 사용하여 Rational Application Developer 제품을 설치하는 동 안 조치를 기록하여 응답 파일을 작성할 수 있습니다. 응답 파일 기록 시 Installation Manager GUI에서 선택한 모든 사항이 XML 파일에 저장됩니다. 자동 모드로 Installation Manager를 실행하는 경우, Installation Manager에서는 XML 응답 파일 을 사용하여 패키지가 포함되어 있는 저장소 찾기 및 설치할 기능 선택 등을 수행합니 다.

설치(또는 설치 제거) 시 사용할 응답 파일을 기록하려면 다음을 수행하십시오.

- 1. 명령행에서 Installation Manager를 설치한 디렉토리의 eclipse 서브디렉토리로 변 경하십시오. 예를 들어, 다음과 같습니다.
	- Windows의 경우: cd C:\Program Files\IBM\Installation Manager\eclipse
	- Linux의 경우: cd opt/IBM/InstallationManager/eclipse
- 2. 명령행에서 다음 명령을 입력하여 Installation Manager를 시작하고 응답 파일 및 로그 파일(선택사항)의 파일 이름 및 위치를 대체하십시오.
	- Windows의 경우: launcher.bat -record <응답 파일 경로 및 이름>.xml -log <로그 파일 경로 및 이름>.xml(예: launcher.bat -record c:₩mylog₩responsefile.xml -log c:₩mylog₩record\_log.xml)
- Linux의 경우: launcher.sh -record <응답 파일 이름>.xml -log <로그 파일 경로 및 이름.xml(예: launcher.sh -record /root/mylog/responsefile.xml –log /root/mylog/record\_log.xml)
- 주: 입력한 파일 경로가 존재하는지 확인하십시오. Installation Manager에서 응답 파일 및 로그 파일의 디렉토리를 작성하지는 않습니다.
- 3. 설치 마법사의 화면에 표시되는 지시사항에 따라 요약 페이지로 이동할 때까지 설 치 선택사항을 선택하십시오. 자세한 정보는 33 페이지의 『[IBM Installation Manager](#page-38-0) 그래픽 인터페이스를 사용하여 [IBM Rational Application Developer](#page-38-0) 설치』를 참 조하십시오.
- 4. 설치를 클릭한 다음 설치 프로세스가 시작되면 취소를 클릭하십시오.
- 5. 완료를 클릭하여 Installation Manager를 종료하십시오.

XML 응답 파일이 명령에 지정된 위치에 작성되어 있습니다.

#### **지동 설치 모드로 Installation Manager 실행**

명령행에서 자동 설치 모드로 Installation Manager를 실행할 수 있습니다.

자동 모드로 Installation Manager를 실행하는 방법에 대한 추가 문서는 Installation Manager 온라인 도움말을 참조하십시오(예: 인증(사용자 ID 및 암호)이 필요한 저장 소에서 자동 설치).

-silent 인수를 Installation Manager 시작 명령 launcher.bat(Windows) 또는 launcher.sh(Linux)에 추가하여 Installation Manager를 자동 모드로 실행하십시오.

- Windows의 경우: launcher.bat -silent [arguments]
- Linux의 경우: launcher.sh -nosplash -silent [arguments]

다음 표에서는 자동 설치 명령과 함께 사용되는 인수에 대해 설명합니다.

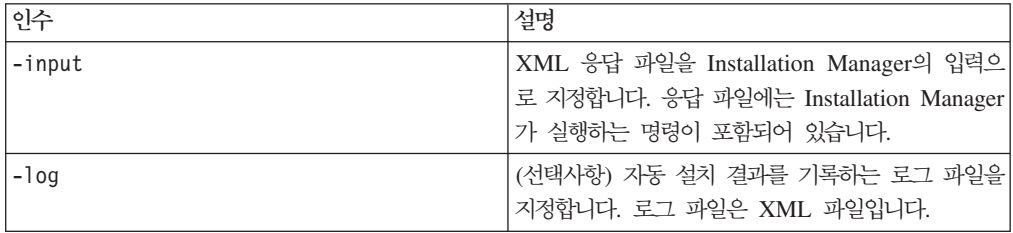

자동 설치 모드로 Installation Manager를 실행하려면 다음을 수행하십시오.

- 1. 명령행에서 Installation Manager를 설치한 디렉토리의 eclipse 서브디렉토리로 변 경하십시오. 예를 들어, 다음과 같습니다.
	- Windows의 경우: cd C:\Program Files\IBM\Installation Manager\eclipse
	- Linux의 경우: cd opt/IBM/InstallationManager/eclipse
- 2. 다음 명령을 입력하고 실행하여 응답 파일 및 로그 파일(선택사항)의 고유 위치를 대체하십시오.
	- Windows의 경우: launcher.bat -slient -input <응답 파일 경로 및 이 름> -log <로그 파일 경로 및 이름>(예: launcher.bat -silent -input c:₩mylog₩responsefile.xml -log c:₩mylog₩silent\_install\_log.xml)
	- Linux의 경우: launcher.sh -nosplash -silent<응답 파일 이름> -log < 로그 파일 경로 및 이름>(예: launcher.sh -nosplash -silent -input /root/mylog/responsefile.xml –log /root/mylog/silent\_install\_log.xml)

Installation Manager는 자동 설치 모드로 실행되며 응답 파일을 읽고 지정한 디렉토리 에 로그 파일을 씁니다. 자동 설치 모드로 실행하는 경우 반드시 응답 파일이 있어야 하는 반면 로그 파일은 선택적입니다. 이 실행 결과는 성공 시 0의 상태이고, 실패 시 0이 아닌 숫자입니다.

#### 사용 가능한 모든 제품 검색 및 자동 설치

사용 가능한 모든 제품의 갱신사항을 자동으로 검색하고 설치할 수 있습니다.

사용 가능한 모든 제품을 검색하고 자동으로 설치하려면 다음을 수행하십시오.

- 1. 명령행에서 Installation Manager를 설치한 디렉토리의 eclipse 서브디렉토리로 변 경하십시오.
- 2. 다음 명령을 입력하고 실행하여 응답 파일 및 로그 파일(선택사항)의 고유 위치<mark>를</mark> 대체하십시오.
	- Windows의 경우: launcher.bat -silent -installAll
	- Linux의 경우: launcher.sh -silent -installAll

Installation Manager에 대해 알려진 사용 가능한 모든 제품이 설치됩니다.

#### 현재 설치된 모든 제품에 대한 갱신사항 자동 설치

현재 설치된 모든 제품의 갱신사항을 자동으로 검색하고 설치할 수 있습니다.

사용 가능한 모든 제품의 갱신사항을 검색하고 자동으로 설치하려면 다음을 수행하십시  $\overline{Q}$ .

- 1. 명령행에서 Installation Manager를 설치한 디렉토리의 eclipse 서브디렉토리로 변 경하십시오.
- 2. 다음 명령을 입력하고 실행하여 응답 파일 및 로그 파일(선택사항)의 고유 위치<mark>를</mark> 대체하십시오.
	- Windows의 경우: launcher.bat -silent -updateAll
	- Linux의 경우: launcher.sh -silent -updateAll

Installation Manager에 대해 알려진 사용 가능한 모든 갱신사항이 설치됩니다.

### 응답 파일 명령

Installation Manager의 자동 설치 기능을 사용하려면 Installation Manager에서 실행 할 명령이 모두 포함되어 있는 응답 파일을 작성해야 합니다. 이를 작성하려면 IBM Rational Application Developer 패키지를 설치하는 동안 조치를 기록하여 응답 파일 을 작성하는 것이 좋습니다. 또는 응답 파일을 수동으로 작성 또는 편집할 수도 있습니 다.

다음과 같이 두 가지 범주의 응답 파일 명령이 있습니다.

- 환경 설정 명령은 Installation Manager의 파일 → 환경 설정에 있는 환경 설정(예: 저장소 위치 정보)을 설정하는 데 사용됩니다.
- 자동 설치 명령은 Installation Manager의 설치 패키지 마법사를 에뮬레이<mark>트하는</mark> 데 사용됩니다.

#### 자동 설치 환경 설정 명령

환경 설정 창을 사용하여 환경 설정을 일반적으로 지정하거나 또는 자동 설치 시 사용 되는 응답 파일의 환경 설정(키로 식별)도 지정할 수 있습니다.

주: 응답 파일에 하나 이상의 환경 설정을 지정할 수 있습니다.

응답 파일의 환경 설정을 정의하는 경우 XML 코드는 다음 예제와 유사합니다.

```
<preference>
name = "the key of the preference"
value = "the value of the preference to be set"
</preference>
```
다음 표를 사용하여 자동 설치 환경 설정의 키 및 연관된 값을 식별하십시오.

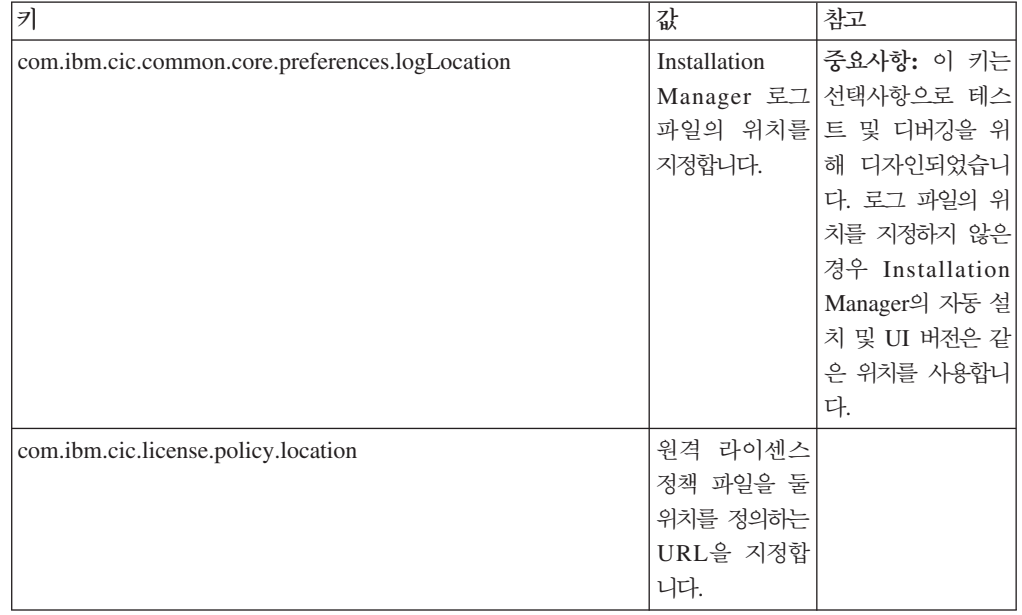

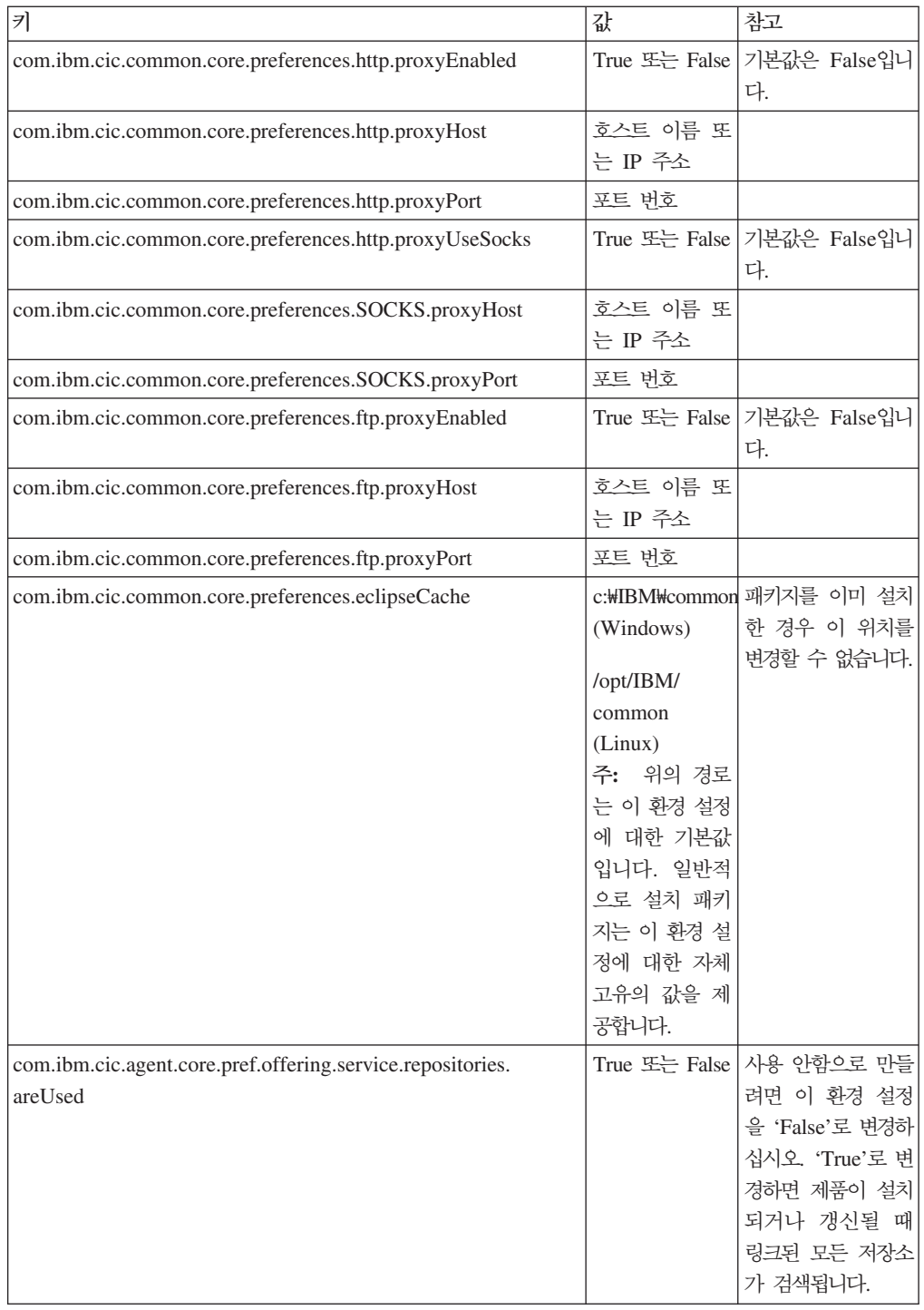

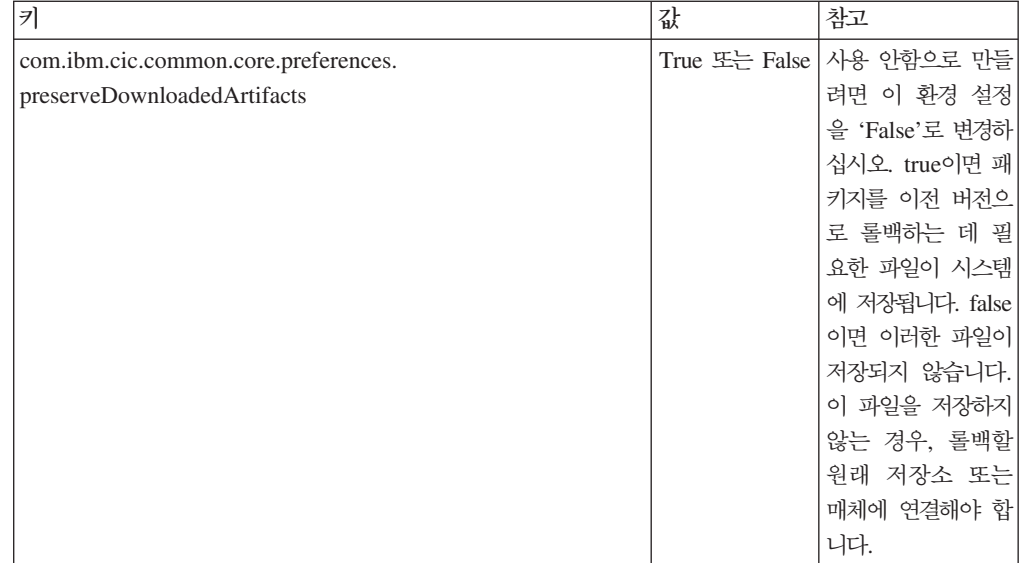

## 자동 설치 명령

이 참조표를 사용하여 자동 설치 시 사용하는 응답 파일 명령에 대한 정보를 얻을 수 있습니다.

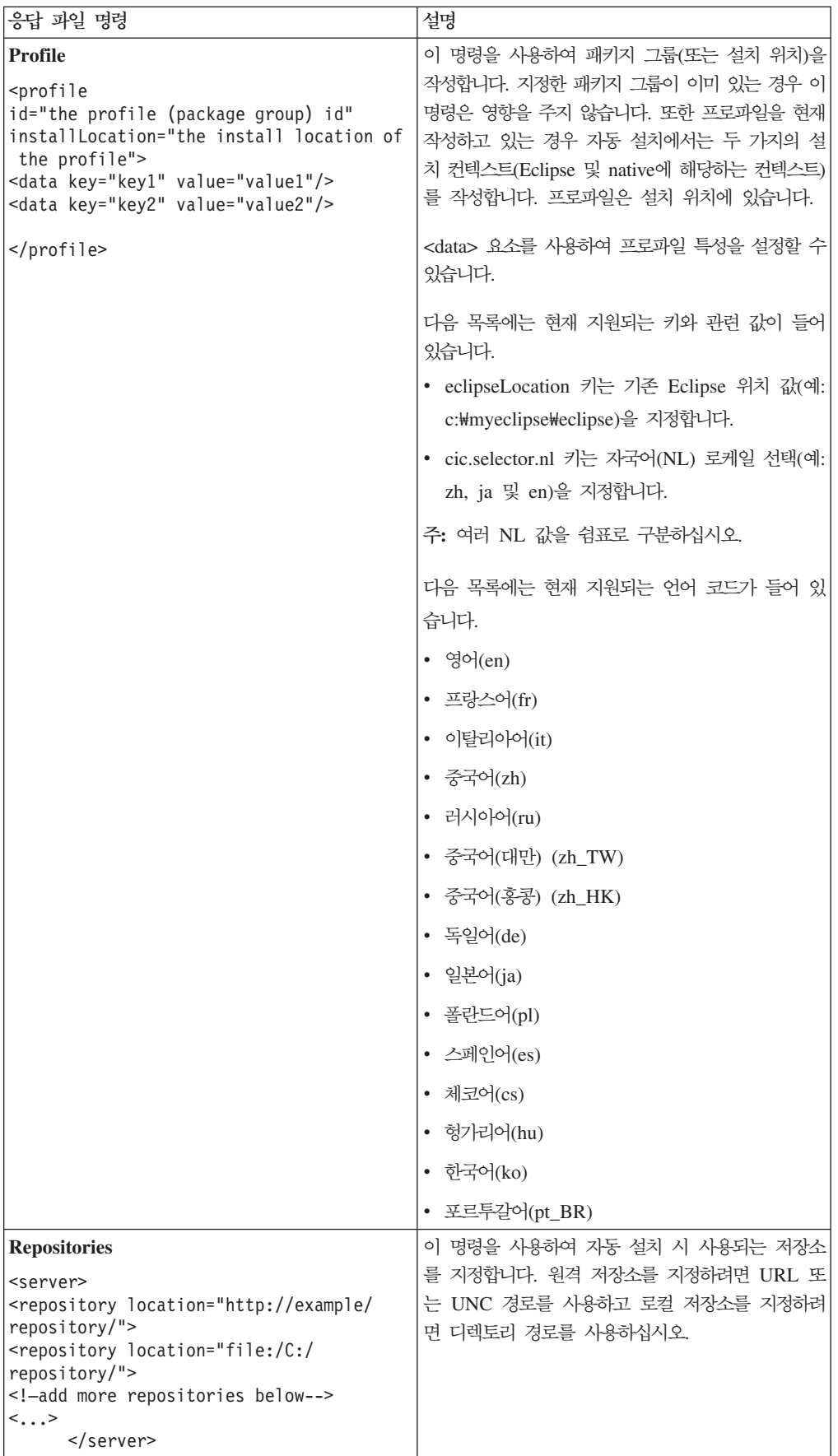

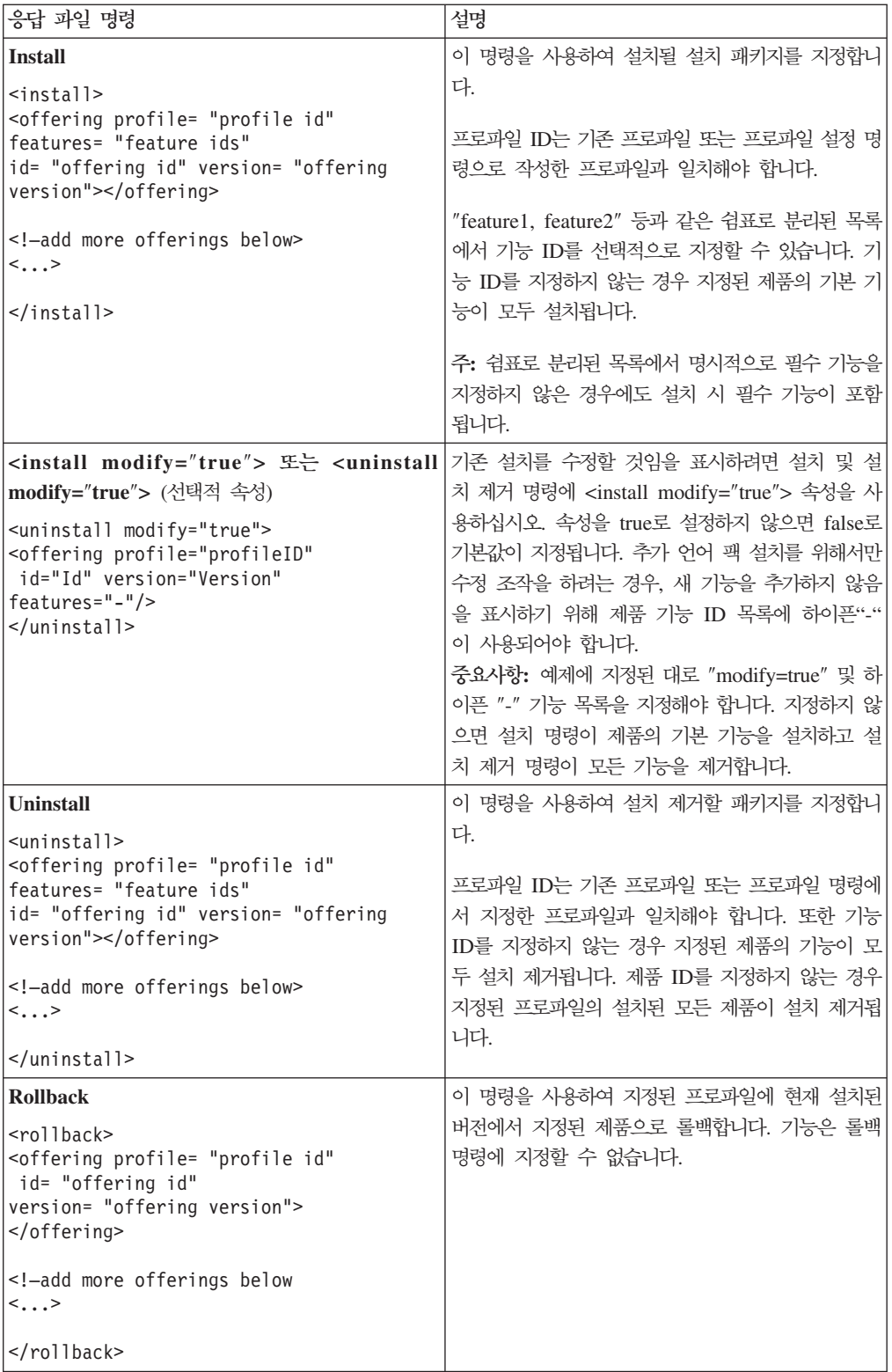

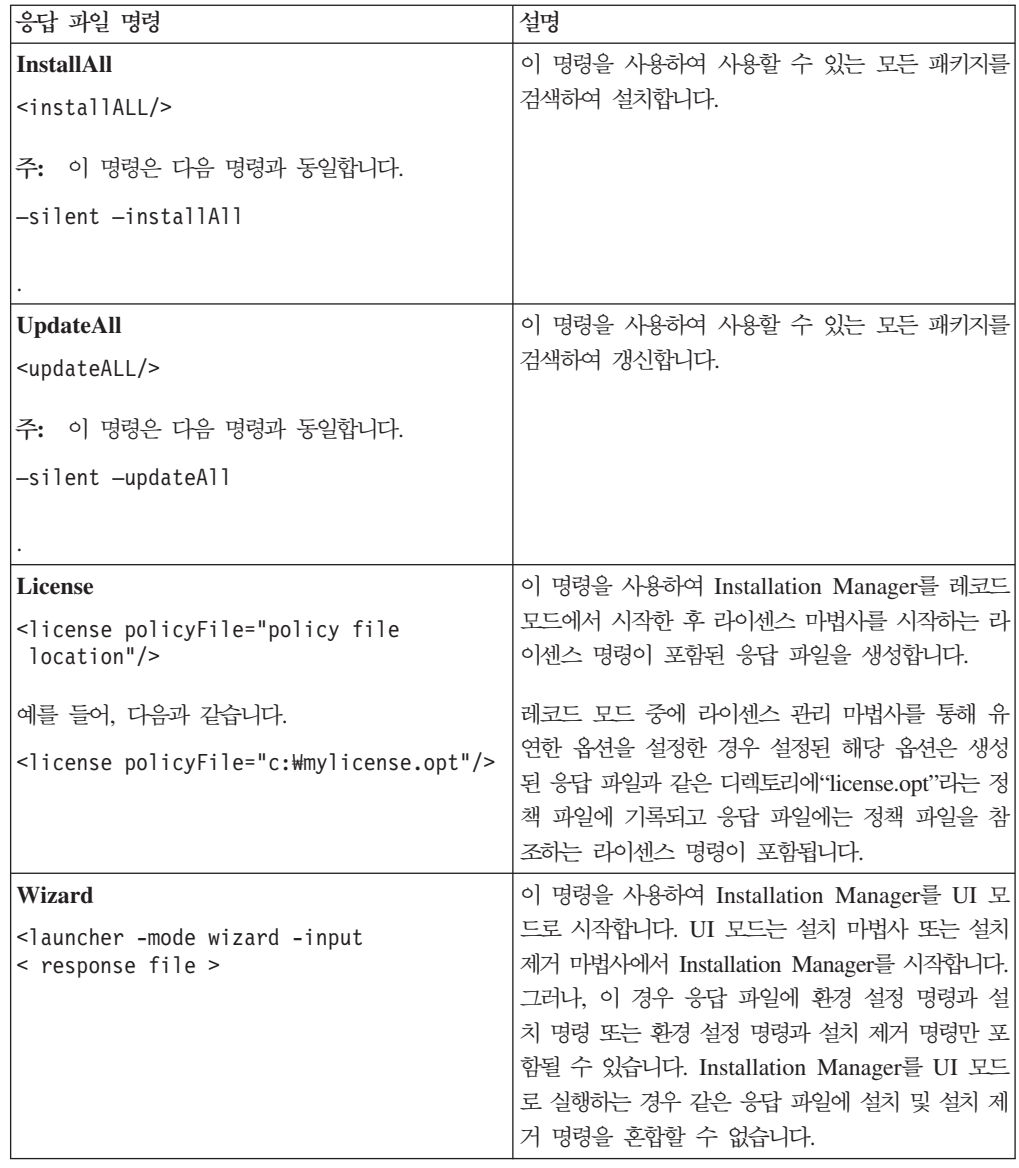

## 참조: 샘플 응답 파일

XML 기반 응답 파일을 사용하여 자동 설치 환경 설정, 저장소 위치, 설치 프로파일 등과 같은 사전 정의된 정보를 지정할 수 있습니다. 응답 파일은 설치 패키지를 자동으 로 설치하고 설치 패키지의 위치 및 환경 설정을 표준화하려는 팀 및 회사에 유용합니 다.

```
샘플 응답 파일
```

```
<agent-input >
```

```
<!-- add preferences -->
<preference name="com.ibm.cic.common.core.preferences. http.proxyEnabled"
value="c:/temp"/>
<!-- create the profile if it doesn't exist yet -->
<profile id="my_profile" installLocation="c:/temp/my_profile"></profile>
<server>
<repository location=
"http://a.site.com/local/products/sample/20060615_1542/repository/"></repository>
</server>
<install>
<offering profile= "my_profile" features= "core" id= "ies"
version= "3.2.0.20060615">
</offering>
</install>
</agent-input>
```
### 자동 설치 로그 파일

자동 설치 로그 파일을 사용하여 자동 설치 세션의 결과를 검토할 수 있습<mark>니다</mark>.

자동 설치 기능은 자동 설치 설행 결과를 기록하는 XML 기반 로그 파일을 작성합니 다(-log <로그 파일 경로>.xml을 사용하여 로그 파일 경로를 지정한 경우). 자동 설 치 세션이 완료되면 로그 파일에는 <result> </result>의 루트 요소만 포함됩니다. 그러나 설치하는 동안 오류가 발생하면 자동 설치 로그 파일에는 다음과 같은 메시지 와 함께 오류 요소가 포함됩니다.

```
<result>
<error> Cannot find profile: profile id</error>
<error> some other errors</error>
</result>
```
자세한 분석 내용은 Installation Manager 데이터 영역에서 생성된 로그를 참조하십 시오. 환경 설정 명령을 사용하여 응답 파일 주제에서 표시된 바와 같이 원하는 위치 에 데이터 영역을 선택적으로 설정할 수 있습니다.

## **IBM Packaging Utility**

IBM Packaging Utility 소프트웨어를 사용하여 HTTP 또는 HTTPS에서 사용 가능한 웹 서버에 있는 저장소에 제품 패키지를 복사하십시오.

Packaging Utility 소프트웨어는 Rational Application Developer와 함께 포함되어 있 는 각 플랫폼(Windows 및 Linux)의 보조 CD에 있습니다. HTTP 또는 HTTPS에서 사용 가능한 웹 서버에 Rational Application Developer 패키지를 포함하는 저장소를 두려면 Packaging Utility를 사용하여 Rational Application Developer의 제품 패키지 를 저장소에 복사해야 합니다.

- 이 유틸리티를 사용하여 다음 타스크를 수행하십시오.
- 제품 패키지의 새 저장소를 생성하십시오.
- 새 저장소에 제품 패키지를 복사하십시오. 여러 제품 패키지를 단일 저장소에 복사 할 수 있으므로 IBM Installation Manager를 사용하여 제품 패키지가 설치될 수 있 는 조직의 공통 위치를 작성할 수 있습니다.
- 저장소에서 제품 패키지를 삭제하십시오.

도구 사용에 대한 전체 지시사항은 Packaging Utility의 온라인 도움말을 참조하십시 오.

### **Packaging Utility**

보조 CD에서 IBM Packaging Utility를 먼저 설치해야 Rational Application Developer 제품 패키지를 복사하는 데 사용할 수 있습니다.

다음 단계를 사용하여 보조 CD에서 IBM Packaging Utility 소프트웨어를 설치하십시  $\overline{Q}$ .

- 1. 보조 CD에서 설치를 시작하려면 다음을 수행하십시오.
	- Windows의 경우, CD에서 Aux\_CD\_Win\PackagingUtility 디렉토리로 변경한 다음 install\_win32.exe를 실행하십시오.
	- Linux의 경우, 보조 CD의 Aux\_CD\_Lin/PackagingUtility 디렉토리로 변경한 다 음 install\_linux.bin을 실행하십시오.
- 2. 워크스테이션에 IBM Installation Manager가 없는 경우, 이를 설치하도록 프롬프 트가 표시되고 설치 마법사가 시작됩니다. 마법사의 화면에 표시되는 지시사항에 따 라 Installation Manager의 설치를 완료하십시오. 자세한 정보는 [27](#page-32-0) 페이지의 『Windows에 [Installation Manager](#page-32-0) 설치』를 참조하십시오.
- 3. Installation Manager 설치가 완료되거나 컴퓨터에 이미 설치되어 있는 경우, Installation Manager가 시작되고 패키지 설치 마법사를 자동으로 시작합니다.
- 4. 패키지 설치 마법사의 화면에 표시되는 지시사항에 따라 설치를 완료하십시오.

### Packaging Utility를 사용하여 HTTP 서버에 제품 패키지 복사

HTTP 또는 HTTPS 서버에 저장소를 작성하려면 Packaging Utility를 사용하여 Rational Application Developer의 제품 패키지를 복사해야 합니다.

이 방법을 사용하면 Rational Application Developer 설치 이미지와 함께 포함되어 있 는 선택적 소프트웨어를 복사하지 않습니다. IBM Installation Manager를 사용하여 설 치된 Rational Application Developer 파일만 복사됩니다.

Packaging Utility를 사용하여 여러 제품 패키지를 단일 저장소 위치에 결합할 수 있 습니다. 자세한 정보는 Packaging Utility 온라인 도움말을 참조하십시오.

Packaging Utility를 사용하여 제품 패키지를 복사하려면 다음을 수행하십시오.

- 1. CD 이미지에서 복사하는 경우 다음 타스크를 수행하십시오.
	- a. CD-ROM 드라이브에 첫 번째 설치 CD를 삽입하십시오.
	- b. Linux의 경우, CD 드라이브를 마운트하십시오.
	- c. 시스템에서 자동 실행을 사용하는 경우, Rational Application Developer 런 치패드 프로그램이 자동으로 열립니다. 런치패드 프로그램을 닫으십시오.
- 2. Packaging Utility를 시작하십시오.
- 3. 유틸리티의 기본 페이지에서 <mark>제품 패키지 복사</mark>를 클릭하십시오. 전제조건 페이지가 열리고 다음 선택사항이 표시됩니다.
	- IBM 웹에서 제품 패키지를 다운로드합니다
	- 기타 소스에서 제품 패키지를 얻습니다
- 4. IBM 웹에서 제품 패키지를 다운로드합니다를 클릭하십시오.
	- 주: 액세스 가능한 저장소를 이미 정의한 경우 기타 <mark>소스에서 제품 패키지를 얻습</mark> 니다 옵션을 사용할 수 있습니다.
- 5. 다음을 클릭하여 소스 페이지로 이동하십시오. 선택할 패키지가 없는 경우 제품 패 키지가 포함된 저장소를 열어야 합니다.
- 6. 저장소를 열려면 저장소 열기 단추를 클릭하십시오. 저장소 열기 창이 열립니다.

주: 저장소는 파일 시스템의 디렉토리 경로, 제품의 첫 번째 CD를 포함하는 디스 크 드라이브 또는 서버에 있는 디렉토리의 URL일 수 있습니다.

7. 저장소 위치를 정의하려면 저장소 위치 <mark>찾아보기 단추를</mark> 클릭한 다음 저장소 위치 (전자 디스크 이미지를 포함하는 공통 루트 디렉토리 또는 첫 번째 제품 설치 CD

를 포함하는 드라이브)를 탐색하고 선택하십시오. 예를 들어, Rational Application Developer 파일(disk1, disk2 등)이 C:\My product\unzip에 있는 경우, 이 위 치를 저장소로 정의해야 합니다.

- 8. 확인을 클릭하여 저장소 위치를 정의하고 저장소 디렉토리 찾아보기 창을 닫으십 시오.
- 9. 대상 페이지에서 찾아보기 단추를 클릭하고 기존 저장소 디렉토리를 선택하거나 제 품을 저장할 새 폴더를 작성하십시오.
- 10. 선택한 제품 패키지 및 모든 수정사항에 필요한 저장소를 지정한 다음 확인을 클 릭하여 디렉토리 찾아보기 창을 닫으십시오. 방금 정의한 파일 경로는 대상 페이 지의 디렉토리 필드에 나열됩니다.
- 11. 다음을 클릭하여 요약 페이지로 이동하십시오. 요약 페이지에서는 대상 저장소로 복사될 선택한 제품 패키지를 표시합니다. 이 페이지는 드라이브에서 사용할 수 있 는 전체 공간뿐 아니라 복사에 필요한 전체 저장영역 공간도 나열합니다.
- 12. 복사를 클릭하여 대상 저장소에 선택한 패키지를 복사하십시오. 마법사의 맨 아래 에 상태 표시줄이 열리고 복사 프로세스의 남은 시간을 표시합니다. 복사 프로세 스가 완료되면 완료 페이지가 열리고 복사가 완료된 모든 제품 패키지를 표시합니 다.
- 13. 완료를 클릭하여 Packaging Utility 기본 페이지로 이동하십시오.

Packaging Utility를 사용하여 저장소에 Rational Application Developer 설치 파일 을 복사한 다음 웹 서버에 저장소를 두어 HTTP를 통해 디렉토리 및 파일을 사용 가 능하도록 설정할 수 있습니다.

## 라이센스 관리

설치된 IBM 소프트웨어 및 사용자 정의된 패키지에 대한 라이센스 부여는 라이센스 관 리 마법사를 사용하여 관리됩니다. 라이센스 관리 마법사는 설치된 각 패키지의 라이센 스 정보를 표시합니다.

7.0 이상 버전의 일부 Rational 제품과 함께 제공되는 평가판 라이센스는 설치 후 30 일 또는 60일에 만기됩니다. 만기 날짜 후에 사용하려면 제품을 활성화해야 합니다.

라이센스 관리 마법사를 사용하여 제품 활성화 킷을 가져와 제품의 평가판을 라이센스 버전으로 업그레이드할 수 있습니다. 평가 또는 영구 라이센스로 제품의 Floating 라이 센스를 실행하여 라이센스 서버에서 Floating 라이센스 키를 사용할 수도 있습니다.

Rational 제품 라이센스 관리에 대한 추가 정보는 다음을 참조하십시오.

- Rational 제품 활성화 관련 기술 문서[\(http://www-1.ibm.com/support/docview.wss?](http://www.ibm.com/support/docview.wss?uid=swg21250404) [uid=swg21250404\)](http://www.ibm.com/support/docview.wss?uid=swg21250404)
- Rational Licensing 지원 페이지[\(http://www-306.ibm.com/software/rational/support/](http://www-306.ibm.com/software/rational/support/licensing/) [licensing/\)](http://www-306.ibm.com/software/rational/support/licensing/)

#### 라이센스

IBM Rational 소프트웨어 제품의 구매자로서 다음과 같은 세 가지 유형의 제품 라이 센스를 선택할 수 있습니다. Authorized User 라이센스, Authorized User FTL(Fixed Term License) 및 Floating 라이센스. 사용자 조직에 필요한 최선의 선택은 제품을 사 용하는 사용자 수, 액세스가 필요한 빈도 수 및 소프트웨어 구매 선호 방법에 따라 다 릅니다.

#### Authorized User 라이센스

IBM Rational Authorized User 라이센스를 사용하면 특정 개인이 Rational 소프트웨 어 제품을 사용할 수 있습니다. 구매지는 어떠한 방식으로든 제품에 액세스하는 각 개 인 사용자에 해당하는 Authorized User 라이센스를 확보해야 합니다. 구매자가 장기 간 또는 영구적 기반으로 원래 지정자를 바꾸지 않는 한 Authorized User 라이센스를 다시 지정할 수 없습니다.

예를 들어, Authorized User 라이센스를 구매한 경우 특정 개인에게 라이센스를 할당 할 수 있고, 이 사용자는 Rational 소프트웨어 제품을 사용할 수 있습니다. Authorized User 라이센스는 라이센스가 부여된 개인이 실질적으로 사용하지 않는 경우에도 다른 사용자에게 언제든 해당 제품을 사용하도록 권한을 부여하지 않습니다.

#### **Authorized User FTL(Fixed Term License)**

IBM Rational Authorized User FTL(Fixed Term License)을 사용하면 특정 개인이 특정 기간 동안 Rational 소프트웨어 제품을 사용할 수 있습니다. 구매자는 어떠한 방 식으로든 제품에 액세스하는 각 개인 사용자에 해당하는 Authorized User FTL을 확 보해야 합니다. 구매자가 장기간 또는 영구적 기반으로 원래 지정자를 바꾸지 않는 <mark>한</mark> Authorized User FTL을 다시 지정할 수 없습니다.

주: Passport Advantage Express 프로그램의 Authorized User FTL을 구매한 경우, 사용자가 라이센스 만기 전에 더 이상 연장하지 않도록 IBM에 통보하지 않는 한 IBM이 추가 1년 동안 보급 가격으로 라이센스 기간을 자동으로 연장합니다. 연장 된 FTL 기간은 초기 FTL 기간이 만기되면 시작됩니다. 이 연장 기간의 가격은 현 재 초기 FTL 가격의 80%이지만 변경될 수 있습니다.

라이센스 기간을 연장하지 않도록 IBM에 알리는 경우, 라이센스가 만기되면 제품 사 용을 중지해야 합니다.

#### Floating 라이센스

IBM Rational Floating 라이센스는 여러 팀 구성원 간에 공유할 수 있는 단일 소프트 웨어 제품용 라이센스입니다. 그러나, 총 동시 사용자 수는 구매한 Floating 라이센스 수를 초과할 수 없습니다. 예를 들어, Rational 소프트웨어 제품에 해당하는 하나의 Floating 라이센스를 구매한 경우, 조직의 사용자가 주어진 기간 동안 제품을 사용할 수 있습니다. 제품에 액세스하려는 다른 사용자는 현재 사용자가 로그오프할 때까지 대기 해야 합니다.

Floating 라이센스를 사용하려면 Floating 라이센스 키를 얻어 Rational License Server 에 설치해야 합니다. 서버는 라이센스 키에 액세스하기 위한 일반 사용자 요청에 응답 합니다. 조직이 구매한 라이센스 수에 일치하는 수의 동시 사용자에게 액세스를 부여합 니다.

### 라이센스 사용

Rational 소프트웨어 제품을 처음으로 설치하거나 제품을 계속 사용하도록 라이센스를 연장하는 경우 제품에 라이센싱을 사용하는 방법에 대한 옵션이 있습니다.

다음과 같은 두 가지 방법으로 Rational Software Development Platform제품의 라이 센스를 사용할 수 있습니다.

- 제품 활성화 킷 가져오기
- Rational Common Licensing을 사용하여 Floating 라이센스 키에 대한 액세스 권 한 부여

주: 7.0 이상 버전의 일부 Rational 제품과 함께 제공되는 평가판 라이센스는 설치 후 30일 또는 60일에 만기됩니다. 만기 날짜 후에 사용하려면 제품을 활성화해야 합 니다. 활성화 프로세스의 플로우 차트는 제품 활성화에 대한 지원 기사를 참조하십 시오.

#### 활성화 킷

제품 활성화 킷에는 Rational 제품의 평가판에 대한 영구 라이센스 키가 있습니다. 사 용자가 활성화 킷을 구매하여 로컬 시스템으로 활성화 킷 .zip 파일을 다운로드한 다음 활성화 킷 .jar 파일을 가져와서 제품의 라이센스를 사용 가능하도록 합니다. IBM Installation Manager를 사용하여 제품에 활성화 킷을 가져옵니다.

#### Floating 라이센스

선택적으로 Floating 라이센스 키를 확보하여 IBM Rational License Server를 설치하 고 제품에 Floating 라이센스를 사용할 수 있습니다. Floating 라이센스는 다음과 같은 장점을 제공합니다.

- 조직 간 라이센스 준수 적용
- 라이센스 소량 구매
- 동일한 라이센스 서버의 IBM Rational Team Unifying 및 Software Development Platform 데스크탑 제품에 대한 라이센스 키 사용
- 주: 일부 7.0 이상 버전의 Rational 제품에는 업그레이드된 버전의 Rational License Server가 필요합니다. 라이센스 업그레이드 정보는 지원 기사를 참조하십시오.

활성화 킷 및 Floating 라이센스 확보에 대한 자세한 정보는 라이센스 구매를 참조하십 시오.

#### 설치된 패키지 라이센스 정보 보기

설치된 패키지에 대한 라이센스 정보(예: 라이센스 유형 및 만기 날짜)를 IBM Installation Manager에서 확인할 수 있습니다.

라이센스 정보를 확인하려면 다음을 수행하십시오.

- 1. IBM Installation Manager를 시작하십시오.
- 2. 기본 페이지에서 라이센스 관리를 클릭하십시오.

설치된 각 패키지에 대한 패키지 벤더, 현재 라이센스 유형 및 만기 날짜가 표시됩니다.

#### <u>제품 활성화 킷 가져오기</u>

영구 라이센스 키를 설치하려면 IBM Installation Manager를 사용하여 다운로드 위치 또는 제품 매체에서 활성화 킷을 가져와야 합니다.

활성화 킷을 구매하지 않은 경우, 이를 먼저 수행해야 합니다. 제품이나 제품 활성화 킷 을 구매한 경우, 해당 CD를 삽입하거나 IBM Passport Advantage의 활성화 킷을 액 세스 가능한 워크스테이션에 다운로드하십시오. 활성화 <mark>킷은 Java 아카이브(.jar) 파일</mark> 을 포함하는 .zip 파일로 패키지됩니다. 이 .jar 파일에 영구 라이센스 키가 들어 있으 며 제품을 활성화하려면 가져와야 합니다.

활성화 킷 .jar 파일을 가져오고 새 라이센스 키를 사용하려면 다음을 수행하십시오.

- 1. IBM Installation Manager를 시작하십시오.
- 2. 기본 페이지에서 라이센스 관리를 클릭하십시오.
- 3. 패키지를 선택하고 <mark>활성화 킷 가져오기</mark> 단추를 클릭하십시오.
- 4. 다<del>음</del>을 클릭하십시오. 선택한 패키지의 세부사항이 현재 라이센스 종류 및 라이센스 의 제품 버전 범위와 함께 표시됩니다.
- 5. 활성화 킷의 매체 CD 또는 다운로드 위치 경로를 찾으십시오. 그런 다음, 적합한 JAR(Java archive) 파일을 선택하고 열기를 클릭하십시오.
- 6. 다<del>음</del>을 클릭하십시오. 요약 페이지에서 활성화 킷의 대상 설치 디렉토리, 새 라이센 스가 적용된 제품 및 버전 정보를 표시합니다.
- 7. 완료를 클릭하십시오.

영구 라이센스 키가 있는 제품 활성화 킷을 제품에 가져옵니다. 라이센스 관리 마법사 에서 가져오기가 완료되었는지 여부를 표시합니다.

### Floating 라이센스 사용

팀 환경에서 Floating 라이센스를 지원하는 경우, 제품의 Floating 라이센스를 사용하 여 Floating 라이센스 키에 액세스할 수 있는 연결을 구성할 수 있습니다.

Floating 라이센스를 사용하기 전에 관리자로부터 라이센스 서버 연결 정보를 얻어야 합 니다. 라이센스 서버, 라이센스 키 및 Rational Common Licensing 관리에 대한 자세 한 정보는 IBM Rational 라이센스 관리 안내서를 참조하십시오.

라이센스 관리 안내서의 최신 버전은 [http://download.boulder.ibm.com/ibmdl/pub/](http://download.boulder.ibm.com/ibmdl/pub/software/rationalsdp/v7/rcl/7001/docs/install_instruction/license_admin.pdf) [software/rationalsdp/v7/rcl/7001/docs/install\\_instruction/license\\_admin.pdf](http://download.boulder.ibm.com/ibmdl/pub/software/rationalsdp/v7/rcl/7001/docs/install_instruction/license_admin.pdf) 수 있습니다.

특정 패키지의 라이센스 유형으로 Floating 라이센스를 사용하여 라이센스 서버 연결을 구성하려면 다음을 수행하십시오.

- 1. Rational Software Development Platform용 IBM Installation Manager에서 과 일 → 열기 → 라이센스 관리를 클릭하십시오.
- 2. 패키지의 버전을 선택한 다음 Floating 라이센스 지원 구성 단추를 선택하십시오.
- 3. 다음을 클릭하십시오.
- <span id="page-60-0"></span>4. Floating 라이센스 사용 단추를 클릭하십시오.
- 5. 하나 이상의 라이센스 서버 연결을 구성하십시오.
	- a. 서버 테이블의 빈 필드를 클릭하거나 <mark>추가</mark> 단추를 클릭하십시오.
	- b. 관리자가 백업 서버 정보를 제공하면 <mark>백업 서버</mark> 단추를 클릭하십시오. 1차, 2차 및 3차 서버 이름 필드와 포트가 표시됩니다.
	- c. 이름 필드에 라이센스 서버의 호스트 이름을 입력하십시오.
	- d. (선택사항) 포트 필드에 방화벽을 사용한 환경의 값을 입력하십시오. 관리자의 지 시가 있을 때에만 이 포트에 값을 지정하십시오.
	- e. 백업 서버 환경에 2차 및 3차 서버의 이름과 포트를 입력하십시오(필요한 경우).
	- f. (선택사항) <mark>연결 테스트 단추를</mark> 클릭하여 연결 정보가 올바르고 서버를 사용할 수 있는지 확인할 수 있습니다.
	- g. 확인을 클릭하십시오.
- 6. 다음을 클릭하십시오.
- 7. (선택사항) 쉘 공유 또는 사용자 정의 패키지에 라이센스 사용 순서를 구성하십시 오. 목록의 라이센스 순서에 따라 패키지에서 특정 라이센스 패키지의 라이센스 키 에 액세스하는 순서가 결정됩니다.
- 8. <mark>완료</mark>를 클릭하십시오.

라이센스 관리 마법사에서는 Floating 라이센스 구성이 완료되었는지 여부를 표시합니 다.

그런 다음 사용된 제품을 열면 라이센스 서버 연결이 작성되어 사용 가능한 Floating 라이센스 키의 풀에서 라이센스 키를 얻습니다.

#### 라이센스 구매

현재 제품 라이센스가 곧 만기될 예정이거나 팀 구성원이 사용하도록 추가 제품 라이센 스를 확보하려는 경우 새 라이센스를 구매할 수 있습니다.

라이센스를 구매하고 제품을 사용하려면 다음 단계를 완료하십시오.

- 1. 구매하려는 라이센스 유형을 판별하십시오.
- 2. ibm.com®으로 이동하거나 IBM 영업 담당자에 문의하여 제품 라이센스를 구매하 십시오. 자세한 정보는 IBM 웹 페이지, 소프트웨어 구매 방법으로 이동하십시오.
- 3. 구매한 라이센스 유형에 따라 수신한 라이센스 증서를 사용하고 다음 중 하나를 수 행하여 제품을 사용할 수 있습니다.
	- 제품의 Authorized User 라이센스를 구매한 경우, [Passport Advantage](http://www.ibm.com/software/sw-lotus/services/cwepassport.nsf/wdocs/passporthome)로 이동 한 다음 지시사항에 따라 제품 활성화 킷 .zip 파일을 다운로드하십시오. 활성화 킷을 다운로드하고 나면 Installation Manager를 사용하여 제품 활성화 .jar 파 일을 가져와야 합니다.

• 제품의 Floating 라이센스를 구매한 경우, [IBM Rational Licensing](https://www14.software.ibm.com/webapp/iwm/web/preLogin.do?source=rational) 및 다운로 드 사이트 링크를 클릭하고 로그인(IBM 등록 필수)한 다음, IBM Rational License Key Center로 연결하는 링크를 클릭하십시오. 여기서, 라이센스 증서를 사용하여 라이센스 서버의 Floating 라이센스 키를 얻을 수 있습니다.

선택적으로 Passport Advantage로 이동하여 제품의 활성화 킷을 다운로드할 수 도 있습니다. 활성화 킷을 가져온 다음 장기간 동안 PC를 오프라인으로 사용하 는 경우 Floating 라이센스를 영구 라이센스 유형으로 전환하는 옵션을 사용할 수 있습니다.

제품의 Floating 라이센스 지원을 사용하거나 활성화 킷을 가져오려면 IBM Installation Manager의 라이센스 관리 마법사를 사용하십시오.

## Linux 워크스테이션에서 파일 핸들 수 늘리기

중요: 프로세스당 기본 한계인 1024개보다 많은 파일 핸들을 사용하므로 Rational 제 품으로 작업하기 전에 Rational Application Developer에 사용 가능한 파일 핸들 수 를 늘리십시오. (시스템 관리자가 이 사항을 변경할 필요가 있을 수 있습니다.)

Linux에서 다음 단계를 사용하여 파일 설명자를 늘리는 경우 주의하여 실행하십시오. 지시사항을 잘못 따르는 경우 컴퓨터가 올바르게 시작되지 않을 수 있습니다. 가장 좋 은 방법은 시스템 관리자가 이 프로시저를 수행하는 것입니다.

파일 설명자를 늘리려면 다음을 수행하십시오.

- 1. 루트로 로그인하십시오. 루트 액세스 권한을 가지고 있지 않는 경우, 계속하려면 이 권한을 확보해야 합니다.
- 2. etc 디렉토리로 변경하십시오.
- 3. vi 편집기를 사용하여 etc 디렉토리에서 initscript 파일을 편집하십시오. 해당 파일 이 없으면 vi initscript를 입력하여 작성하십시오.

중요: 파일 핸들 수를 늘리려면 컴퓨터에 빈 initscript 파일을 남겨 두지 <mark>마십시오.</mark> 빈 파일을 남겨 두면 시스템을 켜거나 다시 시작할 때 시스템이 시작되지 않습니 다.

- 4. 첫 번째 행에서 ulimit -n 4096을 입력하십시오. (중요: 숫자가 대부분의 Linux 컴퓨터의 기본값인 1024보다 매우 커야 합니다.) <mark>주의:</mark> 이 값을 너무 높게 설정하 면 시스템 전반에 걸친 성능에 심각한 영향을 줄 수 있습니다.
- 5. 두 번째 행에 eval exec "\$4"를 입력하십시오.
- 6. 4단계 및 5단계를 수행했는지 확인한 다음 파일을 저장하고 닫으십시오.

주: 단계를 올바르게 수행했는지 확인하십시오. 그렇지 않으면 시스템이 부팅되지 않 습니다.

7. 옵션: etc/security 디렉토리에서 limits.conf 파일을 수정하여 사용자 또는 그룹을 제한하십시오. SUSE Linux Enterprise Server(SLES) 버전 9 및 Red Hat Enterprise Linux 버전 4.0 모두 기본적으로 이 파일이 있습니다. 이 파일이 없는 경우, 위의 4단계에서 보다 작은 숫자(예: 2048)를 입력하십시오. 이는 대부분의 사용자가 프 로세스마다 허용 가능한 열린 파일 수에 대해 적절히 낮은 한계를 갖도록 하기 위 한 것입니다. 4단계에서 상대적으로 낮은 숫자를 사용한 경우에는 이를 수행하는 것 이 그렇게 중요하지 않습니다. 그러나 4단계에서 높은 숫자를 설정한 경우 limits.conf 파일에서 한계를 설정하지 않으면 컴퓨터 성능에 심각한 영향을 줄 수 있습니다.

다음은 모든 사용자를 제한한 다음 다른 사용자에 대해 다른 한계를 설정한 limits.conf 파일 샘플입니다. 이 샘플에서는 4단계 이전에서 설명자를 8192로 설 정한 것으로 가정합니다.

\* soft nofile 1024 \* hard nofile 2048 root soft nofile 4096 root hard nofile 8192 user1 soft nofile 2048 user1 hard nofile 2048

위 예제에서 \*는 먼저 모든 사용자의 한계를 설정함을 참고하십시오. 이 한계는 다 음 한계보다 낮습니다. 루트 사용자는 열려 있는 허용 가능한 설명자 수에 대해 높 은 수를 가지고 있고 user1은 둘 사이에 있습니다. 수정하기 전에 limits.conf 파일 내에 포함된 문서를 읽고 이해했는지 확인하십시오.

ulimit 명령에 대한 자세한 정보는 ulimit에 대한 man 페이지를 참조하십시오.

## **Rational Application Developer**

데스크탑 환경 또는 명령행 인터페이스에서 Rational Application Developer를 시작할 수 있습니다.

Windows , **-** → **---** → **<- - >** → **IBM Rational** Application Developer → IBM Rational Application Developer를 클릭하십시오. 예를 들어, 시작 → 프로그램 → IBM Software Development Platform → IBM **Rational Application Developer** → **IBM Rational Application Developer** 릭하십시오.

명령행에서 Rational Application Developer를 시작하려면 다음을 수행하십시오.

- Windows의 경우: <제품 설치 디렉토리>\eclipse.exe -product com.ibm.rational.rad.product.ide
- Linux의 경우: <제품 설치 디렉토리>/eclipse -product com.ibm.rational. rad.product.ide

Rational Application Developer 버전 7을 처음으로 시작하는 경우, 새 작업공간에 기 본값이 지정됩니다. 이주 문서를 읽은 다음 Rational Application Developer 버전 7.0 에서 기존 작업공간을 여십시오.

## 설치 수정

IBM Installation Manager의 패키지 수정 마법사를 사용하여 설치된 제품 패키지의 언 어 및 기능 선택사항을 변경할 수 있습니다.

기본적으로 저장소 환경 설정이 로컬 갱신 사이트를 가리키지 않는 한 인터넷 액세스가 필요합니다. 자세한 정보는 Installation Manager 도움말을 참조하십시오.

주: 수정하기 전에 Installation Manager를 사용하여 설치된 모든 프로그램을 닫으십시  $\overline{Q}$ .

설치된 제품 패키지를 수정하려면 다음을 수행하십시오.

- 1. Installation Manager의 시작 페이지에서 패키지 수정 아이콘을 클릭하십시오.
- 2. 패키지 수정 마법사에서 Rational Application Developer 제품 패키지의 설치 위 치를 선택하고 다음을 클릭하십시오.
- 3. 수정 페이지의 언어에서 패키지 그룹의 언어를 선택하고 <mark>다음</mark>을 클릭하십시오. 패키 지의 문서 및 사용자 인터페이스에 해당하는 자국어 버전이 설치됩니다. 사용자 선 택사항이 이 패키지 그룹에 설치된 모든 패키지에 적용됩니다.
- 4. 기능 페이지에서 설치 또는 제거하려는 패키지 기능을 선택하십시오.
	- a. 기능에 대한 설명은 기능을 클릭한 다음 <mark>세부사항</mark> 아래 간략한 설명을 확인하 십시오.
	- b. 기능 간의 종속성 관계를 보려면 <mark>종속성 표시</mark>를 선택하십시오. 기능을 클릭하면 이 기능에 종속되어 있는 기능 및 이 기능이 종속하고 있는 기능이 종속성 창 에 표시됩니다. 패키지에서 기능을 선택하거나 제외하면 Installation Manager 에서는 다른 기능과의 모든 종속성을 자동으로 강제 실행하며 갱신된 다운로드 크기 및 다운로드에 필요한 디스크 여유 공간을 표시합니다.
- 5. 기능 선택을 완료하면 다음을 클릭하십시오.
- 6. 설치 패키지를 수정하기 전에 요약 페이지에서 선택사항을 검토한 다음 수정을 클 릭하십시오.
- 7. **옵션:** 수정 프로세스를 완료하면 <mark>로그 파일 보기</mark>를 클릭하여 전체 로그를 참조하십 시오.

### **Rational Application Developer**

IBM Installation Manager를 사용하여 설치한 패키지의 갱신사항을 설치할 수 있습니 다.

기본적으로 저장소 환경 설정이 로컬 갱신 사이트를 가리키지 않는 한 인터넷 액세스가 필요합니다.

설치된 각 패키지에는 기본 IBM 갱신 저장소에 대해 임베디드된 위치가 있습니다. Installation Manager가 설치된 패키지의 IBM 갱신 저장소 위치를 검색하려면 저장소 환경 설정 페이지에 설치 및 갱신 <mark>중에 서비스 저장소를 검색합니다.</mark> 환경 설정이 선택 되어 있어야 합니다. 이 환경 설정은 기본적으로 선택됩니다.

자세한 정보는 Installation Manager 도움말을 참조하십시오.

주: 갱신하기 전에 Installation Manager를 사용하여 설치된 모든 프로그램을 닫으십시 <u>ድ.</u>

제품 패키지 갱신사항을 찾아 설치하려면 다음을 수행하십시오.

- 1. Installation Manager의 시작 페이지에서 패키지 갱신을 클릭하십시오.
- 2. 새 버전의 Installation Manager가 있는 경우, 계속하기 전에 이를 설치할 것인지 묻는 프롬프트가 표시됩니다. 계속하려면 <mark>확인</mark>을 클릭하십시오. Installation Manager 가 자동으로 새 버전을 설치하고, 중지하고, 다시 시작한 후 재개합니다.
- 3. 패키지 갱신 마법사에서 갱신하려는 Rational Application Developer 제품 패키 지가 설치된 패키지 그룹의 위치를 선택하거나 모두 갱신 선택란을 선택하고 다음 을 클릭하십시오. Installation Manager에서는 Rational Application Developer의 사전 정의된 갱신 사이트 및 저장소에서 갱신사항을 검색합니다. 진행 표시기가 검 색이 진행 중임을 표시합니다.
- 4. 패키지의 갱신사항이 있는 경우, 해당 패키지 아래 패키지 설치 페이지의 <mark>갱신</mark> 목 록에 표시됩니다. 기본적으로 권장된 갱신사항만 표시됩니다. 사용 가능한 패키지 에 대해 찾은 모든 갱신을 표시하려면 모두 표시를 클릭하십시오.
	- a. 갱신에 대한 보다 자세한 내용은 갱신을 클릭하고 세<mark>부사항</mark> 아래의 설명을 확 인하십시오.
	- b. 갱신에 대한 추가 정보가 사용 가능하면 <mark>추가 정보</mark> 링크가 설명 텍스트의 마 지막 부분에 포함됩니다. 브라우저에서 정보를 표시하려면 링크를 클<mark>락하</mark>십시 오. 갱신을 설치하기 전에 이 정보를 확인하십시오.
- 5. 설치하려는 갱신을 선택하거나 권장 버전 선택을 클릭하여 기본 선택을 복원하십 시오. 종속 관계가 있는 갱신사항은 자동으로 선택되고 함께 지워집니다.
- 6. 계속하려면 다음을 클릭하십시오.
- 7. 라이센스 페이지에서 선택한 갱신사항에 대한 라이센스 계약을 확인하십시오. 라 이센스 페이지의 왼편에 선택한 갱신사항에 대한 라이센스 목록이 표시됩니다. 각 항목을 클릭하여 라이센스 계약 텍스트를 표시하십시오.
	- a. 모든 라이센스 계약의 조항에 동의하는 경우, <mark>라이센스 계약 조항을 승인합니</mark> 다를 클릭하십시오.
	- b. 계속하려면 다음을 클릭하십시오.
- 8. 갱신을 설치하기 전에 요약 페이지에서 선택사항을 확인하십시오.
	- a. 이전 페이지에서 선택한 사항을 변경하려면 <mark>뒤로</mark>를 클릭하여 변경하십시오.
	- b. 확인한 다음 갱신을 클릭하여 갱신을 다운로드 및 설치하십시오. 진행 표시기 가 설치 완료 상태를 백분율로 표시합니다.
	- 주: 갱신 프로세스가 진행되는 도중 Installation Manager에서 패키지의 기본 버 전에 대한 저장소의 위치를 묻는 포롬프트가 표시될 수 있습니다. CD 또는 기타 매체에서 제품을 설치한 경우 갱신 기능을 사용할 때 CD 또는 기타 매 체가 사용 가능해야 합니다.
- 9. 옵션: 갱신 프로세스가 완료되면 프로세스의 성공을 확인하는 메시지가 페이지의 윗 부분에 표시됩니다. <mark>로그 파일 보기</mark>를 클릭하여 새 창에서 현재 세션의 로그 파 일을 여십시오. 계속하려면 설치 로그 창을 닫아야 합니다.
- 10. 완료를 클릭하여 마법사를 종료하십시오.

## **Rational Application Developer**

Installation Manager의 설치 제거 옵션을 사용하여 단일 설치 위치에서 패키지를 설치 제거할 수 있습니다. 모든 설치 위치에서 설치된 패키지를 모두 설치 제거할 수도 있습 니다.

패키지를 설치 제거하려면 제품 패키지 설치 시 사용한 것과 같은 사용자 계정으로 시 스템에 로그인해야 합니다.

패키지를 설치 제거하려면 다음을 수행하십시오.

- 1. Installation Manager를 사용하여 설치한 프로그램을 닫으십시오.
- 2. 시작 페이지에서 <mark>패키지 제거</mark> 아이콘을 클릭하십시오.
- 3. 패키지 설치 제거 페이지에서 설치 제거하려는 Rational Application Developer 제 품 패키지를 선택하십시오. 다음을 클릭하십시오.
- 4. 요약 페이지에서 설치 제거할 패키지 목록을 검토한 다음 <mark>설치 제거</mark>를 클릭하십시 오. 설치가 완료되면 완료 페이지가 표시됩니다.
- 5. 완료를 클릭하여 마법사를 종료하십시오.
# 선택적 소프트웨어 설치

다음 선택적 소프트웨어가 Rational Application Developer 설치 이미지에 포함되어 있 습니다.

- IBM WebSphere Portal 버전 5.1 Test Environment
- IBM WebSphere Portal 버전 6.0 Test Environment
- IBM Rational Agent Controller 버전 7.0.1
- IBM Rational ClearCase LT 버전 7.0
- Crystal Reports Server XI 릴리스 2

# **WebSphere Portal Test Environment 5.1.0.x**

Portal Test Environment를 사용하여 Rational Application Developer Workbench에 서 포털 응용프로그램을 테스트할 수 있습<mark>니</mark>다.

Windows 및 Linux에서 WebSphere Portal 5.1.0.x 설치 및 설치 제거에 대한 전체 지시사항 및 자세한 시스템 요구사항은 WebSphere Portal 5.1 Information Center[\(http://www.ibm.com/websphere/portal/library\)](http://www.ibm.com/websphere/portal/library)를 참조하십시오.

# **CD-ROM - -- WebSphere Portal Test Environment - 5.1.0.x**

Portal Test Environment를 설치하려면 Rational Application Developer가 설치되어 있어야 합니다. Portal Test Environment 설치를 시작하기 전에 Rational Application Developer를 중지할 것을 권장합니다.

WebSphere Portal Test Environment 5.1.0.x를 설치하려면 다음 단계를 수행하십시 오.

- 1. WebSphere Application Server, WebSphere Portal, WebSphere Application Server Integrated Test Environment E WebSphere Portal Integrated Test Environment를 설치한 경우, 모두 중지되었는지 확인하고 HTTP 서버를 중지하 십시오. 그렇지 않으면 설치되지 않을 수도 있습니다.
- 2. 다음 방법 중 하나를 사용하여 WebSphere Portal Test Environment 버전 5.1 설치 프로그램을 시작하십시오.
	- Rational Application Developer 런치패드 프로그램[\(31](#page-36-0) 페이지의 『런치패드 프 로그램 시작』참조)에서 WebSphere Portal V5.1 Test Environment를 클 릭하십시오.
- Windows 시스템에 WebSphere Portal 5.1.0.x 설치 CD를 삽입하십시오. 설 치 프로그램이 자동으로 시작됩니다. 자동으로 시작되지 않거나 Linux 시스템 에 설치하는 경우, 설치 CD 또는 디스크 이미지의 루트에서 다음 명령을 실행 하십시오.
	- Windows의 경우: install.bat -W dependency.useValidation=false
	- Linux의 경우: install.sh -W dependency.useValidation=false
		- <mark>주:</mark> 전자 이미지에서 설치 프로그램을 시작하는 경우 ":잘못된 해석기 : 해 당 파일 또는 디렉토리가 없음" 오류가 발생합니다. 설치를 성공적으로 시작하려면 설치 디스크 이미지의 디렉토리로 변경하고 dos2unix install.sh -W dependency.useValidation=false 명령을 실행하십 시오.
- 3. 설치 프로그램을 실행할 언어를 선택한 후 계속하려면 확인을 클릭하십시오.
- 4. 설치 프로그램의 시작 페이지에서 정보를 읽고 다<del>음</del>을 클릭하십시오.
- 5. 라이센스 계약을 승인하고 다<del>음</del>을 클릭하십시오.
- 6. 테스트 환경 단일 선택 단추를 선택하고 다음을 클릭하십시오. 플랫폼에 따라 운 영 체제 필수조건 확인 실패를 표시하는 오류 메시지가 표시될 수 있습니다. 이는 일부 운영 체제(예: Red Hat Enterprise Linux Workstation 버전 3.0)가 Portal Test Environment에서만 지원되기 때문에 발생합니다. 이 메시지는 무시해도 됩 니다. 설치를 계속하려면 확인을 클릭하십시오.
- 7. WebSphere Application Server V5.1에 대한 기본 설치 디렉토리를 허용하거나 새 디렉토리를 지정한 후 다음을 클릭하십시오. 기본 설치 디렉토리는 Windows 의 경우 C:\Program Files\Portal51UTE\AppServer이며, Linux의 경우 opt/Portal51UTE/AppServer입니다. 충분한 공간이 있으면 기본 설치 디렉토리를 사용하십시오.
- 8. Portal Test Environment에 대해 기본 설치 디렉토리를 허용하거나 새 디렉토리 를 지정한 후 다음을 클릭하십시오. 기본 설치 디렉토리는 Windows의 경우 C:#Program Files#Portal51UTE#PortalServer이며, Linux의 경우 opt/Portal51UTE/PortalServer입니다. 충분한 공간이 있으면 기본 설치 디렉토리 를 사용하십시오.
- 9. Portal Test Environment에 사용할 사용자 ID 및 암호를 지정하십시오. <mark>다음</mark>을 클릭하십시오.
- 10. 요약 화면에서 정보를 검토하고 다음을 클릭하십시오.
- 11. 프롬프트가 표시되면 적절한 WebSphere Portal 5.1 CD를 넣은 후 드라이브 위 치를 지정하십시오.
- 12. 설치가 완료되면 완료를 클릭하여 설치 프로그램을 닫으십시오.

# **DB2** 또는 Oracle 데이터베이스를 WebSphere Portal 구성 저장소로 사용

기본적으로 WebSphere Portal 5.1 Test Environment에서는 Cloudscape™ 데이터베 이스를 설치하고 사용하여 포털 자원 액세스에 필요한 사용자 ID, 신임 및 권한에 대 한 정보를 저장합니다. Cloudscape는 WebSphere Portal에 내장된 Java 데이터베이스 로 이 데이터베이스는 기본적인 포털 환경에 적합니다.

DB2 또는 Oracle 데이터베이스를 설치 및 구성하려면 [WebSphere Portal V5.1](http://www.ibm.com/websphere/portal/library) [InfoCenter\(www.ibm.com/websphere/portal/library\)](http://www.ibm.com/websphere/portal/library)를 참조하십시오. 지시사항은 WebSphere Portal 버전 5.1 InfoCenter의 구성 → 데이터베이스를 참조하십시오. InfoCenter에서 구성 지시사항 참조 시, InfoCenter의 <wp\_root>는 WebSphere Portal 5.1 Test Environment의 설치 디렉토리에 해당하며 <was\_root>는 WebSphere Application Server V5.1의 설치 디렉토리에 해당합니다(기본 위치는 위의 내용 참조). 또한 데이터베이스 연결을 확인하기 위해 InfoCenter의 단계를 수행하는 대신 WebSphere Portal 5.1 Test Environment를 작성하고 서버를 시작하십시오.

# $\blacksquare$ WebSphere Portal Test Environment 버전 5.1.0.x 설치 제거

그래픽 설치 제거 프로그램을 사용하여 WebSphere Portal Test Environment 5.1.0.x를 설치 제거할 수 있습니다.

Windows 및 Linux 시스템에서 WebSphere Portal 5.1을 설치 제거하는 전체 지시사 WebSphere Portal 5.1 Information Center[\(http://www.ibm.com/websphere/](http://www.ibm.com/websphere/portal/library) [portal/library\)](http://www.ibm.com/websphere/portal/library)를 참조하십시오. 설치 제거 전에 취해야할 결정 및 단계에 대한 정보가 있으며 수동 설치 제거와 같은 다른 설치 제거 방법에 대한 정보도 있습니다.

그래픽 설치 제거 프로그램을 사용하여 WebSphere Portal Test Environment 5.1.0.x를 설치 제거하려면 다음을 수행하십시오.

- 1. 다음 단계 중 하나를 실행하여 설치 제거 프로그램을 시작하십시오.
	- Windows의 경우에만 해당: 제어판의 프로그램 추가/삭제 창에서 WebSphere Portal을 선택하십시오.
	- 명령 프롬프트에서 설치 제거 프로그램을 시작하십시오.
		- a. 다음 디렉토리(portal\_server\_root/uninstall)로 변경하십시오.
		- b. 운영 체제에 따라 다음 명령을 실행하십시오.
			- Linux의 경우: ./uninstall.sh
			- Windows의 경우: uninstall.bat
- 2. 설치 제거에 필요한 언어를 선택하고 <mark>확인</mark>을 클릭하십시오. 환영 패널이 표시됩니 다.
- 3. 설치 제거할 컴포넌트를 선택하고 다<del>음</del>을 클릭하십시오.
- 주: WebSphere Application Server 설치 제거 프로그램에서는 Windows 레지스 트리에 있는 루트 레지스트리 키를 남겨둡니다.
- 4. 다<del>음</del>을 클릭하여 확인 패널을 표시하십시오.
- 5. 다<del>음</del>을 클릭하여 설치 제거 프로세스를 시작하십시오. 설치 제거 프로그램이 완료되 면 확인 패널이 표시됩니다.
- 6. 완료를 클릭하여 설치 제거 프로그램을 닫으십시오.
- 7. 시스템을 다시 시작하십시오. 같은 시스템에 WebSphere Portal을 다시 설치하려면 이를 실행해야 합니다.

### **WebSphere Portal 6.0 Test Environment**

Portal Test Environment를 사용하여 Rational Application Developer Workbench에 서 포털 응용프로그램을 테스트할 수 있습니다.

Windows 및 Linux 워크스테이션에서 WebSphere Portal 6.0 설치 및 설치 제거에 대 한 전체 지시사항을 비롯한 자세한 시스템 요구사항은 WebSphere Portal 5.0 Information Center[\(http://www.ibm.com/websphere/portal/library\)](http://www.ibm.com/websphere/portal/library)를 참조하십시오.

# **CD-ROM - -- WebSphere Portal Test Environment - 6.0**

다음은 WebSphere Portal 6.0을 설치하는 지시사항입니다. 세부사항은 IBM WebSphere Portal 6.0 Information Center[\(http://www.ibm.com/websphere/portal/library\)](http://www.ibm.com/websphere/portal/library) 참조하십시오.

WebSphere Portal Test Environment 6.0을 설치하려면 다음 단계를 수행하십시오.

- 1. 전자 이미지에서 설치하는 경우 같은 디렉토리에 모든 포털 디스크 이미지를 추출 또는 복사했는지 확인하십시오. 17 페이지의 『다운로드한 파일 추출』을 참<mark>조하</mark>십 시오.
- 2. WebSphere Application Server, WebSphere Portal, WebSphere Application Server Integrated Test Environment E WebSphere Portal Integrated Test Environment를 설치한 경우, 모두 중지되었는지 확인하고 HTTP 서버를 중지하 십시오. 그렇지 않으면 설치되지 않을 수도 있습니다.
- 3. 다음 방법 중 하나를 사용하여 WebSphere Portal Test Environment 버전 6.0 설치 프로그램을 시작하십시오.
	- Rational Application Developer 런치패드 프로그램[\(31](#page-36-0) 페이지의 『런치패드 프 로그램 시작』참조)에서 WebSphere Portal V6.0 Test Environment를 클 릭하십시오.
- WebSphere Portal 6.0 설치 CD를 삽입하십시오. Windows 시스템에서 설치 프로그램이 자동으로 시작됩니다. 자동으로 시작되지 않거나 Linux 시스템에 설 치하는 경우, 설치 CD 또는 디스크 이미지의 루트에서 다음 명령을 실행하십시  $\overline{\sigma}$ 
	- Windows의 경우: install.bat
	- Linux의 경우: install.sh
- 4. 설치 프로그램을 실행할 언어를 선택한 후 계속하려면 <mark>확인</mark>을 클릭하십시오.
- 5. 설치 프로그램의 시작 페이지에서 정보를 읽고 다<del>음</del>을 클릭하십시오.
- 6. 라이센스 계약 및 비IBM 조건을 읽으십시오. 동의하는 경우 <mark>동의함</mark>을 선택하고 다 음을 클릭하십시오.
- 7. WebSphere Application Server V6.0의 기본 설치 디렉토리를 승인하거나 새 디 렉토리를 찾아 선택하고 다음을 클릭하십시오. 기본 설치 디렉토리는 Windows의 경우 C:\Program Files\HBM\Portal60UTE\AppServer이며, Linux의 경우에는 opt/IBM/Portal60/AppServer입니다. 충분한 공간이 있으면 기본 설치 디렉토리를 사용하십시오.
- 8. 기본 WebSphere 응용프로그램 서버 특성을 승인하거나 다음을 지정하십시오.
	- 셀 이름
	- WebSphere Portal 응용프로그램 서버를 설치하려는 WebSphere Application Server 셀 내에 있는 노드. 이 값은 같은 셀에 있는 다른 노드 이름과 비교하 여 고유해야 합니다. 일반적으로 이 값은 컴퓨터의 호스트 이름과 같습니다.
	- WebSphere Application Server를 실행하고 있는 완전한 DNS 이름, 짧은 DNS 이름 또는 컴퓨터의 IP 주소. 로컬 호스트 또는 루프백 주소를 사용하지 마십 시오.
- 9. WebSphere Application Server 관리자의 사용자 ID 및 암호를 입력하십시오. 사 용자 ID 또는 암호에 공백을 넣지 마십시오. 암호의 길이가 최소한 5자 이상인지 확인하십시오. 이 사용자 ID는 설치를 마친 다음 관리자 권한으로 WebSphere Application Server에 액세스하는 데 사용됩니다. 이 사용자 ID는 WebSphere Application Server에 로그인하는 경우에만 사용되어야 하며 운영 체제 자체에 액 세스하는 데 사용되는 사용자 ID와 관련이 없어야 합니다. 계속하려면 <mark>다음</mark>을 클 릭하십시오.
- 10. 비즈니스 프로세스 지원을 위해 WebSphere Portal Process Server를 설치할지를 선택하고 다음을 클릭하여 계속하십시오. <mark>중요:</mark> 관리 셀에 결과 노드를 추가하거 나 클러스터의 파트로 노드를 사용하기 위해 제품을 설치하는 경우 다음 두 가지 방법 중 하나를 수행하십시오.
	- 관리 셀 또는 클러스터에서 비즈니스 프로세스 통합 지원이 필요한 경우 배치 관리자에게 이미 연합되어 있는 노드에 WebSphere Portal을 설치해야 합니다.

이 설치 프로세스를 종료하고 WebSphere Portal 버전 6.0 Information Center 에서 "클러스터 설정" 주제를 참조하십시오.

• 관리 셀 또는 클러스터에서 비즈니스 프로세스 통합 지원이 필요하지 않은 경 우 이 패널에 WebSphere Process Server를 설치 안함을 선택한 다음 계속하 십시오.

관리 셀 또는 클러스터에서 비즈니스 프로세스 통합 지원이 필요한 경우 배치 관 리자에게 이미 연합되어 있는 노드에 WebSphere Portal을 설치해야 합니다. 이 설치 프로세스를 종료하고 클러스터 설정 지시사항을 참조하십시오. 비관리 노드에 비즈니스 프로세스 통합 지원이 포함된 WebSphere Portal을 설치하면 해당 노드 를 관리 노드에 추가할 수 없거나 나중에 노드를 클러스터의 파트로 사용할 수 없 습니다.

- 11. 포털 서버의 기본 설치 디렉토리를 승인하거나 새 디렉토리를 찾아 선택한 다음 다 음을 클릭하십시오. 기본 설치 디렉토리는 Windows의 경우 C:\Program Files\IBM\Portal60UTE\PortalServer이며, Linux의 경우에는 opt/IBM/Portal60UTE/PortalServer입니다. 충분한 공간이 있으면 기본 설치 디렉 토리를 사용하십시오. 지정한 디렉토리가 없으면 디렉토리가 작성됩니다. Windows 에 설치하는 경우 설치 경로에 마침표(.)를 포함하지 마십시오. 다<del>음</del>을 클릭하십시 오.
- 12. WebSphere Portal 관리자의 사용자 ID 및 암호를 입력하십시오. 사용자 ID 또 는 암호에 공백을 넣지 마십시오. 암호의 길이가 최소한 5자 이상인지 확인하십시 오. 이 사용자 ID는 설치를 마친 다음 관리자 권한으로 WebSphere Portal에 액 세스하는 데 사용됩니다. 이 사용자 ID는 WebSphere Portal에 로그인하는 경우 에만 사용되며 운영 체제 자체를 액세스하는 데 사용되는 사용자 ID와 관련이 없 음을 참고하십시오. LDAP(Lightweight Directory Access Protocol) 디렉토리를 사용하여 사용자를 관리하려면 여기서 지정한 관리자 사용자 ID가 사용자 ID 및 암호의 특정 문자에 지정된 권장사항을 준수하는지 확인하십시오. 다음을 클릭하 십시오.
- 13. 설치할 제품을 확인하고 다음을 클릭하십시오. 설치 프로그램에서는 선택한 컴포넌 트의 설치를 시작합니다. 설치 및 구성 프로세스 동안 설치 프로그램의 진행 표시 기에서는 다른 컴포넌트를 표시합니다.
	- <mark>주:</mark> 설치를 완료하는 데 시간이 좀 걸릴 수 있습니다. 플랫폼의 프로세스 모니터 링 기능 및 진행 표시기를 사용하여 전체 설치 프로세스를 모니터합니다.
- 14. CD에서 설치하는 경우, 프롬프트가 표시되면 적절한 WebSphere Portal 6.0 CD 를 삽입하고 드라이브 위치를 지정합니다.
- 15. 설치가 완료되면 설치 프로그램에서는 설치된 컴포넌트를 나열하는 확인 패널을 표 시합니다. 완료를 클릭하기 전에 다음 정보를 참고하십시오.
- WebSphere Portal을 액세스하는 데 사용되는 포트 번호가 확인 패널에 표시 됩니다. WebSphere Portal URL 확인 시 사용할 포트 번호를 기록해 두십시 오. 또한 이 값은 <포털 설치 디렉토리>/config/wpconfig.properties 파일에 있 는 WpsHostPort 특성에 저장됩니다. .
- WebSphere Portal 첫 번째 단계를 사용하여 WebSphere Portal에 액세스하 려면 첫 번째 단계 실행이 선택되어 있는지 확인하십시오. 첫 번째 단계에서 WebSphere Portal에 액세스하거나 WebSphere Portal 문서를 확인할 수 있습 니다.
- 16. 완료를 클릭하십시오.
- 17. WebSphere Portal이 실행되고 있는지 확인하려면 브라우저에서 다음 URL(http://example.com:port\_number/wps/portal)을 여십시오. 여기서, example.com은 WebSphere Portal이 실행되고 있는 시스템의 완전한 호스트 이 름이며, port\_number는 확인 패널에 표시되는 포트 번호입니다. 예를 들어, http://www.ibm.com:10038/wps/portal과 같습니다.
- 18. WebSphere Portal이 시작되어 실행 중입니다. 중요: 이 지점에서 보안을 사용하 여 실행되고 있습니다.

WebSphere Portal 6.0 사용에 대한 정보는 IBM WebSphere Portal 버전 6.0 Information Center[\(http://www.ibm.com/websphere/portal/library\)](http://www.ibm.com/websphere/portal/library)를 참조하십시오.

# **DB2, Oracle 또는 SQL Server 데이터베이스를 WebSphere Portal 구성** 저장소로 사용

WebSphere Portal Test Environment, 버전 6.0에서는 데이터베이스의 사용자 데이터 및 포털 자원에 액세스하는 데 필요한 사용자 ID, 신임 및 권한과 같은 액세스 제어, 구성을 저장합니다. 기본적으로 WebSphere Portal은 Cloudscape 데이터베이스를 설치 및 사용합니다. 그러나 지원되는 다른 데이터베이스를 사용할 수 있습니다.

WebSphere Portal V6.0에 지원되는 기타 데이터베이스(예: DB2, Oracle 또는 SQL Server 데이터베이스)의 설치 및 구성에 대한 정보는 WebSphere Portal V6.0 Information Center[\(www.ibm.com/websphere/portal/library\)](http://www.ibm.com/websphere/portal/library)를 참조하십시오. 구성 → 테이터베이스 구성의 지시사항은 WebSphere Portal 버전 6.0 Information Center를 참조하십시오.

# $\blacksquare$ WebSphere Portal Test Environment 버전 6.0 설치 제거

설치 제거 프로그램을 사용하여 WebSphere Portal Test Environment 6.0을 설치 제 거할 수 있습니다.

Windows 및 Linux 시스템에서 WebSphere Portal 6.0을 설치 제거하는 전체 지시사 WebSphere Portal 6.0 Information Center[\(http://www.ibm.com/websphere/](http://www.ibm.com/websphere/portal/library) [portal/library\)](http://www.ibm.com/websphere/portal/library)를 참조하십시오. 설치 제거 계획에 대한 정보뿐만 아니라 수동 설치 제 거와 같은 기타 설치 제거 방법에 대한 정보도 있습니다.

그래픽 설치 제거 프로그램을 사용하여 WebSphere Portal Test Environment 6.0을 설치 제거하려면 다음을 수행하십시오.

- 1. WebSphere Portal 6.0 Information Center[\(http://www.ibm.com/websphere/portal/](http://www.ibm.com/websphere/portal/library) [library\)](http://www.ibm.com/websphere/portal/library)에서 Windows 및 Linux 시스템에서 WebSphere Portal 6.0을 설치 제거 하는 계획에 대한 정보를 확인하십시오.
- 2. 다음 단계 중 하나를 실행하여 설치 제거 프로그램을 시작하십시오.
	- Windows의 경우에만 해당: 제어판의 프로그램 추가/삭제 창에서 WebSphere Portal을 선택하십시오.
	- 명령 프롬프트에서 설치 제거 프로그램을 시작하십시오.
		- a. 다음 디렉토리(portal\_server\_root/uninstall)로 변경하십시오.
		- b. 운영 체제에 따라 다음 명령을 실행하십시오.
			- Linux의 경우: ./uninstall.sh
			- Windows의 경우: uninstall.bat
- 3. 설치 제거에 필요한 언어를 선택하고 <mark>확인</mark>을 클릭하십시오. 환영 패널이 표시됩니 다.
- 4. 설치 제거할 컴포넌트를 선택하고 <mark>다음</mark>을 클릭하십시오.
	- 주: WebSphere Application Server 설치 제거 프로그램에서는 Windows 레지스 트리에 있는 루트 레지스트리 키를 남겨둡니다.
- 5. 다음을 클릭하여 확인 패널을 표시하십시오.
- 6. 다음을 클릭하여 설치 제거 프로세스를 시작하십시오. 설치 제거 프로그램이 완료되 면 확인 패널이 표시됩니다.
- 7. 완료를 클릭하여 설치 제거 프로그램을 닫으십시오.
- 8. 시스템을 다시 시작하십시오. 같은 시스템에 WebSphere Portal을 다시 설치하려면 이를 실행해야 합니다.

## **Agent Controller**

Agent Controller는 클라이언트 응용프로그램이 로컬 또는 원격 응용프로그램을 실행 하고 관리할 수 있도록 하며 실행 중인 응용프로그램에 대한 정보를 다른 응용프로그 램에 제공하도록 하는 디먼입니다. 다음의 도구를 사용하려면 먼저 수동으로 Agent Controller를 설치해야 합니다.

• 응용프로그램을 프로파일링하기 위한 프로파일링 도구. 프로파일링을 수행 중인 응용 프로그램과 같은 시스템에 Agent Controller를 설치해야 합니다.

- 원격 로그 파일을 가져오기 위한 로깅 도구. Agent Controller가 설치되어 있어야 하 며 로그 파일을 가져오는 원격 시스템에서 실행 중이어야 합니다.
- 테스트 케이스를 실행하기 위한 구성요소 테스팅 도구. 테스트 케이스를 실행하는 시 스템에 Agent Controller가 설치되어 있어야 합니다.
- WebSphere Application Server 버전 5.0 또는 5.1에서 원격 응용프로그램을 테스 트하기 위한 도구. (Agent Controller는 응용프로그램의 원격 공개용 또는 로컬 응 용프로그램 공개 또는 테스트를 위해서 설치할 필요가 없습니다.) WebSphere Application Server 버전 6.0에서는 이러한 기능이 내장되어 있으므로 버전 6.0 대 상 서버에는 Agent Controller가 필요하지 않습니다.

### **:**

- 방화벽 뒤에 Agent Controller를 설치할 것을 적극 권장합니다.
- Agent Controller 사용에 관한 자세한 보안 관련 정보는 Agent Controller 문서를 참조하십시오.
- 소프트웨어를 설치할 때까지 Agent Controller의 온라인 문서가 설치되지 않습니다. 설치할 때 온라인 도움말에 문서가 추가됩니다.
- Agent Controller 버전 7.0.1을 설치하려면 아래에 제공된 지시사항을 사용하여 이 전 버전의 Agent Controller를 설치 제거해야 합니다.

자동으로 Agent Controller를 설치하는 데 대한 자세한 정보는 아래 지시사항을 참 조하십시오.

## 하드웨어 전제조건

- Windows, Linux/IA32: Intel Pentium II 프로세서 이상. Pentium III 500MHz 이 상 권장
- AIX<sup>®</sup>: PowerPC<sup>®</sup> 604e 233MHz(IBM RS/6000<sup>®</sup> 7043 43P Series) 이상
- HP-UX: PA8500 300MHz(HP Workstation C3000) 이상
- Solaris: UltraSPARC-IIi 300MHz(Sun Ultra 10 Workstation) 이상
- OS/40: iSeries™(운영 체제에서 필요로 하는 사양에 따라)
- $z/\text{OS}^{\circledast}$ , LINUX/S39: zSeries $^{\circledast}$ (운영 체제에서 필요로 하는 사양에 따라)
- Linux/ppc64: POWER5™ 프로세서 기반 pSeries® 및 iSeries(운영 체제 필요에 따 라)
- 512MB RAM 이상(768MB RAM 권장)
- 디스크 공가:
	- 설치를 위해 100MB 이상의 디스크 공간이 필요합니다.
- 화면 해상도:
	- 800 x 600 디스플레이 이상(1024 x 768 권장)

## 지원되는 플랫폼

Linux용 참고: Agent Controller는 libstdc++-libc6.2-2.so.3 공유 라이브러리를 사용 하여 컴파일됩니다. 이 공유 라이브러리는 /usr/lib 디렉토리에 있습니다. 이 디렉토리에 라이브러리가 없으면 운영 체제 설치 매체와 함께 제공되는 RPM 패키지 compat-libstdc++를 설치해야 합니다.

Agent Controller v7.0.1에서는 다음 플랫폼을 지원합니다.

- on PowerPC(32비트)용 AIX v5.2, v5.3 및 5L
- zSeries(32비트)용 z/OS V1R4, V1R5, V1R6 및 V1R7
- iSeries $\frac{Q}{Q}$  OS/400<sup>®</sup> V5R2, V5R3 및 V5R4
- Linux 2.4 및 2.6 커널. 지원되는 분배의 예제는 다음과 같습니다.
	- Intel IA32 $\frac{1}{6}$  Red Hat Linux Advanced Server v2.1
	- PowerPC(64비트)용 Red Hat Enterprise Linux AS 릴리스 3
	- $-$  Red Hat Enterprise Linux(RHEL) v3.0  $\frac{11}{2}$  v4.0
	- Intel IA32 & SUSE Linux Enterprise Server(SLES) v9
	- zSeries(32<sup>H</sup> $\equiv$ ) $\frac{1}{5}$  SUSE Linux Enterprise Server(SLES) v8
- Intel IA32 & Windows 2000 Server E Advanced Server(SP4)
- Intel IA32 & Windows 2000 Professional (SP3)
- Intel IA32 & Windows 2003 Server Standard and Enterprise(SP1)
- EM64T(64<sup>H</sup>) $\equiv$ ) $\frac{8}{5}$  Windows 2003 Server Enterprise x64 Edition(SP1)
- Intel IA32 Windows XP Professional(SP2)
- $\cdot$  PA-RISC의 HP-UX v11.0, v11i
- SPARC  $8$  Sun Solaris v8, v9 및 v10.0

#### **JVM**

일반적으로 Agent Controller는 JVM(Java Virtual Machine) 버전 1.4 이상에서 작 동합니다. 다음은 Agent Controller를 테스트한 JVM 버전(Java -fullversion)입니다.

- AIX: J2RE 1.4.1 IBM AIX 빌드 ca1411-20040301
- AIX: J2RE 1.5.0 IBM AIX 빌드 pap32devifx-20060310(SR1)
- v HP-UX: J2RE 1.4.2.03-040401-18:59-PA\_RISC2.0
- Intel IA32용 Linux: J2RE 1.4.1 IBM 빌드 cxia321411-20040301; J2RE 1.4.2 IBM.
- Intel IA32 $\frac{8}{5}$  Linux : J2RE 1.5.0 IBM Linux  $\frac{125}{5}$  pxi32dev-20060511(SR2)
- PPC64용 Linux: J2RE 1.4.2 IBM 빌드  $\exp 64142 20040917$ (JIT 사용 가능: jitc)
- PPC64 & Linux: J2RE 1.5.0 IBM Linux  $E \equiv pxp64 \cdot \text{devif}x 20060310(\text{SR1})$
- OS/390<sup>®</sup>용 Linux: J2RE 1.4.1 IBM 빌드 cx3901411-20040301
- OS/390용 Linux: J2RE 1.4.2 IBM 빌드 cx390142-20050609
- $z/OS$ : J2RE 1.4.1 IBM  $z/OS$  Persistent Reusable VM  $H \equiv \text{cm}1411$ -20030930
- z/OS: J2RE 1.5.0 IBM z/OS 빌드 pmz31dev-20051104a
- v OS/400: J2RE 1.4 IBM
- v OS/400: J2RE 1.5 IBM
- Solaris SPARC: Sun Java 2 Standard Edition(빌드 1.4.2\_04-b05)
- Solaris SPARC: 1.5.0 06-b05
- Windows: IA32 J2RE 1.4.1 IBM Windows 32 빌드 cn1411-20040301a; J2RE 1.4.2 IBM Windows 32; Sun Java 2 Standard Edition(빌드 1.4.2\_04-b05)
- Windows\_IA32: 1.5.0\_04-b05,J2RE 1.5.0 IBM Windows 32 빌드 pwi32dev-20051222
- Windows EM64T (64-bit): Sun Java 2 Runtime Environment, Standard Edition (빌드 1.5.0 06-b05) v1.5.0 06

# 설치 파일 찾기

설치 파일은 다음 디렉토리의 Agent Controller 디스크에 있습니다.

- AIX의 경우: <Agent Controller CD>/aix powerpc
- HP-UX의 경우: <Agent Controller CD>/hpux
- OS/400의 경우: <Agent Controller CD>/os400
- z/Series용 Linux의 경우: <Agent Controller CD>/linux s390
- Intel IA32용 Linux의 경우: <Agent Controller CD>/linux\_ia32
- PPC64용 Linux의 경우: <Agent Controller CD>/linux ppc64
- Solaris의 경우: <*Agent Controller CD>*/solaris sparc
- Intel IA32용 Windows의 경우: <Agent Controller CD><sup>₩</sup>win ia32
- Intel Extended Memory 64 Technology(64비트)용 Windows의 경우: <*Agent Controller CD>*₩win\_em64t
- Intel Itanium® 시스템(64비트)용 Windows의 경우: <Agent Controller CD>\win\_ipf
- z/OS의 경우: <Agent Controller CD>/os390

# 워크스테이션(AIX, HP-UX, Linux, Windows, Solaris)에 Agent **Controller**

### 이전 버전의 Agent Controller 설치 제거

참고: Agent Controller 버전 7.0.1을 설치하려면 먼저 이전 버전의 Agent Controller 를 설치 제거해야 합니다.

- Agent Controller 7.0 또는 6.x이 설치되어 있는 경우, Agent Controller v7.0.1 설치 프로그램에서는 다음 경고와 함께 설치를 차단합니다: 기존 IBM Rational Agent Controller를 제거한 다음 설치를 다시 실행하십시오. 자동 설치 프로그램을 사용하는 경우 Agent Controller v7.0.1 설치 프로그램에 서는 경고 없이 설치를 종료합니다.
- Agent Controller v7.0.1이 이미 설치된 경우, 설치 프로그램에서는 다음 경 고를 표시합니다: 이 제품은 <rac\_install\_dir>에 이미 설치되어 있습니 다. 기존 설치를 겹쳐쓰려면 "다음"을 클<mark>락하십시오. 설치를 계속하도</mark>록 선택 한 경우 설치 프로그램에서는 기존 설치를 겹쳐씁니다. 자동 설치 프로그램 을 사용하는 경우 기존 설치는 경고 없이 겹쳐쓰여집니다.

Windows에서 Agent Controller V6.x를 설치 제거하는 경우, 나머지 파일을 수동으로 제거해야 합니다. 이렇게 하려면 Agent Controller를 중지하고 설치 제거한 다음 설치 제거 후에 남은 다음 파일을 모두 정리하십시오.

#### **Windows:**

```
%RASERVER HOME%\*.*(Agent Controller가 설치된 디렉토리)
%SystemRoot%\system32\piAgent.dll(Windows의 system32 디렉토리)
%SystemRoot%₩system32₩LogAgent.dll
%SystemRoot%₩system32₩hcbnd.dll
%SystemRoot%₩system32₩hcclco.dll
%SystemRoot%₩system32₩hccldt.dll
%SystemRoot%₩system32₩hccls.dll
%SystemRoot%₩system32₩hcclserc.dll
%SystemRoot%₩system32₩hcclsert.dll
%SystemRoot%₩system32₩hcclsm.dll
%SystemRoot%₩system32₩hcjbnd.dll
%SystemRoot%₩system32₩hclaunch.dll
%SystemRoot%₩system32₩hcthread.dll
%SystemRoot%₩system32₩piAgent.dll
%SystemRoot%₩system32₩rac.dll
%SystemRoot%₩system32₩sysperf.dll
```
UNIX<sup>®</sup> 플랫폼에서 Agent Controller V6.x 또는 V7.x를 설치 제거하는 경우, 나머지 파일을 수동으로 제거해야 합니다. 이렇게 하려면 Agent Controller를 중지하고 설치 제거한 다음 설치 제거 후에 남은 다음 파일을 모두 정리하십시 오.

#### **Linux, AIX, HP-UX, Solaris:**

```
$RASERVER_HOME/*(Agent Controller가 설치된 디렉토리)
/usr/lib/libpiAgent.so(또는 HP-UX의 경우 .sl)
/usr/lib/libLogAgent.so
/usr/lib/libhcbnd.so
/usr/lib/libhcclco.so
/usr/lib/libhccldt.so
/usr/lib/libhccls.so
/usr/lib/libhcclserc.so
/usr/lib/libhcclsert.so
```

```
/usr/lib/libhcclsm.so
         /usr/lib/libhcjbnd.so
         /usr/lib/libhclaunch.so
         /usr/lib/libhcthread.so
버전 7.0.1에서 Agent Controller는 다음 위치에 설치됩니다.
Windows:<rac_install_dir>₩bin
Linux:<rac_install_dir>/lib
여기서, <rac_install_dir>은 Agent Controller의 설치 디렉토리입니다.
```
### **Agent Controller**

- 1. 관리자(또는 루트)로 로그인하십시오.
- 2. 디렉토리를 해당 플랫폼의 설치 파일을 압축 해제한 디렉토리로 변경하십시오.
- 3. 설치를 계속하기 전에 Eclipse 플랫폼을 모두 닫으십시오.
- 4. setup.exe 프로그램을 실행하십시오. Windows 플랫폼이 아닌 경우에는 setup.bin 을 실행하십시오.
- 5. 환영 화면에서 다음을 클릭하여 계속하십시오.
- 6. 라이센스 계약을 읽으십시오.
- 7. 라이센스 계약 조항을 승인합니다를 선택하고 다음을 클릭하여 계속 진행하십시오.
- 8. Agent Controller가 설치되어야 할 경로를 지정하고 다음을 클릭하여 계속하십시  $Q$
- 9. Agent Controller가 사용하게 될 java 또는 JRE(Java Runtime Environment) 실 행 프로그램 java.exe의 경로를 지정하십시오. 여기에 입력된 JRE는 Agent Controller가 Java 응용프로그램 실행을 위해 사용합니다. 따라서 설치 프로그램 에서 미리 작성한 JRE 경로를 변경할 수도 있습니다.
	- 주: 이 때 제공하는 JRE는 Agent Controller를 실행시키고 Agent Controller가 Java 응용프로그램을 실행하도록 하기 위해 사용됩니다. 그러나 나중에 위의 각 기능에 대해 독립적인 JRE를 사용하도록 Agent Controller를 구성할 수 도 있습니다. 자세한 정보는 Agent Controller 도움말 항목 Agent Controller 가 실행할 응용프로그램 구성을 참조하십시오.

다음을 클릭하여 계속하십시오.

- 10. 선택사항: 위의 9단계에서 "WebSphere Application Server 원격 지원"을 선택한 경우 IBM WebSphere Application Server 버전을 지정하십시오. 다<del>음</del>을 클릭하 여 계속하십시오.
- 11. 선택사항: 위의 9단계에서 "WebSphere Application Server 원격 지원"을 선택한 경우 IBM WebSphere Application Server 버전 5.0(Windows 전용) 및 5.1의 경로를 지정하십시오. 다<del>음</del>을 클릭하여 계속하십시오.
- 12. Agent Controller를 액세스할 수 있는 호스트를 지정하십시오. 선택할 수 있는 호 스트는 다음과 같습니다.
- 이 컴퓨터 전용은 Agent Controller에 로컬 호스트만 액세스할 수 있습니다.
- 특정 컴퓨터는 목록의 특정 클라이언트가 Agent Controller에 액세스할 수 있 습니다. 이 옵션을 선택하고 위의 9단계에서 보안을 선택한 경우 <mark>다음</mark>을 클릭 하여 액세스 목록 패널로 이동하십시오. Agent Controller에 액세스할 수 있는 쉼표로 구분한 호스트 이름 목록을 입력하십시오.
- 모든 컴퓨터는 모든 클라이언트가 Agent Controller에 액세스할 수 있습니다(기 본값).
	- 주: LDAP(Lightweight Directory Access Protocol)과 같은 인증 메커니즘을 사용하는 경우 "모든 컴퓨터"를 선택하면 설치 프로세스를 완료한 <mark>다</mark>음 Agent Controller 사용자 인증을 사용하지 않아야 합니다. 자세한 정보는 Agent Controller 문서를 참조하십시오.

다음을 클릭하여 계속하십시오.

- 13. 보안 설정을 선택하십시오.
	- 주: "모든 컴퓨터"를 선택한 경우 기본적으로 보안이 사용됩니다(아래의 "사용" 참 조). 통신이 암호화되며 모든 연결은 인증됩니다. 보안을 사용하지 않으려면 Agent Controller 문서를 참조하십시오.
	- 사용 안함: 통신이 암호화되지 않으며 정의된 호스트 목록으로 액세스 제어가 제한됩니다("모든 컴퓨터"를 제외한 기본 선택사항).
	- 사용: 통신이 암호화되며 모든 연결은 SSC(Secure Sockets Communications)에 대해 강제로 인증됩니다.

사용을 선택한 경우 다음을 클릭하고 보안에서 Agent Controller에 연결할 수 있는 쉼표로 구분된 사용자 목록을 입력하십시오. 이 사용자는 인증이 되어야 도구를 사용할 수 있습니다.

다음을 클릭하여 계속하십시오.

- 14. 요약 화면에서 다음을 클릭하여 Agent Controller를 설치하십시오.
- 15. 설치가 완료되면 완료를 클릭하십시오.

#### **Agent Controller**

setup 명령과 함께 다음 매개변수를 사용하여 자동으로 설치 프로세스를 실행할 수 있 습니다.

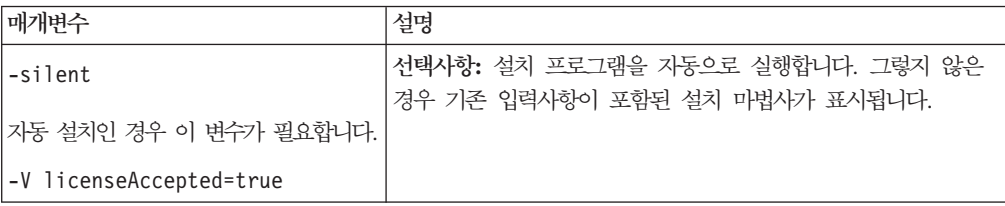

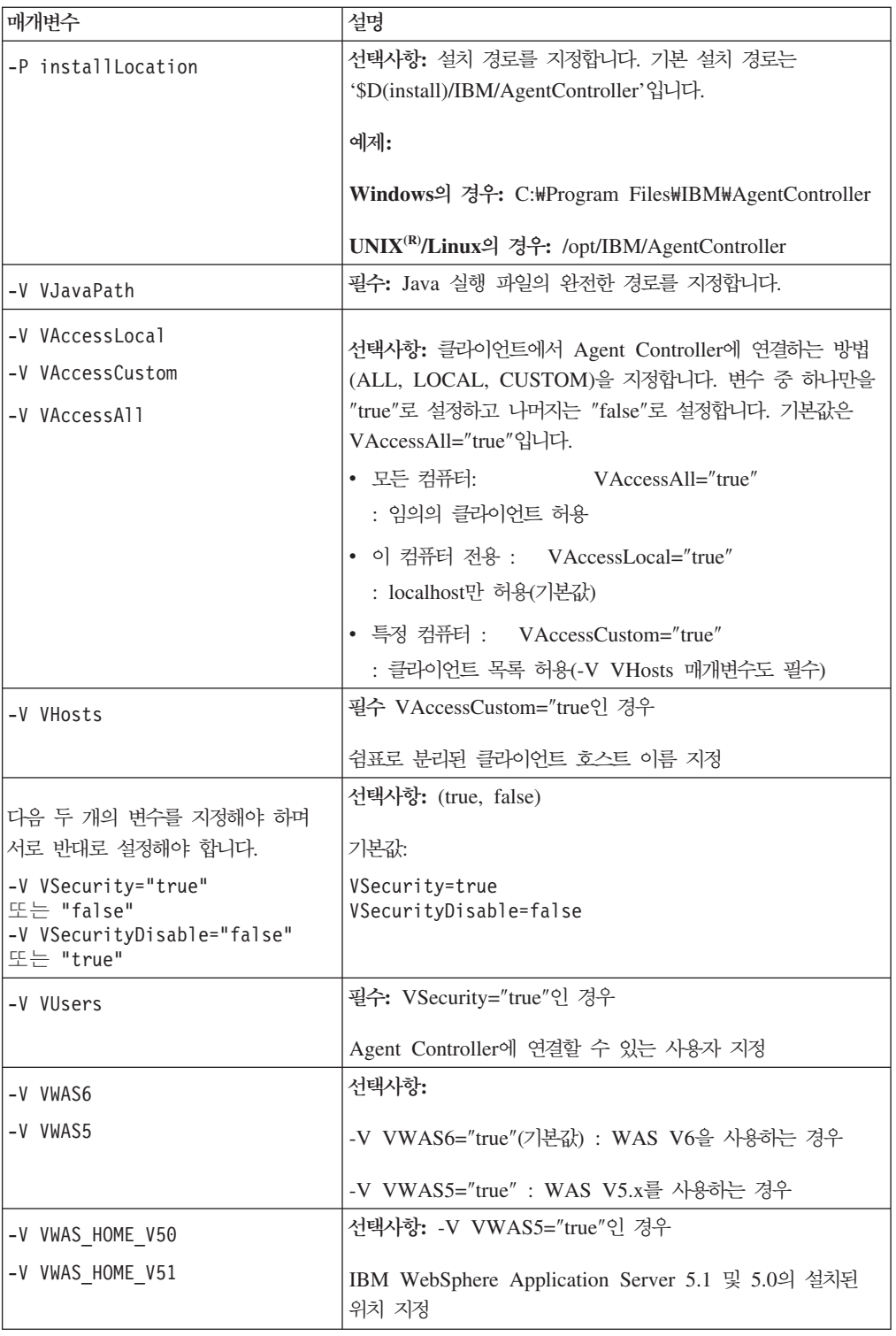

**-:**

명령행에서 설치**:** 

-P installLocation="D:₩IBM₩AgentController"

-V VJavaPath=" D:₩jdk1.4.2₩jre₩bin₩java.exe "

- -V VAccessLocal="false"
- -V VAccessCustom="true"
- -V VAccessAll="false"
- -V VHosts="host1,host2"
- -V VSecurity="true"
- -V VSecurityDisable="false"
- -V VUsers="user1,user2"
- -V VWAS5="true"
- -V VWAS\_HOME\_V51="D:₩WebSphere5.1₩AppServer"
- -V VWAS\_HOME\_V50="D:₩WebSphere5.0₩AppServer"

응답 파일을 사용하여 설치:

응답 파일(예: setup.rsp)을 작성하면 명령행에서 매개변수를 지정하지 않는 대신 모든 매개변수를 저장할 수 있습니다. 다음은 Windows의 경우입니다. Linux/UNIX 플랫폼 도 이와 유사합니다.

setup.exe -silent -options setup.rsp

다음은 응답 파일의 컨텐츠입니다.

# Start of response file

- -P installLocation="D:₩IBM₩AgentController"
- -V licenseAccepted="true"
- -V VJavaPath=" D:₩jdk1.4.2₩jre₩bin₩java.exe "
- -V VAccessLocal="false"
- -V VAccessCustom="true"
- -V VAccessAll="false"
- -V VHosts="host1,host2"
- -V VSecurity="true"
- -V VSecurityDisable="false"
- -V VUsers="user1,user2"
- -V VWAS5="true"
- -V VWAS\_HOME\_V51="D:₩WebSphere5.1₩AppServer"

-V VWAS\_HOME\_V50="D:₩WebSphere5.0₩AppServer"

```
# End of response file
```
## Windows 워크스테이션에서 Agent Controller 시작 및 중지

- Windows에서 Agent Controller 시스템 서비스(RAService.exe)는 자동으로 시작됩 니다.
- 제어판의 Windows 서비스 대화 상자를 사용하여 Agent Controller 서비스를 시작 하거나 중지하십시오(시작 > 설정 > 제어판 > 관리 도구 > 서비스 > IBM **Rational(R) Agent Controller**).

# Windows 이외의 워크스테이션에서 Agent Controller 시작 및 중지

- Windows 이외의 플랫폼의 경우, Agent Controller 프로세스(RAServer)는 자동으 로 시작되지 않습니다. 사용자가 직접 시작해야 합니다.
- 중요: Windows가 아닌 다른 플랫폼의 경우 Agent Controller를 시작하기 전에 다 음 환경 설정을 설정해야 합니다.
	- **Solaris:** Agent Controller를 시작하기 전에 /usr/sbin을 PATH 환경에 추가해 야 합니다. 다음 명령을 입력하여 경로를 설정하십시오.

PATH=/usr/sbin:\$PATH export PATH

- AIX: 특정 JVM의 경우, Agent Controller가 제대로 작동하려면 LDR\_CNTRL 환경 변수를 USERREGS로 설정해야 합니다. 이 변수를 설정하려면 RAStart.sh 스크립트를 실행하기 전에 다음 명령을 실행하십시오.

export LDR\_CNTRL=USERREGS

- Linux, AIX, Solaris, HP-UX, z/OS: RAServer에서는 libjvm.so와 같이 실행 가능한 라이브러리를 포함하는 JRE 디렉토리가 라이브러리 경로 환경 변수에 추 가되어야 합니다. 아래 표는 플랫폼에 대해 지원되는 JVM의 기본 설치 위치를 기초로 한 각 플랫폼의 경로 변수 설정을 표시합니다.
	- 참고: 입력한 경로는 Agent Controller를 설치할 때 지정할 JRE 경로와 일치 해야 합니다. 지정한 JRE는 Agent Controller가 Java <mark>응용프로그램을 실</mark> 행하는 데 사용됩니다.

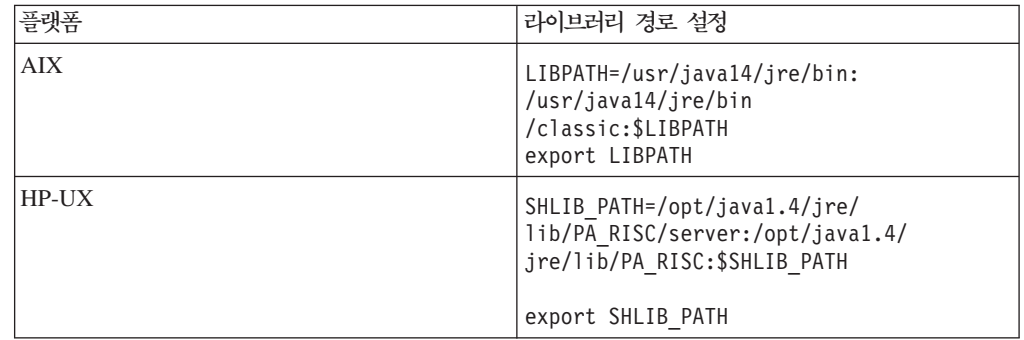

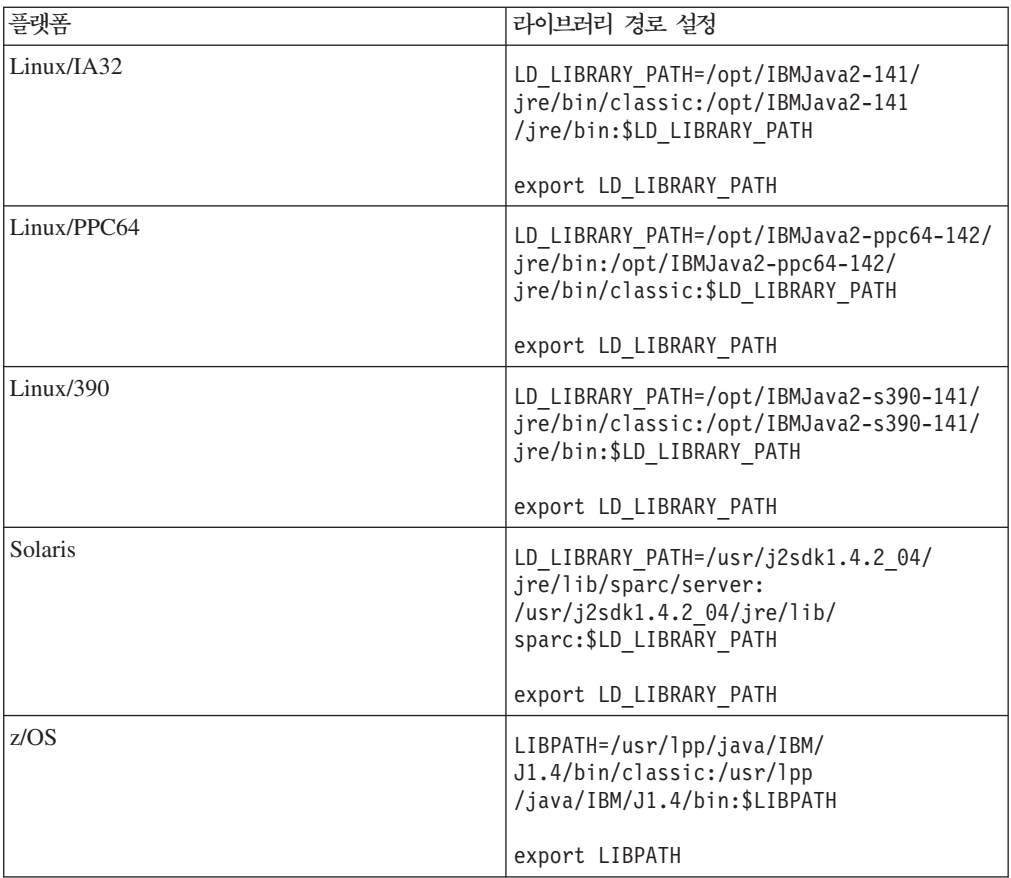

• Agent Controller 프로세스를 시작하려면 설치 위치의 bin 디렉토리(예: /opt/IBM/AgentController/bin)로 변경하고 다음을 실행하십시오.

./RAStart.sh

• Agent Controller 프로세스를 중지하려면 설치 위치의 bin 디렉토리(예: /opt/IBM/AgentController/bin)로 변경하고 다음을 실행하십시오.

./RAStop.sh

## $M$ **indows** 워크스테이션에서 Agent Controller 설치 제거

- Agent Controller는 제어판의 프로그램 추가/제거 대화 상자에서 제거할 수 있습니 다.
- 자동 설치 제거를 수행하려면 설치 위치의 \_uninst 디렉토리(예: C:\Program Files\IBM\AgentController\\_uninst)에서 uninstall.exe -silent 명령을 실행하 십시오.

# $W$ indows 이외의 워크스테이션에서 Agent Controller 설치 제거

- 1. 설치 위치의 \_uninst 디렉토리(예: /opt/IBM/AgentController/\_uninst)에서 uninstall.bin 프로그램을 실행하십시오.
- 2. 화면 지시사항에 따라 설치 제거를 완료하십시오.
- 3. 자동으로 설치 제거하려면 uninstall.bin -silent 명령을 사용하십시오.

## 워크스테이션에서 여러 참조가 있는 Agent Controller 설치 제거

Agent Controller 버전 7.0.1에서는 제품의 여러 인스턴스가 단일 워크스테이션에 설치 되지 않도록 합니다. 추가 설치가 수행되는 경우(독립형 설치 또는 제품에 임베드된 설 치) Agent Controller가 새 설치를 시작하는 제품 이름의 참조를 기록합니다.

독립형 설치 또는 제품에 임베드된 설치로 Agent Controller가 여러 번 설치된 경우(즉, 여러 참조 계수가 있는 경우) 마지막으로 참조하는 제품이 설치 제거되는 경우에만 Agent Controller를 설치 제거할 수 있습니다. 마지막 참조 제품은 여전히 Agent Controller 가 필요합니다.

다른 제품이 여전히 Agent Controller를 필요로 하는 동안 Agent Controller를 설치 제거하려는 경우, 설치 제거가 진행되지 않으며 "다른 제품이 필요로 하므로 이 제품을 설치 제거할 수 없습니다"라는 메시지가 표시됩니다.

## **OS/400(iSeries) Agent Controller**

### 이전 버전의 Agent Controller 설치 제거

이전 버전의 Agent Controller가 있는 경우, 이 버전을 설치하기 전에 이를 중지하고 설치 제거하십시오.

### **Agent Controller**

1. iSeries 호스트에 HYADESDC 및 IBMRAC라는 라이브러리를 작성하십시오.

CRTLIB HYADESDC CRTLIB IBMRAC

2. iSeries 호스트의 HYADESDC 라이브러리에 HYADESDC.SAVF라는 빈 저장 파 일을 작성하십시오.

CRTSAVF HYADESDC/HYADESDC

3. iSeries 호스트의 IBMRAC 라이브러리에 IBMRAC.SAVF라는 빈 저장 파일을 작성하십시오.

CRTSAVF IBMRAC/IBMRAC

- 4. FTP를 사용하여 설치 CD의 IBMRAC.SAVF 파일을 iSeries 호스트에 위치한 IBMRAC 라이브러리에 BINARY 모드로 전송하십시오.
- 5. FTP를 사용하여 설치 CD의 HYADESDC.SAVF 파일을 iSeries에 위치한 HYADESDC 라이브러리에 BINARY 모드로 전송하십시오.
- 6. 다음을 입력하여 iSeries 호스트에 위치한 저장 파일 HYADESDC.SAVF를 HYADESDC 라이브러리로 복원하십시오.

RSTOBJ OBJ(\*ALL) SAVLIB(HYADESDC) DEV(\*SAVF) SAVF(HYADESDC/HYADESDC)

7. 다음을 입력하여 iSeries 호스트에 위치한 저장 파일 IBMRAC.SAVF 파일을 IBMRAC 라이브러리로 복원하십시오.

RSTOBJ OBJ(\*ALL) SAVLIB(IBMRAC) DEV(\*SAVF) SAVF(IBMRAC/IBMRAC)

- 8. QShell을 시작하여 통합 파일 시스템(IFS)에 /opt/hyadesdc 디렉토리를 작성하십 시오.
- 9. HYADESDC에 있는 HYADESIFS.SAVF 저장 파일을 IFS 디렉토리 /opt/hyadesdc 로 복원하십시오. 예를 들어, 다음과 같습니다.

RST DEV('/QSYS.LIB/HYADESDC.LIB/HYADESIFS.FILE') OBJ('/opt/hyadesdc/\*')

10. IBMRAC에 있는 저장 파일 IBMRACIFS.SAVF를 IFS 디렉토리 /opt/hyadesdc 로 복원하십시오. 예를 들어, 다음 명령을 한 줄로 입력하십시오.

RST DEV('/QSYS.LIB/IBMRAC.LIB/IBMRACIFS.FILE') OBJ('/opt/hyadesdc/\*') ALWOBJDIF(\*ALL)

자국어 팩을 설치하려면 아래 11단계부터 16단계를 완료하십시오. 설치하지 않으 려면 17단계를 진행하십시오.

11. iSeries 호스트의 HYADESDC 라이브러리에서 이름이 HYADESNL1.SAVF 및 HYADESNL2.SAVF인 두 개의 빈 저장 파일을 작성하십시오.

CRTSAVF IBMRAC/HYADESNL1 CRTSAVF IBMRAC/HYADESNL2

- 12. FTP를 사용하여 설치 CD의 NL 파일 HYADESNL1.SAVF 및 HYADESNL2.SAVF를 iSeries 호스트의 HYADESDC 라이브러리에 BINARY 모드로 전송하십시오.
- 13. iSeries 호스트의 IBMRAC 라이브러리에서 이름이 IBMRACNL1.SAVF 및 IBMRACNL1.SAVF인 두 개의 빈 저장 파일을 작성하십시오.

CRTSAVF IBMRAC/IBMRACNL1 CRTSAVF IBMRAC/IBMRACNL2

- 14. FTP를 사용하여 설치 CD의 NL 파일 IBMRACNL1.SAVF 및 IBMRACNL2.SAVF를 iSeries 호스트의 IBMRAC 라이브러리에 BINARY 모 드로 전송하십시오.
- 15. HYADESDC에 있는 HYADESNL1.SAVF 및 HYADESNL2.SAVF 저장 파일 을 IFS 디렉토리 /opt/hyadesdc에 복원하십시오. 예를 들어, 다음 명령을 한 줄로 입력하십시오.

RST DEV('/QSYS.LIB/HYADESDC.LIB/HYADESNL1.FILE') OBJ ('/opt/hyadesdc/\*') ALWOBJDIF(\*ALL) RST DEV('/QSYS.LIB/HYADESDC.LIB/HYADESNL2.FILE') OBJ ('/opt/hyadesdc/\*') ALWOBJDIF(\*ALL)

16. IBMRAC에 있는 IBMRACNL1.SAVF 및 IBMRACNL2.SAVF 저장 파일을 IFS 디렉토리 /opt/hyadesdc에 복원하십시오. 예를 들어, 다음 명령을 한 줄로 입력하 십시오.

RST DEV('/QSYS.LIB/IBMRAC.LIB/IBMRACNL1.FILE') OBJ('/opt/hyadesdc/\*') ALWOBJDIF(\*ALL) RST DEV('/QSYS.LIB/IBMRAC.LIB/IBMRACNL2.FILE') OBJ('/opt/hyadesdc/\*') ALWOBJDIF(\*ALL)

- 17. Agent Controller를 설치한 후, 설치 위치의 bin 디렉토리 /opt/hyades/bin으로 디 렉토리를 변경하고 다음을 입력하여 설치 스크립트를 실행하십시오. ./SetConfig.sh
- 18. 화면 프롬프트에 따라 Agent Controller를 구성하십시오.

## OS/400(iSeries)에서 Agent Controller 시작 및 중지

1. Agent Controller를 시작하려면 HYADESDC 및 IBMRAC 라이브러리를 다음과 같이 라이브러리 목록에 추가하십시오.

ADDLIBLE HYADESDC ADDLIBLE IBMRAC

2. 다음을 입력하여 RAStart 작업을 실행하십시오.

SBMJOB CMD(CALL RASERVER) JOBD(RASTART)

3. Agent Controller를 중지하려면 다음을 입력하여 RAStart 작업을 종료하십시오. ENDJOB JOB(RASTART)

```
또는 디렉토리를 설치된 위치의 bin 디렉토리 /opt/hyades/bin으로 변경하고 중
지 스크립트를 실행하십시오.
```
./RAStop.sh

#### **OS/400(iSeries)에서 Agent Controller 설치 제거**

- 1. HYADESDC 및 IBMRAC 라이브러리를 제거하십시오.
- 2. IFS 디렉토리 /opt/hyadesdc(모든 서브디렉토리 및 파일 포함)를 제거하십시오.

### **z/OS(OS/390) Agent Controller**

### 이전 버전의 Agent Controller 설치 제거

이전 버전의 Agent Controller가 있는 경우, 이 버전을 설치하기 전에 이를 중지하고 설치 제거하십시오.

#### **Agent Controller**

- 1. UNIX System Services 쉘에서 Agent Controller를 설치하려는 디렉토리로 이동 하십시오. /usr/lpp/ 디렉토리에 설치할 것을 권장합니다.
- 2. 설치 이미지 **ibmrac.os390.pax, tptpdc.os390.pax** 를 설치 디렉토리로 전송하십 시오.
- 3. 다음 명령을 실행하여 Agent Controller 파일의 압축을 해제하십시오.

pax -ppx -rvf ibmrac.os390.pax

4. 다음 명령을 입력하여 테스트 및 성능 도구(TPTP) Agent Controller 파일을 추 출하십시오.

pax -ppx -rvf tptpdc.os390.pax

- 5. 디렉토리를 설치 bin 디렉토리 <rac\_install\_dir>/bin으로 변경하고 다음을 입력하 여 Agent Controller 라이브러리 링크를 작성하는 스크립트를 실행하십시오. ./createLinks.sh
- 6. UNIX System Services 쉘에서 다음 명령을 실행하여 Agent Controller 공유 오 브젝트 파일 프로그램을 제어하도록 하십시오.

extattr +p /usr/lpp/IBM/AgentController/lib/\*.so

자국어 팩을 설치하려면 아래 7단계부터 8단계를 완료하십시오. 설치하지 않으려 면 9단계를 진행하십시오.

- 7. 설치 디렉토리로 NL 설치 이미지 tptpdc.nl1.os390.pax, tptpdc.nl2.os390.pax, ibmrac.os390.nl1.pax, ibmrac.os390.nl2.pax를 전송하십시오.
- 8. 다음 명령을 실행하여 Agent Controller 파일의 압축을 해제하십시오.

pax -ppx -rf tptpdc.nl1.os390.pax pax -ppx -rf tptpdc.nl2.os390.pax pax -ppx -rf ibmrac.os390.nl1.pax pax -ppx -rf ibmrac.os390.nl2.pax

9. Agent Controller를 설치한 후, 설치 위치의 bin 디렉토리 /usr/lpp/IBM/ AgentController/bin으로 디렉토리를 변경한 다음, 다음을 입력하여 설치 스크립트 를 실행하십시오.

./SetConfig.sh

10. 화면 프롬프트에 따라 Agent Controller를 구성하십시오.

 $\mathbf{z}/\mathbf{OS}$ 에서의 데이터 채널 사용법:

serviceconfig.xml 파일에서 큰 dataChannelSize를 설정하려면 시스템에서 최대 공유 메모리 세그먼트 크기 설정을 늘려야 합니다. 그러기 위해서는 BPXPRMxx parmlib 구 성원에서 IPCSHMMPAGES 값을 증가시켜야 합니다. 이 값은 데이터 채널에 대해 지 정할 수 있는 최대 수인 4K 페이지입니다. 예를 들어, dataChannelSize를 32M로 설 정하려면 IPCSHMMPAGES를 8192보다 큰 값으로 설정해야 합니다.

Agent Controller를 다수의 에이전트와 동시에 통신할 수 있도록 하려면 BPXPRMxx parmlib 구성원에서 IPCSHMNSEGS 값을 적절한 값으로 설정해야 합니다. 이 값은 각 주소 공간에 대해 접속된 최대 공유 메모리 세그먼트 수를 지정합니다. 기본값은 10 이므로 이 값을 50으로 증가시킬 수 있습니다.

Agent Controller에서 사용하는 데이터 채널에 대한 자세한 정보는 Agent Controller 의 온라인 도움말 정보를 참조하십시오.

z/OS BPXPRMXX parmlib 구성원 및 구성원 갱신 방법에 대한 자세한 정보는 IBM z/OS MVS<sup>TM</sup> 설치 및 조정 참조서를 참조하십시오.

## $\mathsf{z}/\mathsf{OS}(\mathsf{OS}/390)$ 에서 Agent Controller 시작 및 중지

참고: RAServer에서는 libjvm.so와 같은 실행 가능한 라이브러리가 포함된 JRE 디렉 토리가 LIBPATH 환경 변수에 추가되어야 합니다. 예를 들어, IBM JRE 1.4.1을 사 용하는 경우, LIBPATH 변수는 다음과 같이 설정됩니다.

export LIBPATH=/usr/lpp/java/IBM/J1.4/bin/classic:/usr/lpp/java/IBM/J1.4/bin:\$LIBPATH

• 루트 로그인하여 서버를 시작해야 하며 /usr/lpp/IBM/AgentController/bin 디렉토리 로 이동하여 다음 명령을 실행하십시오.

./RAStart.sh

• 서버를 중지하려면 루트로 로그인하고 /usr/lpp/IBM/AgentController/bin 디렉토리로 이동하여 다음 명령을 실행하십시오.

./RAStop.sh

### $\mathsf{z}/\mathsf{OS}(\mathsf{OS}/390)$ 에서 Agent Controller 설치 제거

• Agent Controller 설치 시 createLinks.sh를 실행한 경우, /usr/lpp/IBM/ AgentController/bin 디렉토리로 이동하여 다음 명령을 실행하십시오.

./removeLinks.sh

• 다음 명령을 실행하여 IBMRAC 디렉토리와 모든 서브디렉토리를 제거하십시오. rm -rf /usr/lpp/IBM/AgentController

# Agent Controller 보안 기능 사용

다음 목록은 모든 플랫폼에서의 Agent Controller 보안 기능 사용에 대한 정보입니다.

- 운영 체제가 인증을 제공합니다. 설치 중에 지정된 사용자에게만 인증이 허용됩니다. 사용자 이름으로 ANY를 제공하는 경우 모든 올바른 사용자 이름과 암호 쌍이 인증 을 위해 운영 체제에 전송되며, 그렇지 않은 경우 나열된 쌍만이 전송됩니다.
- 보안이 사용 가능하게 되면 설치 시 지정된 사용자는 Agent Controller를 사용하여 정보를 교환하기 전에 운영 체제로 인증할 사용자를 지정하도록 요구합니다. Workbench 사용자는 운영 체제 사용자 이름과 암호인 올바른 사용자 이름과 암호 조합을 제공해야 합니다.
- (Windows의 경우) 도메인 이름 암호는 인증되지 않습니다. 로컬 사용자 이름과 암 호 쌍을 제공해야 합니다.
- 키 관리 기능은 제공되지 않습니다. Agent Controller는 보안을 위해 Java 키스토어 를 사용합니다.
- 기본 키 스토어와 내보낸 인증은 Agent Controller 디렉토리 <rac\_install\_dir>₩security(Windows의 경우)와 <rac\_install\_dir>/security(Linux의 경우)에 있습니다. 여기서, <rac\_install\_dir>은 Agent Controller의 설치 디렉토리입 니다. 해당 디렉토리는 단지 샘플입니다. 중요한 인증서를 포함하는 키스토어를 사용 하여 교체해야 합니다.

# **Controller 호환성 요약**

역방향 호환성(버전 6.0.1 Agent Controller와 이전 workbench 사용): 새 Agent Controller가 이전 버전의 모든 기능(예: 제어 채널의 보안)을 지원한다는 점에서 서로 호환합니다. 그러나, 복합 기능(보안되도록 제어 채널을 통해 데이터 리턴)을 포함한 새 기능은 사용할 수 없습니다.

정방향 호환성(이전 Agent Controller와 6.0.1 workbench 사용): 일반적으로 지원되지 않습니다.

**- Agent-Controller -** : - - -(: IBM Performance Optimization Toolkit)는 여러 호스트(Workbench와 별도로)의 Agent Controller가 서 로 "감지"하고 통신할 수 있어야 합니다. 이 기능과 관련하여 한 버전에서 다른 버전<mark>으</mark> 로 변경되었음은 즉, 이 기능을 사용해야 하는 경우 모든 관련 호스트에서 Agent Controller 버전 6.0.0.1이나 Agent Controller 버전 6.0.1을 사용해야 함을 의미합니 다. 즉, Agent Controller 인스턴스 사이에 동적 감지를 사용하는 경우 버전을 혼합하 거나 조화시킬 수 없습니다.

## 알려진 문제점 및 제한사항

이 섹션에서는 Agent Controller 설치 및 설치 제거에 관련된 알려진 문제점 및 제한 사항을 다룹니다. 특별한 언급이 없는 한, 다음 정보는 Agent Controller를 지원하는 모든 운영 체제에 적용됩니다.

### $M$ indows 이외의 플랫폼에서 Agent Controller 시작에 실패할 경우

Agent Controller는 Windows 이외의 플랫폼에서 다음 메시지를 표시하면서 시작에 실 패할 수 있습니다.

RAServer 시작에 실패했습니다.

이러한 실패는 일반적으로 TCP/IP 포트 10002가 사용 가능하지 않을 때 발생합니다. Agent Controller는 기본적으로 이 포트를 청취합니다. 시스템에서 실행 중인 다른 프 로세스가 Agent Controller를 시작할 때 이 포트를 사용하고 있거나 Agent Controller 가 방금 중지되어 포트가 아직 해제되지 않았기 때문일 수도 있습니다.

Agent Controller가 시작되지 않은 경우 다음을 수행하여 시작하십시오.

- 포트 10002를 다른 프로세스에서 사용하고 있으면 serviceconfig.xml 파일을 편집 하여 포트 번호를 변경하십시오. 자세한 정보는 포트 번호 변경에 관한 문서를 참조 하십시오.
	- 참고: serviceconfig.xml 파일에 구성되어 있는 통신 포트 번호를 변경한 경우, WebSphere Application Server 구성에 정의된 INSTANCE RAC PORT NUM ID 특성에서도 동일한 포트 번호로 변경 해야 합니다.

• Agent Controller가 중단된 경우, 잠시 기다렸다가 다시 시작하십시오.

#### 설치 및 설치 제거 중 기타 오류

설치 및 설치 제거 시 오류가 발생한 경우, 이는 Agent Controller의 오브젝트 파일이 실행 중인 프로세스에 의해 로드되었기 때문일 수 있습니다. 오브젝트 파일이 수정 가 능한지 확인하려면 다음을 수행하십시오.

- 1. Eclipse Workbench를 종료하십시오.
- 2. Java Profiling Agent 또는 J2EE Request Profiler를 포함하는 모든 java.exe 프 로세스를 종료하십시오.

# **ClearCase LT**

Rational ClearCase LT는 작은 프로젝트 팀에 알맞는 형상 관리 도구입니다. ClearCase LT는 IBM Rational ClearCase 제품군의 일부로 작은 프로젝트 작업그룹에서 분산된 글로벌 엔터프라이즈로 확장해 나갈 수 있게 해줍니다.

설치 매체에는 Rational Application Developer와 별도로 설치된 Rational ClearCase LT 버전 7.0.0.0이 포함됩니다.

워크스테이션에 ClearCase LT를 이미 설치한 경우 이를 현재 버전으로 업그레이드할 수 있습니다. 이전 버전의 업그레이드에 대한 정보는 ClearCase LT의 설치 문서를 참 조하십시오.

Rational Application Developer를 ClearCase LT와 함께 사용하려면 Rational ClearCase SCM Adapter 기능을 설치해야 합니다. 기본적으로 Rational Application Developer 를 설치하면 이 기능이 선택됩니다. 그러나 이를 포함시키지 않은 경우 IBM Installation Manager의 패키지 수정 마법사를 사용하여 설치할 수 있습니다. 세부사항은 [61](#page-66-0) 페이 지의 『설치 수정』을 참조하십시오.

Rational ClearCase SCM Adapter를 사용할 수 있어야 이 프로그램과 함께 작업할 수 있습니다. 어댑터 사용 및 작업에 대한 세부사항은 온라인 도움말을 참조하십시오.

#### **ClearCase LT**

Rational ClearCase LT 설치에 대한 전체 지시사항은 ClearCase LT 설치 매체와 함 께 제공되는 설치 문서를 참조하십시오. 또한 제품을 설치하기 전에 ClearCase LT 릴 리스 정보를 반드시 읽으십시오.

일부 문서는 Acrobat PDF 파일 형식으로 되어 있습니다. 파일을 열려면 Adobe Reader 소프트웨어가 필요하며 해당 소프트웨어는 [http://www.adobe.com/products/acrobat/](http://www.adobe.com/products/acrobat/readstep2.html) [readstep2.html](http://www.adobe.com/products/acrobat/readstep2.html)에서 다운로드할 수 있습니다.

Windows의 경우: 설치 지시사항 및 릴리스 정보는 ClearCase LT 설치 런치패드에서 확인할 수 있습니다. 『Rational ClearCase LT 설치 시작』을 참조하십시오.

- 설치 지시사항을 열려면 다음을 수행하십시오.
	- 1. Windows의 경우, 첫 번째 ClearCase LT 설치 CD(또는 전자 이미지의 디스크 디렉토리)에서 doc\books\install.pdf를 여십시오. IBM Rational ClearCase,  $ClearCase$  *MultiSite®* 및 ClearCase LT 설치 및 업그레이드 안내서, 버전 7.0(Windows)이 열립니다.
	- 2. Linux , *IBM Rational ClearCase, ClearCase MultiSite ClearCase* LT 설치 안내서, 7.0, Linux 및 UNIX를 다운로드하는 지시사항은 <http://www-1.ibm.com/support/docview.wss?uid=pub1gi11636600>으로 이동하십 시오.
- Linux의 경우: IBM Rational ClearCase, ClearCase MultiSite 및 ClearCase LT 설치 및 업그레이드 안내서, 버전 7.0(Linux)이 열립니다.

#### $|BM$  Publications Center에서 문서 가져오기

또한 IBM Publications Center에서 Rational ClearCase LT 설치 지시사항 및 릴리 스 정보를 다운로드할 수 있습니다.

- 1.<http://www.ibm.com/shop/publications/order> 페이지로 이동하십시오.
- 2. Publications Center의 시작 페이지에서 국가/지역을 선택하십시오.
- 3. 책 검색을 클릭하십시오.
- 4. 적절한 검색 필드에 문서 제목 또는 책 번호 중 하나를 입력하십시오.
	- 제목별로 문서를 검색하려면 검색 필드에 제목을 입력하십시오.
	- 책 번호(자료 ID)별로 문서를 검색하려면 책 번호 필드에 번호를 입력하십시오.

*1. ClearCase*

| 문서                                                                   | 책 번호         |
|----------------------------------------------------------------------|--------------|
| <b>IBM Rational ClearCase, ClearCase MultiSite, and GI11-6365-00</b> |              |
| ClearCase LT Installation and Upgrade Guide                          |              |
| (Windowns)                                                           |              |
| <b>IBM Rational ClearCase, ClearCase MultiSite, and GI11-6366-00</b> |              |
| ClearCase LT Installation and Upgrade Guide                          |              |
| (UNIX)                                                               |              |
| IBM Rational ClearCase LT Release Notes <sup>®</sup>                 | GI11-6369-00 |

# **Rational ClearCase LT**

이 섹션의 지시사항은 Rational ClearCase LT의 설치 프로세스를 시작하는 데 유용합 니다. 제품 설치 시 Rational ClearCase LT 설치 안내서의 전체 설치 지시사항을 확 인하십시오. 제품을 설치하기 전에 릴리스 정보를 반드시 확인하십시오.

### $M$  **Mindows에 Rational ClearCase LT** 설치 시작

- 1. 다음 방법 중 하나를 사용하여 Rational ClearCase LT 런치패드 프로그램을 시작 하십시오.
	- Rational Application Developer 런치패드 프로그램[\(31](#page-36-0) 페이지의 『런치패드 프 로그램 시작』참조)에서 Rational ClearCase LT를 클릭하십시오.
	- Rational ClearCase LT의 첫 번째 CD를 삽입하십시오. 런치패드 프로그램이 자 동으로 시작됩니다. 자동으로 실행되지 않으면 디스크 이미지 또는 첫 번째 CD 의 루트에서 setup.exe를 실행하십시오.
- 2. 올바르게 실행되지 않으면 릴리스 정보를 읽으십시오.
- 3. IBM Rational ClearCase LT 설치를 클릭하십시오. Rational ClearCase LT 설 치 마법사가 열립니다.

마법사의 지시사항에 따라 설치를 완료하십시오.

#### **Linux에 Rational ClearCase LT 설치**

Linux 워크스테이션에 Rational ClearCase LT 버전 7.0을 설치하는 전체 지시사항은 *IBM Rational ClearCase, ClearCase MultiSite 및 ClearCase LT 설치 안내서, 7.0,* Linux 및 UNIX 문서에 있습니다. 이 문서는 [600](http://www-1.ibm.com/support/docview.wss?uid=pub1gi11636600)에서 다운로드할 수 있습니다.

# **Rational ClearCase LT Licensing 구성**

Rational Application Developer가 Rational ClearCase LT와 같은 컴퓨터에 설치되 어 있는 경우, Rational ClearCase LT Licensing을 구성할 필요가 없습니다. 그러나 Rational ClearCase LT를 Rational Application Developer 없이 설치하면 ClearCase LT Licensing을 구성해야 합니다.

라이센싱을 구성하는 방법에 대한 자세한 정보는 ClearCase LT 설치 안내서를 참조하 십시오.

## **Crystal Reports Server XI Release 2**

Crystal Reports Server XI Release 2는 데이터 액세스, 보고 및 정보 전달을 위한 공통 구조입니다. 이 제품은 기존 데이터, 웹 및 응용프로그램 투자와 통합되도록 설계 되었습니다. Crystal Report를 기초로 Crystal Reports Server XI Release 2는 정보 를 수천 명의 사용자로 확장하기 위한 효율적인 솔루션입니다.

Crystal Reports Server XI Release 2는 웹을 통해 또는 인트라넷, 익스트라넷, 인터 넷 및 기업 포털 응용프로그램에 통합된 복잡한 대화식 보고서를 안전하게 분배하고 관 리하기 위한 중앙 집중화된 플랫폼으로 Windows 및 Linux에서 모두 사용할 수 있습 니다.

Crystal Reports Server XI Release 2는 보고서 작성, 분석 및 정보 전달을 위한 통 합된 스위트로, 일반 사용자의 생산성을 높이고 관리 노력을 줄일 수 있는 솔루션을 제 공합니다.

### **Windows Crystal Reports Server XI Release 2**

이 기본 설치를 수행하면 워크스테이션에 클라이언트 및 서버 컴포넌트가 모두 설치됩 니다. CMS(Central Management Server)의 MySQL 데이터베이스가 자동으로 작성 됩니다. 기본 사용자 및 그룹 계정이 작성되고 시스템에 샘플 보고서가 공개됩니다. 설 치를 완료하면 워크스테이션의 서버 컴포넌트가 서비스로 시작됩니다.

Windows에 Crystal Reports Server XI Release 2의 컴포넌트를 모두 설치하려면 다 음을 수행하십시오.

- 1. Rational Application Developer **Crystal Reports Server XI** Release 2 설치를 클릭하십시오. CD ROM에서 설치하는 경우 Windows 설치 디 스크의 첫 번째 Crystal Reports Server XI Release 2를 CD ROM 드라이브에 삽입하도록 프롬프트가 표시됩니다.
- 2. Rational Application Developer **Crystal Reports Server XI** Release 2 설치를 클릭하십시오.
- 3. 설치 마법사에서 설치 언어를 선택하고 확인을 클릭하십시오. 설치 언어는 설치 프 로세스 동안 사용하는 언어로 설치되는 언어는 아닙니다.
- 4. 환영 페이지에서 <mark>확인</mark>을 클릭하십시오.
- 5. 라이센스 계약 페이지에서 라이센스 계약을 읽고 조건을 승인하는 경우 <mark>동의함</mark>을 클릭하고 다음을 클릭하십시오.
- 6. 클라이언트 또는 서버 설치 선택 페이지에서 서버 설치 수행을 클릭하십시오.

#### **:**

이 옵션은 필요한 모든 Crystal Reports Server 컴포넌트를 설치합니다. <del>클</del>라이언 트 설치 수행 옵션은 시스템에 Crystal Reports Server 환경을 원격으로 관리하 는 데 사용할 수 있는 클라이언트 도구만을 설치합니다.

- 7. 설치 마법사의 지시사항에 따라 디렉토리 선택 페이지에서 기본 위치(C:\Program Files₩Business Objects₩BusinessObjects Enterprise 11.5) - 릭하여 9단계까지 계속 진행하십시오.
- 8. 기본 위치가 아닌 드라이브에 설치하도록 선택하면 설치 마법사에서는 Crystal Report와 같은 비즈니스 오브젝트 제품에서 사용하는 공유 파일의 설치 드라이브 를 선택하도록 요청합니다. 기본 시스템 드라이브 파일을 설치하지 않고 같은 시 스템에 여러 비즈니스 오브젝트 제품을 설치하려면 먼저 Crystal Reports Server 를 설치하십시오. 그런 다음 Crystal Report를 설치하면 Crystal Report에서는 Crystal Reports Server에서 작성한 공통 파일 디렉토리를 사용합니다.
- 9. 설치 유형 페이지에서 <mark>새로 작성</mark>을 클릭하고 다음 단계를 완료하십시오.
	- MySQL 데이터베이스를 CMS 데이터베이스로 설치하려면 MySQL 데이터베 이스 서버 설치를 클릭하고 다음을 클릭한 다음 10단계까지 진행하십시오. 이 설치를 권장합니다.
	- CMS의 데이베이스로 Oracle 또는 Sybase와 같은 다른 데이터베이스를 사용 하려면 기존 데이터베이스 서버 사용을 클릭하고 다음을 클릭하십시오.

기존 데이터베이스 서버를 사용하는 방법에 대한 정보 및 지시사항은 BusinessObjects Enterprise 설치 안내서를 참조하십시오. 이 정보는 Windows에 BusinessObjects Enterprise 설치 아래의 새 설치 섹션에 있습니다.

- 10. MySQL 데이터베이스를 CMS 데이터베이스로 설치하도록 선택한 경우 다음 단 계를 완료하십시오.
	- a. 포트 번호를 입력하십시오.
	- b. MySQL의 루트 사용자 계정에서 사용할 암호를 입력하고 확인하십시오.
	- c. 기본 사용자 이름을 승인하여 CMS 데이터베이스에 액세스하거나 기본 이름 을 무시하고 새 사용자 이름을 입력하십시오.
	- d. CMS 데이터베이스를 액세스하는 데 사용할 암호를 입력하고 확인하십시오.
	- e. 다음을 클릭하십시오.
- 11. 웹 컴포넌트 어댑터 선택 페이지에서 다음 단계 중 하나를 완료하십시오.
	- 자체 Java 응용프로그램 서버 및 Java 웹 컴포넌트만을 사용하려면 Java 응용 프로그램 서버을 클릭하고 사전 설치된 Java <mark>응용프로그램 서버 사용</mark>을 클릭한 다음 IIS ASP.NET 선택란을 지우고 다<del>음</del>을 클릭하십시오. 그런 다음, 13단 계까지 계속 진행하십시오.
	- Java 웹 컴포넌트 어댑터만을 사용하여 Tomcat을 설치하려면 Java 응용프로 그램 서버를 클릭하고 Tomcat <del>응용프로그</del>램 서버 설치를 클릭한 다음 IIS ASP.NET 선택란을 지우고 다음을 클릭하십시오. 그런 다음 12단계까지 계속 진행하십시오.
	- IIS ASP.NET 웹 컴포넌트 어댑터만을 사용하려면 Java 응용<mark>프로그램 서버</mark> 선 택란을 지우고 웹 사이트 선택 목록에서 IIS ASP.NET 선택란을 선택한 다음 기본값을 승인하거나 WAR 파일을 배치할 웹 사이트를 선택하고 다<del>음</del>을 클릭 하십시오. 그런 다음 13단계까지 계속 진행하십시오.
	- Java 및 IIS ASP.NET 웹 컴포넌트 어댑터를 모두 사용하려면 웹 사이트 선 택 목록에서 Java 응용프로램 서버 및 IIS ASP.NET을 모두 선택하고 기본 값을 승인하거나 WAR 파일을 배치할 웹 사이트를 선택한 다음 <mark>사전 설치된</mark>  $J$ ava 응용프로그램 서버 사용 또는 Tomcat 응용프로그램 서버 설치 중 하나 를 클릭하고 다음을 클릭하십시오. 그런 다음 12단계 또는 13단계까지 계속 진 행하십시오.

12. Tomcat 응용프로그램 서버를 설치하도록 선택한 경우 기본값을 승인하거나 기본 설치 위치를 변경하여 연결 포트, 시스템 종료 포트, 경로 재지정 포트를 구성하고 다음을 클릭하십시오.

#### **:**

같은 시스템에 Crystal Reports Server를 BusinessObjects Enterprise 6.x 배치 로 설치하는 경우 기본 포트 번호 8080을 사용하지 마십시오. 이 포트 번호가 이 미 다른 배치에서 사용 중일 수 있습니다.

- 13. 설치 시작 페이지에서 다음을 클릭하십시오. 설치가 시작됩니다. 설치 프로세스 동 안 시스템을 다시 시동하고 제품을 등록하도록 요청하는 프롬프트가 표시될 수 있 습니다.
- 14. 설치 마법사의 마지막 페이지에서 Crystal Reports Server에 자체 보고를 바로 공 개하지 않으려면 BusinessObjects 관리 콘솔 시작 선택란을 지운 다음 완료를 클 릭하십시오.

## **Windows- Crystal Reports Server XI Release 2**

Windows에서 Crystal Reports Server XI Release 2를 설치 제거하려면 다음을 수행 하십시오.

- 1. **시작 → 설정 → 제어판을 클릭하십시오.**
- 2. 제어판 창에서 프로그램 추가/삭제를 클릭하십시오.
- 3. 프로그램 추가/삭제 창에서 Crystal Reports Server XI Release 2를 선택하고 제거를 클릭하십시오.

#### **Linux Crystal Reports Server XI Release 2**

중요: 루트 권한이 없으면 Crystal Reports Server를 설치할 수 없습니다. 설치를 수행 하려면 루트 사용자가 아닌 사용자여야 합니다.

Linux에 Crystal Reports Server XI 릴리스 2를 설치하려면 다음을 수행하십시오.

- 1. Linux 설치 디스크의 첫 번째 Crystal Reports Server XI Release 2에 액세스하 십시오.
	- CD ROM 드라이브에 Linux 설치 디스크의 첫 번째 Crystal Reports Server XI Release 2를 삽입하십시오.
	- 전자 이미지에서 설치하는 경우 전자 이미지를 추출한 디렉토리에 있는 Linux 디 스크의 첫 번째 Crystal Reports Server XI Release 2에 해당하는 디스크 디렉 토리로 탐색하십시오.
- 2. 설치 디스크의 /docs/en 서브디렉토리에 있는 xir2\_crs\_quickinstall\_linux\_en.pdf 파 일을 여십시오. 이 파일에는 Linux에 Crystal Reports Server XI Release 2를 설 치하는 데 필요한 전체 지시사항이 포함되어 있습니다. 시스템을 준비하고 설치 <mark>프</mark>

로세스를 완료하려면 이 파일에 있는 지시사항을 참조해야 합니다. 또한 제품을 설 치하기 전에 설치 디스크의 루트 디렉토리에 있는 release.pdf 파일의 "설치" 섹션 을 확인하십시오.

- 3. 설치 스크립트를 실행하기 전에 PDF 파일의 Linux 섹션에 있는 Crystal Report Server 빠른 설치 안내서를 검토하여 필요한 모든 조치를 수행하십시오.
- 4. 제품을 설치하기 전에 안티바이러스 소프트웨어를 사용 안함으로 설정하십시오.
- 5. PDF의 설치 시작 지시사항에 따라 설치 프로세스를 완료하십시오. 이 지시사항은 사용자 설치의 프로시저를 설명합니다.

## **Linux- Crystal Reports Server XI Release 2**

Linux에서 Crystal Reports Server XI Release 2를 설치 제거하려면 소프트웨어의 설 치 디렉토리에 있는 설치 제거 스크립트를 실행하십시오.

최초 설치 시 설치된 모든 파일이 삭제됩니다.

# 주의사항

© Copyright IBM Corporation 2000, 2007. All rights reserved.

Note to U.S. Government Users Restricted Rights - Use, duplication or disclosure restricted by GSA ADP Schedule Contract with IBM Corp.

이 정보는 미국에서 제공되는 제품 및 서비스용으로 작성된 것입니다. IBM은 다른 국 가에서 이 문서에 기술된 제품, 서비스 또는 기능을 제공하지 않을 수도 있습니다. 현 재 사용할 수 있는 제품 및 서비스에 대한 정보는 한국 IBM 담당자에게 문의하십시 오. 이 책에서 IBM 제품, 프로그램 또는 서비스를 언급했다고 해서 해당 IBM 제품, 프로그램 또는 서비스만을 사용할 수 있다는 것을 의미하지는 않습니다. IBM의 지적 재산권을 침해하지 않는 한, 기능상으로 <del>동등</del>한 제품, 프로그램 또는 서비스를 대신 사 용할 수도 있습니다. 그러나 비IBM 제품, 프로그램 또는 서비스의 운영에 대한 평가 및 검증은 사용자의 책임입니다.

IBM은 이 책에서 다루고 있는 특정 내용에 대해 특허를 보유하고 있거나 현재 특허 출원 중일 수 있습니다. 이 책을 제공한다고 해서 특허에 대한 라이센스까지 부여하는 것은 아닙니다. 라이센스에 대한 의문사항은 다음으로 문의하십시오.

135-270 서울특별시 강남구 도곡동 467-12, 군인공제회관빌딩 한국 아이.비.엠 주식회사 고객만족센터 : 080-023-8080

2비이트(DBCS) 정보에 관한 라이센스 문의는 한국 IBM 고객민족센터에 문의하거나 다음 주소로 서면 문의하시기 바랍니다.

IBM World Trade Asia Corporation Licensing 2-31 Roppongi 3-chome, Minato-ku Tokyo 106, Japan

다음 단락은 현지법과 상충하는 영국이나 기타 국가에서는 적용되지 않습니다. IBM은 타인의 권리 비침해, 상품성 및 특정 목적에의 적합성에 대한 묵시적 보<del>증</del>을 포함하여 (단, 이에 한하지 않음) 묵시적이든 명시적이든 어떠한 종류의 보증없이 이 책을 "현상 태대로" 제공합니다. 일부 국가에서는 특정 거래에서 명시적 또는 묵시적 보증의 면책 사항을 허용하지 않으므로, 이 사항이 적용되지 않을 수도 있습니다.

이 정보에는 기술적으로 부정확한 내용이나 인쇄상의 오류가 있을 수 있습니다. 이 정 보는 주기적으로 변경되며, 변경된 사항은 최신판에 통합됩니다. IBM은 이 책에서 설 명한 제품 및/또는 프로그램을 사전 통지 없이 언제든지 개선 및/또는 변경할 수 있습 니다.

이 정보에서 언급되는 비IBM의 웹 사이트는 단지 편의상 제공된 것으로, 어떤 방식으 로든 이들 웹 사이트를 옹호하고자 하는 것은 아닙니다. 해당 웹 사이트의 자료는 본 IBM 제품 자료의 일부가 아니므로 해당 웹 사이트 사용으로 인한 위험은 사용자 본인 이 감수해야 합니다.

(i) 독립적으로 작성된 프로그램과 기타 프로그램(본 프로그램 포함) 간의 정보 교환 및 (ii) 교환된 정보의 상호 이용을 목적으로 본 프로그램에 관한 정보를 얻고자 하는 라 이센스 사용자는 다음 주소로 문의하십시오.

135-270 서울특별시 강남구 도곡동 467-12, 군인공제회관빌딩 한국 아이.비.엠 주식회사 고객만족센터

이러한 정보는 해당 조건(예를 들어, 사용료 지불 등)하에서 사용될 수 있습니다.

이 정보에 기술된 라이센스가 있는 프로그램 및 이 프로그램에 대해 사용 가능한 모든 라이센스가 있는 자료는 IBM이 IBM 기본 계약. IBM 프로그램 라이센스 계약(IPLA) 또는 이와 동등한 계약에 따라 제공한 것입니다.

비IBM 제품에 관한 정보는 해당 제품의 공급업체, 공개 자료 또는 기타 범용 소스로 부터 얻은 것입니다. IBM에서는 이러한 제품들을 테스트하지 않았으므로, 비IBM 제 품과 관련된 성능의 정확성, 호환성 또는 기타 주장에 대해서는 확신할 수 없습니다. 비 IBM 제품의 성능에 대한 의문사항은 해당 제품의 공급업체에 문의하십시오.

# 상표 및 <mark>서비스</mark>표

다음 표장은 미국 또는 기타 국가에서 사용되는 IBM Corporation의 상표입니다.

- $\bullet$  AIX
- ClearCase
- developerWorks<sup>®</sup>
- IBM
- ibm.com
- iSeries
- MultiSite
- $MVS^{TM}$
- $\cdot$  OS/390
- $\cdot$  OS/400
- Passport Advantage
- POWER5
- PowerPC
- pSeries
- Rational
- RS/6000
- WebSphere
- $\cdot$  z/OS
- zSeries

Intel, Itanium 및 Pentium은 미국 및 기타 국가에서 사용되는 Intel Corporation 또 는 그 계열사의 상표 또는 등록상표입니다.

Java 및 모든 Java 기반 상표는 미국 또는 기타 국가에서 사용되는 Sun Microsystems, Inc.의 상표입니다.

Linux는 미국 또는 기타 국가에서 사용되는 Linus Torvalds의 상표입니다.

Microsoft 및 Windows는 미국 또는 기타 국가에서 사용되는 Microsoft Corporation의 상표입니다.

UNIX는 미국 및 기타 국가에서 사용되는 The Open Group의 등록상표입니다.

기타 회사, 제품 또는 서비스 이름은 해당 회사의 상표 또는 서비스표입니다.
## **IBM 한글 지원에 관한 설문**

**Application Developer** 설치 안내서 **7.0**

**GA30-3383-04**

## FAX: (02) 3787-0123 보내 주시는 의견은 더 나은 고객 지원 체제를 위한 귀중한 자료가 됩니다. 독자 여러분의 좋은 의견을 기다립니다.

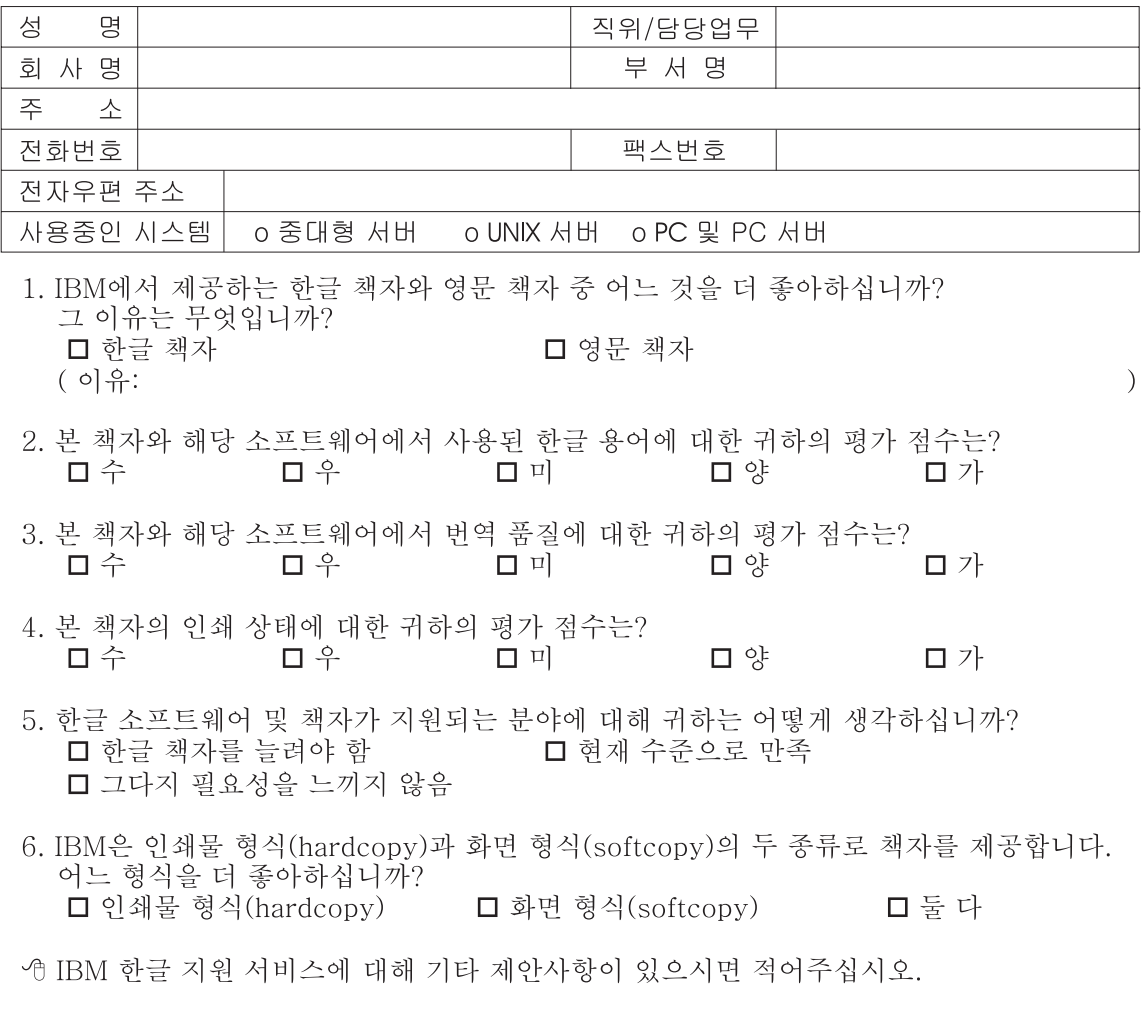

◎ 설문에 답해 주셔서 감사합니다. "<br>귀하의 의견은 저희에게 매우 소중한 것이며, 고객 여러분들께 보다 좋은 제품을 제공해<br>드리기 위해 최선을 다하겠습니다.

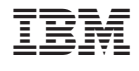

GA30-3383-04

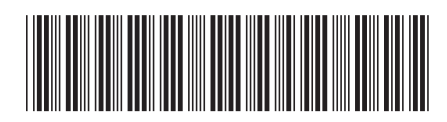